<span id="page-0-0"></span>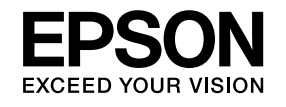

# **User's Guide**

# **Multimedia Projector**

# **EB-X15 EB-X14H** EB-X11H EB-S11H

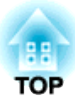

## <span id="page-1-0"></span>**Notations Used in This Guide**

#### • **Safety indications**

The documentation and the projector use graphical symbols to show how to use the projector safely. Please understand and respec<sup>t</sup> these caution symbols in order to avoid injury to persons or property.

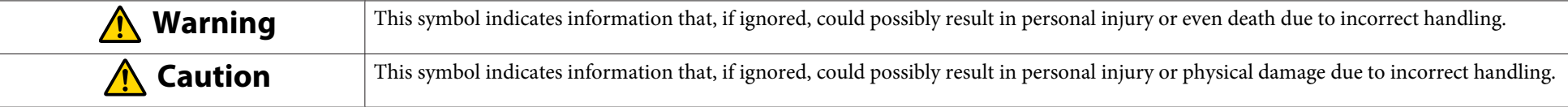

#### • **General information indications**

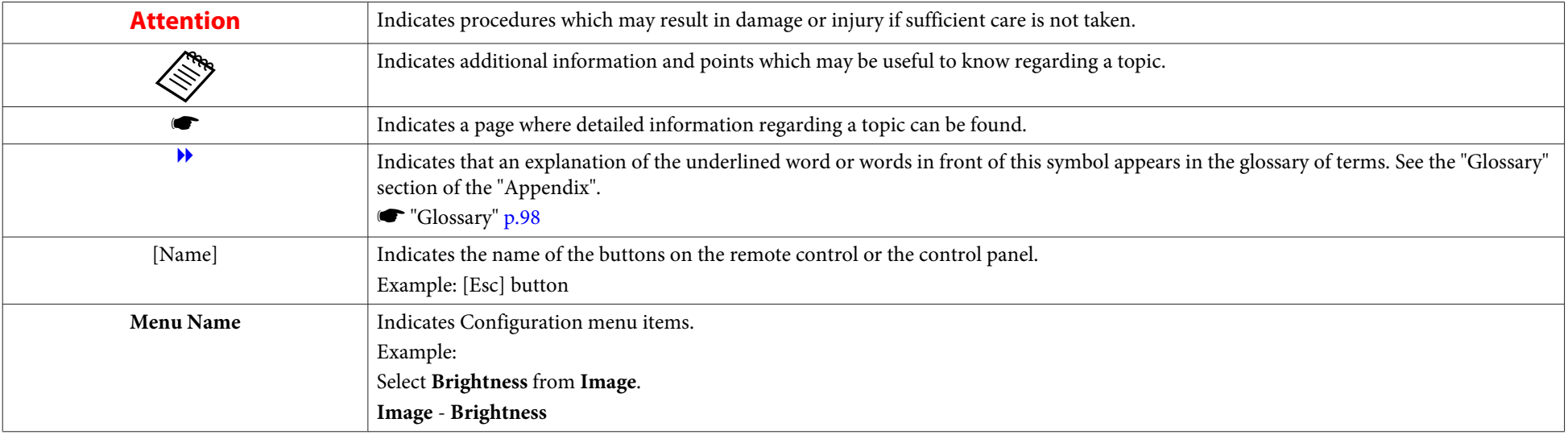

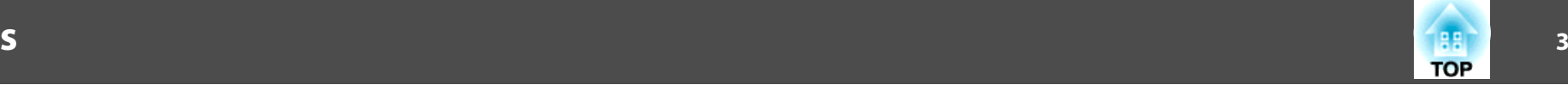

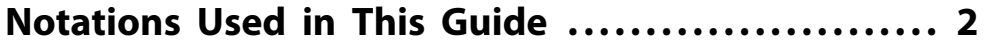

### **[Introduction](#page-5-0)**

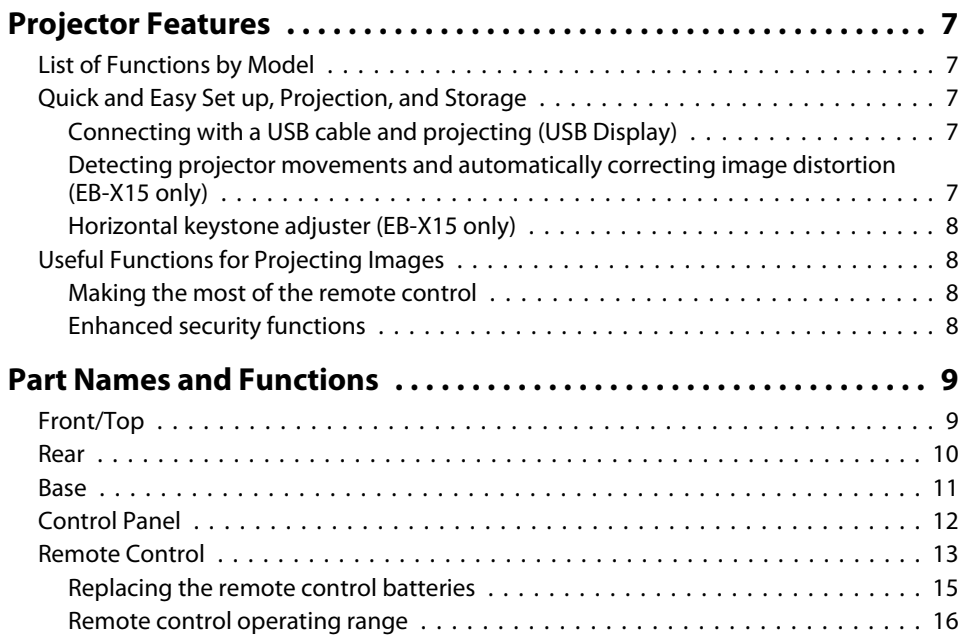

## **[Preparing the Projector](#page-16-0)**

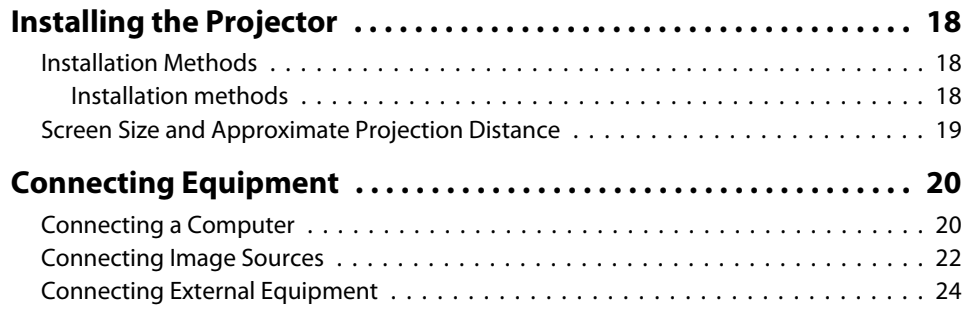

## **[Basic Usage](#page-24-0)**

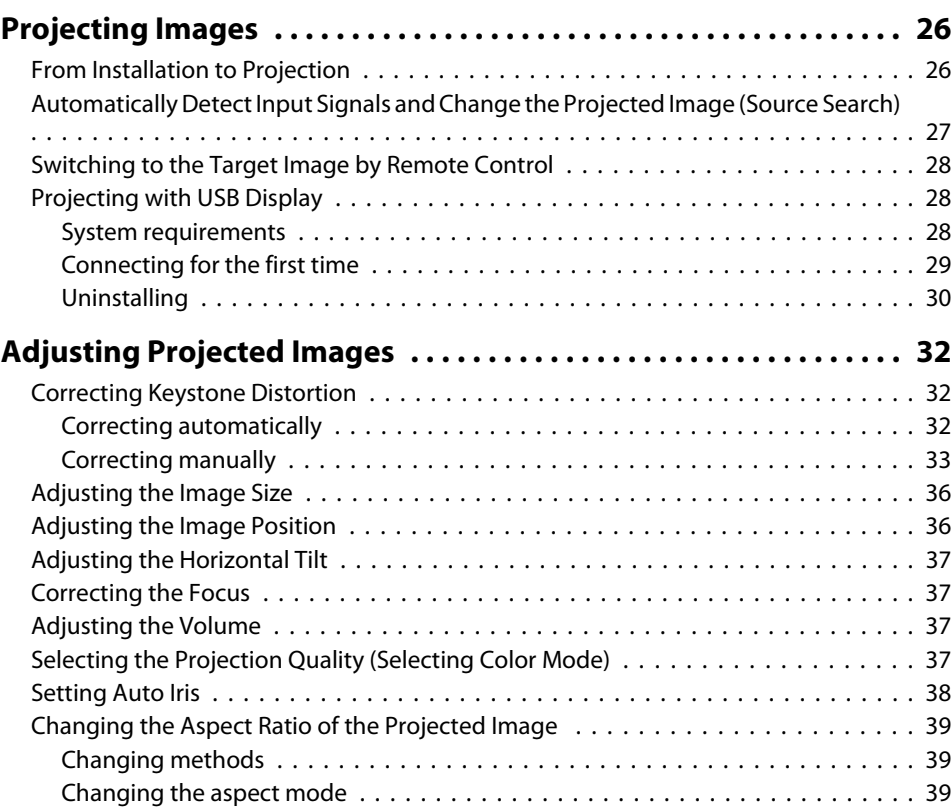

## **[Useful Functions](#page-40-0)**

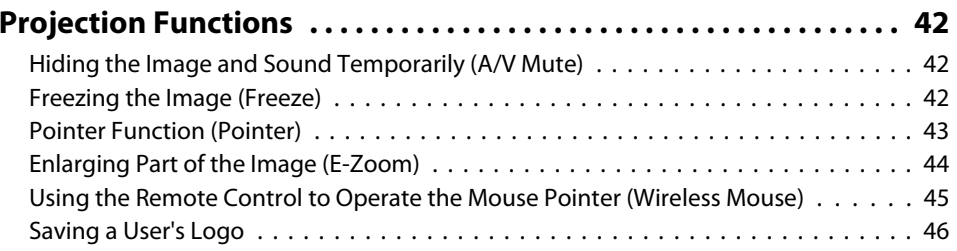

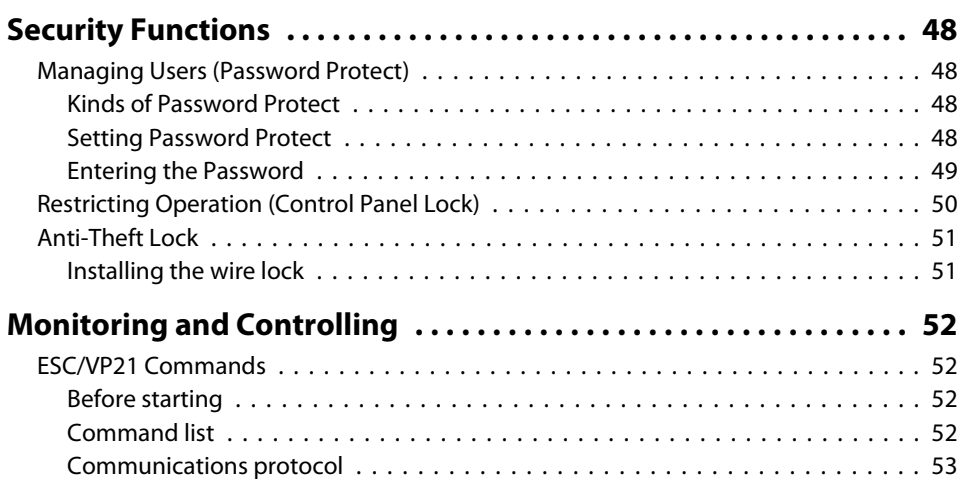

## **[Configuration Menu](#page-53-0)**

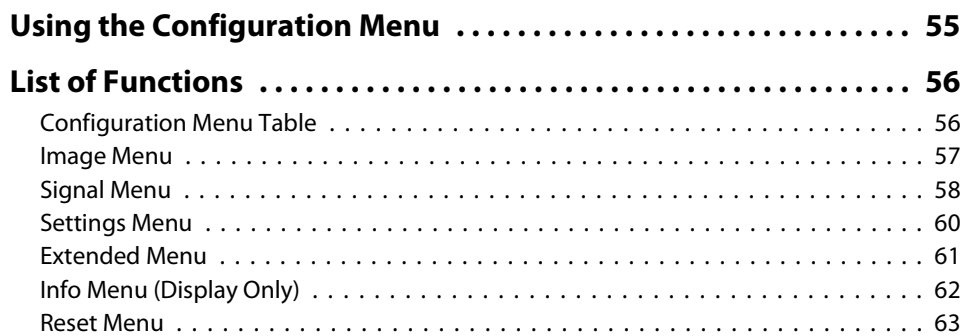

## **[Troubleshooting](#page-63-0)**

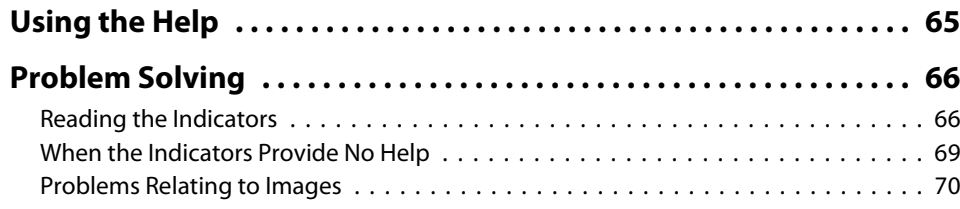

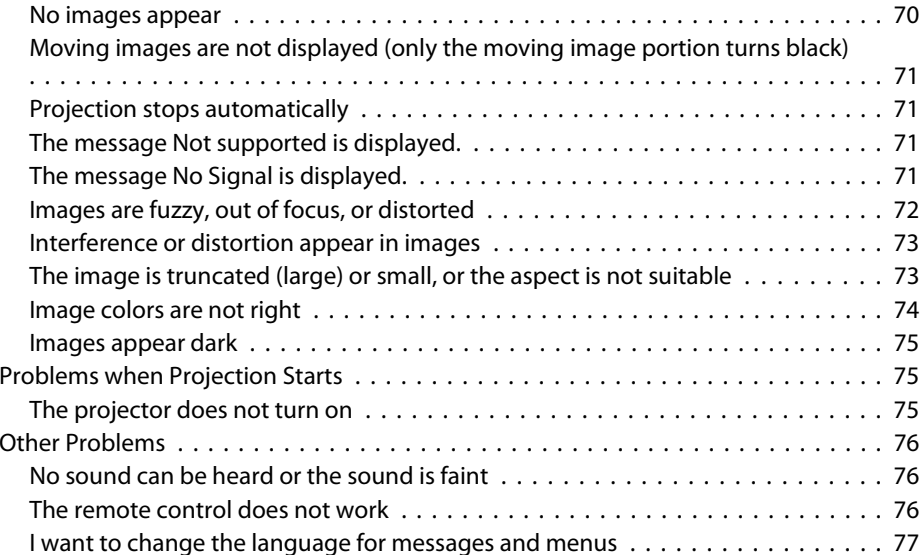

## **[Maintenance](#page-77-0)**

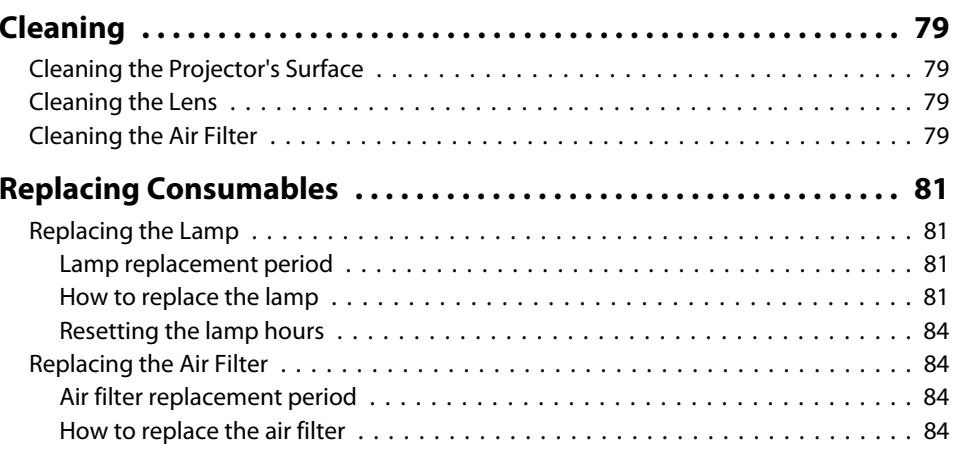

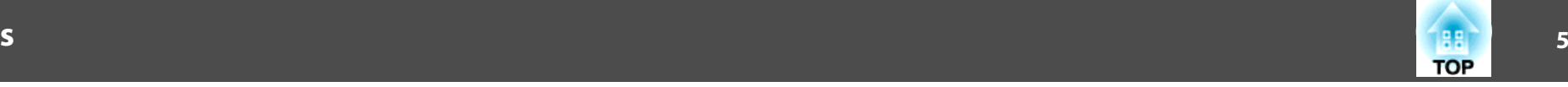

## **[Appendix](#page-85-0)**

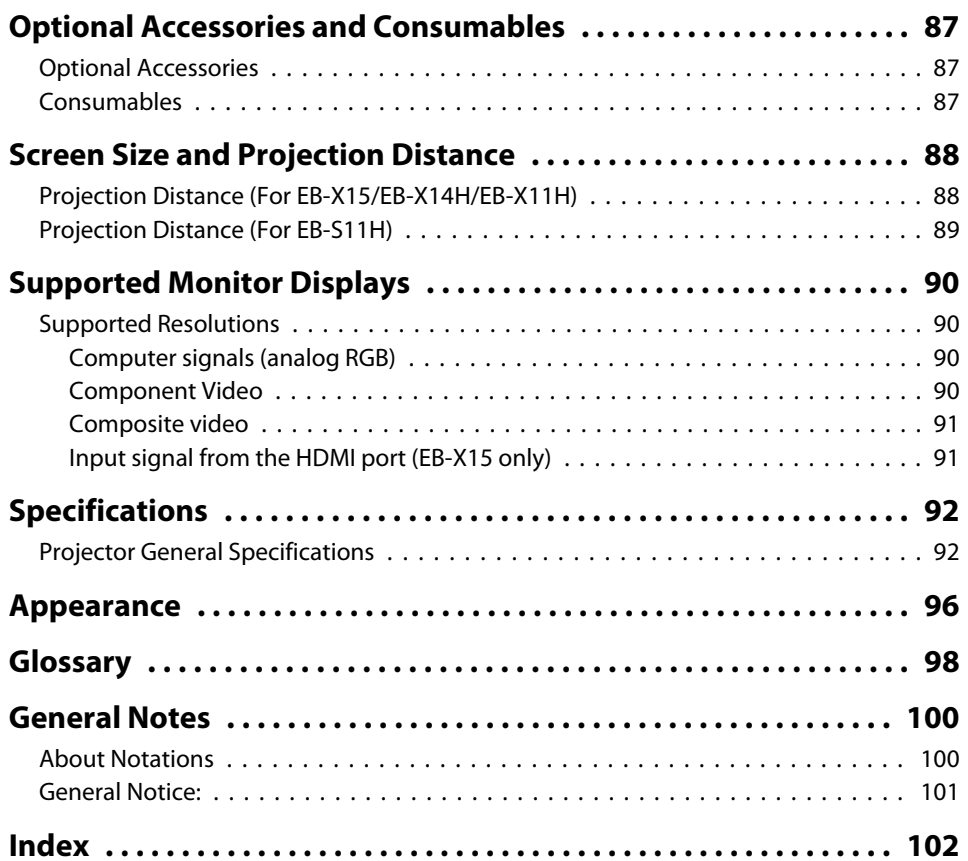

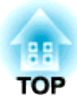

## <span id="page-5-0"></span>**Introduction**

This chapter explains the projector's features and the par<sup>t</sup> names.

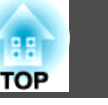

## <span id="page-6-0"></span>**List of Functions by Model**

Available functions differ depending on the model being used. See the table below for <sup>a</sup> list of the functions available for each model.

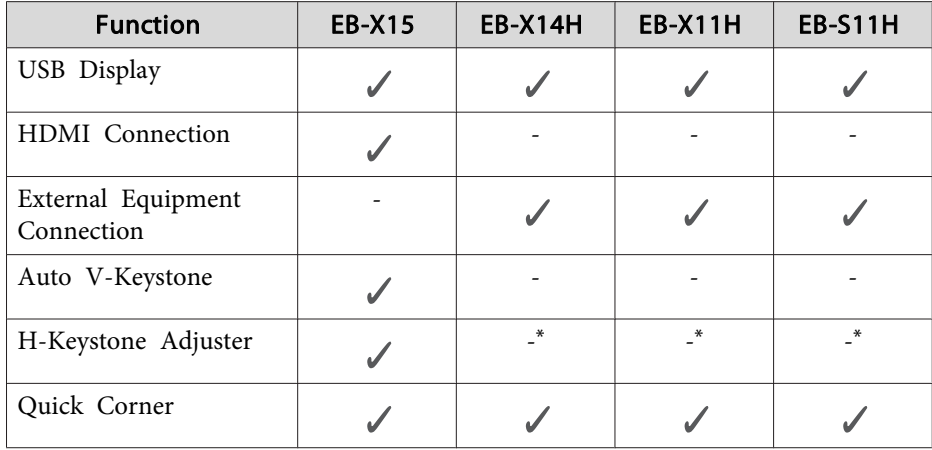

\* Although the H-Keystone Slider is not installed for this model, you can perform H-Keystone from the control panel or the Configuration menu.

## **Quick and Easy Set up, Projection, and Storage**

- Turn the projector on and off by simply plugging in or unplugging.
- Project onto large screens from <sup>a</sup> short distance.
- Make easy height adjustments with one lever.
- No cool down delay makes it easy to pu<sup>t</sup> away.

### **Connecting with <sup>a</sup> USB cable and projecting (USB Display)**

By simply connecting a USB cable, you can project images from a computer's screen without a computer cable.

**T** ["Projecting with USB Display" p.28](#page-27-0)

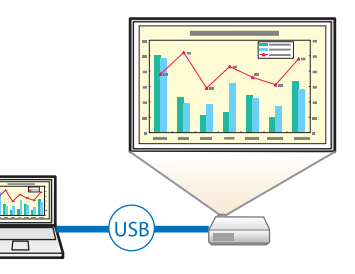

### **Detecting projector movements and automatically correcting image distortion (EB-X15 only)**

This projector automatically corrects vertical keystone distortion which occurs when positioning or moving the projector.

**•** "Correcting [automatically"](#page-31-0) p.32

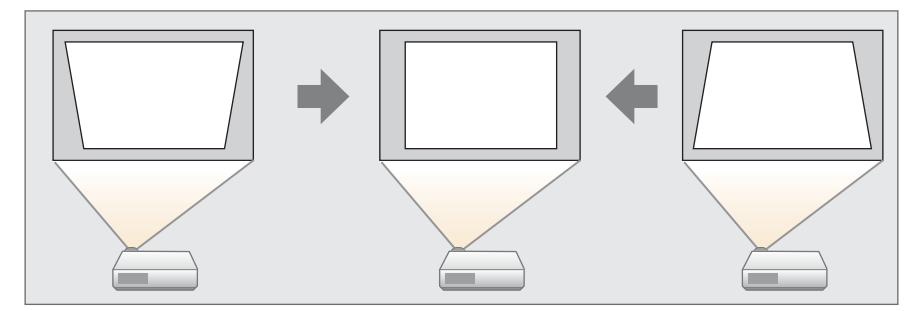

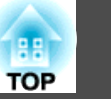

### <span id="page-7-0"></span>**Horizontal keystone adjuster (EB-X15 only)**

This allows you to quickly correct horizontal distortion in the projected image. This is useful if you cannot install the projector parallel to the screen.

**•** ["Correcting](#page-32-0) manually" p.33

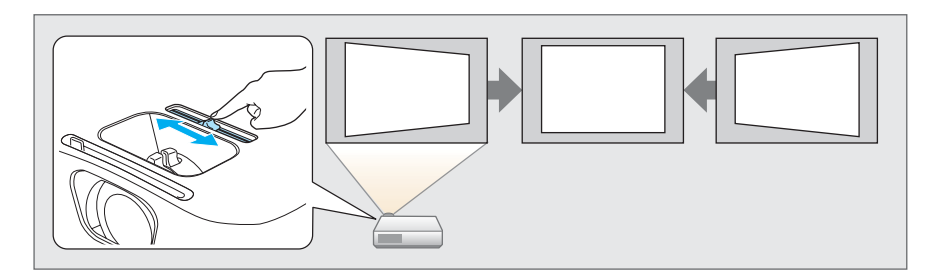

## **Useful Functions for Projecting Images**

#### **Making the most of the remote control**

You can use the remote control to perform operations such as enlarging par<sup>t</sup> of the image. You can also use the remote control as a pointer during presentations or as <sup>a</sup> mouse for the computer.

- **•** "Pointer Function [\(Pointer\)"](#page-42-0) p.43
- **•** ["Enlarging](#page-43-0) Part of the Image (E-Zoom)" p.44
- **•** "Using the Remote Control to Operate the Mouse Pointer [\(Wireless](#page-44-0) [Mouse\)"](#page-44-0) p.<sup>45</sup>

#### **Enhanced security functions**

- **Password Protect to restrict and manage users**
- By setting <sup>a</sup> Password you can restrict who can use the projector.
- **s ["Managing](#page-47-0) Users (Password Protect)" p.48**
- **Control Panel Lock restricts button operation on the control panel** You can use this to preven<sup>t</sup> people changing projector settings without permission at events, in schools, and so on.
	- **•** ["Restricting](#page-49-0) Operation (Control Panel Lock)" p.50
- **Equipped with various anti-theft devices**

The projector is equipped with the following types of anti-theft security devices.

- Security slot
- Security cable installation point
- **•** ["Anti-Theft Lock" p.51](#page-50-0)

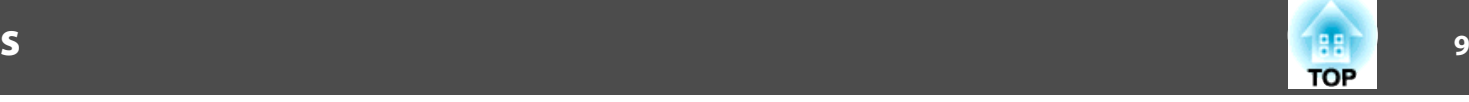

<span id="page-8-0"></span>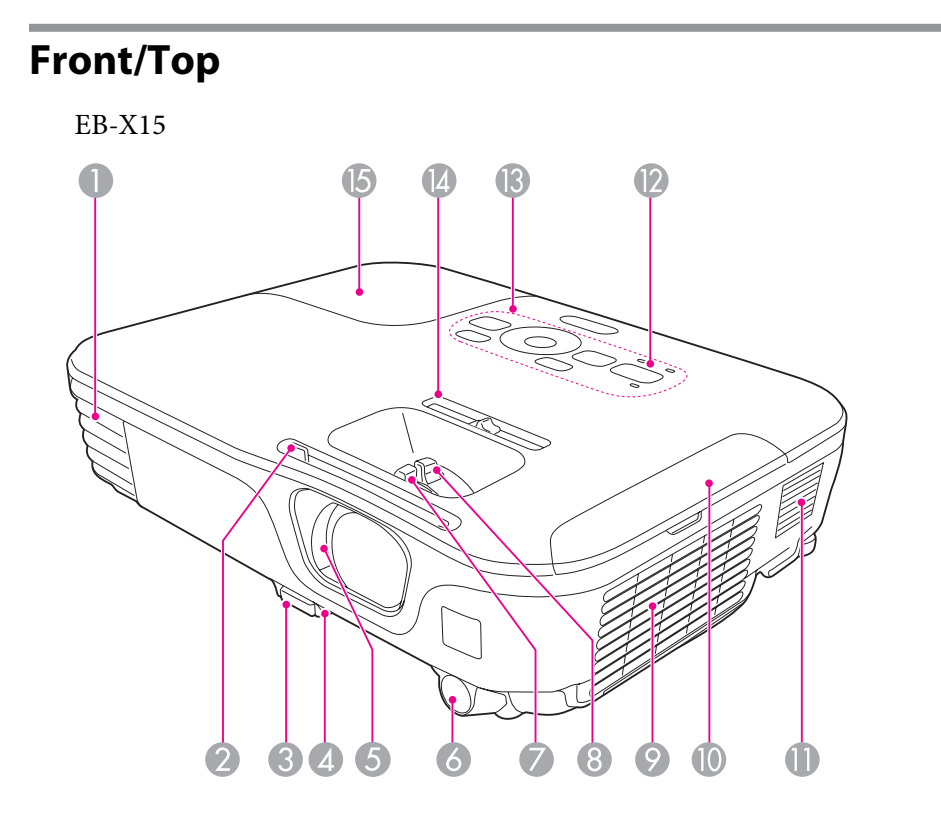

#### EB-X14H/EB-X11H/EB-S11H

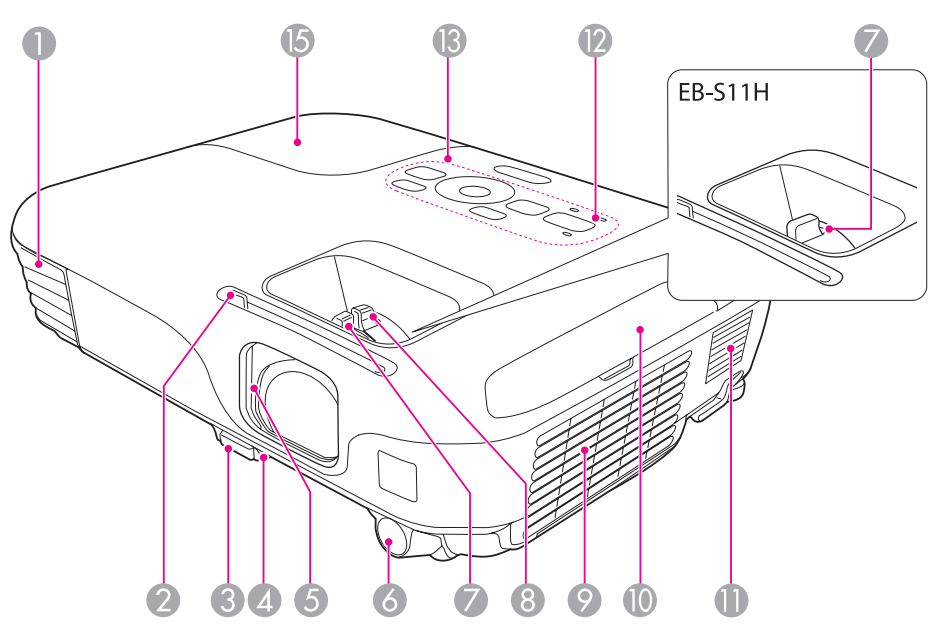

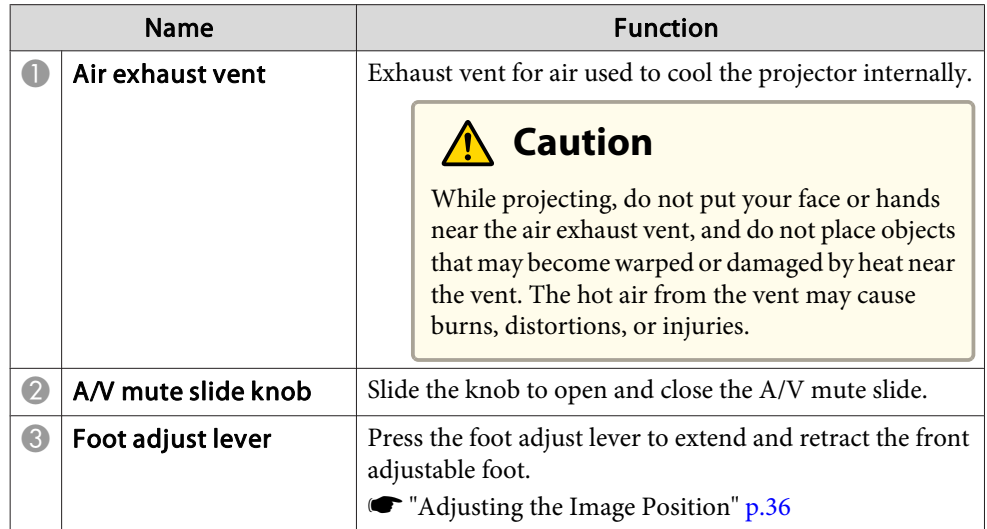

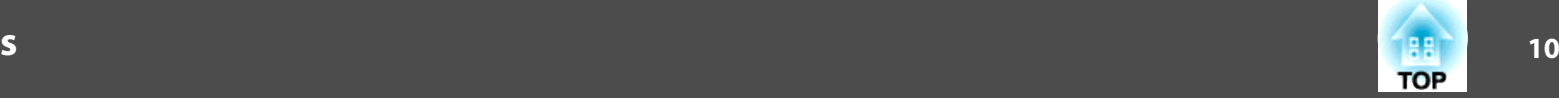

<span id="page-9-0"></span>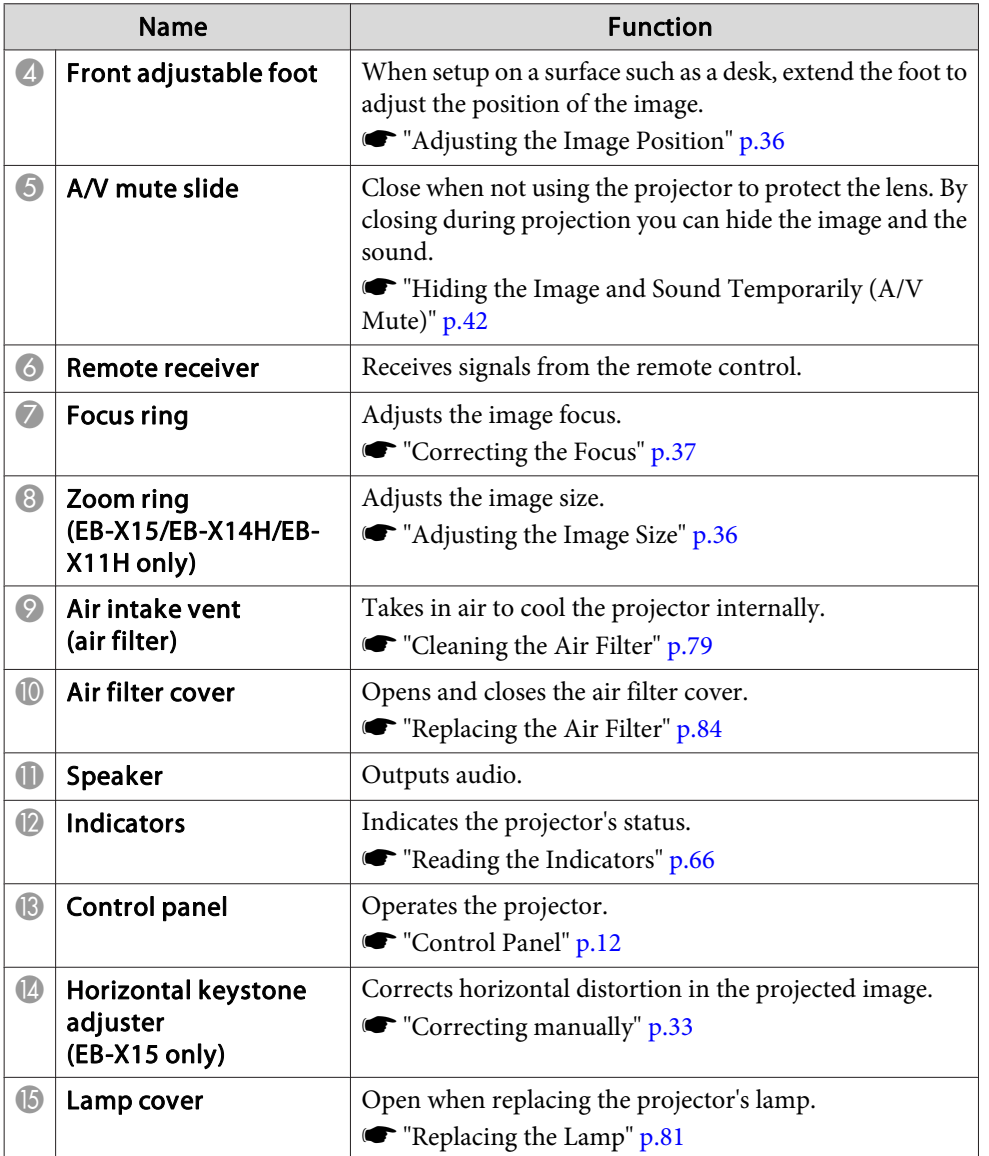

### **Rear**

EB-X15

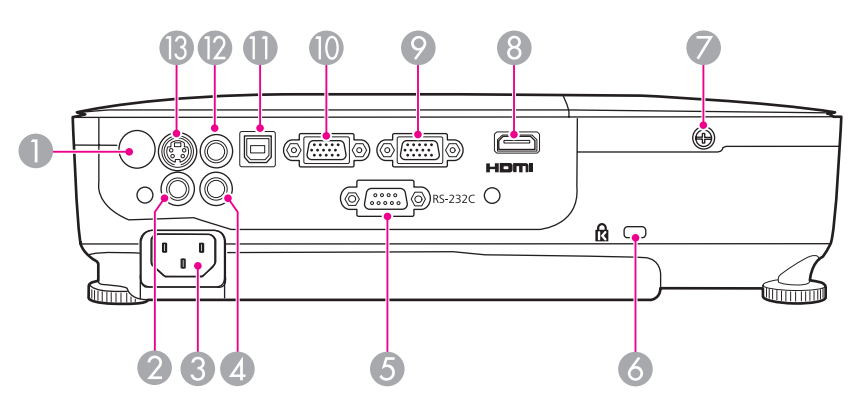

#### EB-X14H/EB-X11H/EB-S11H

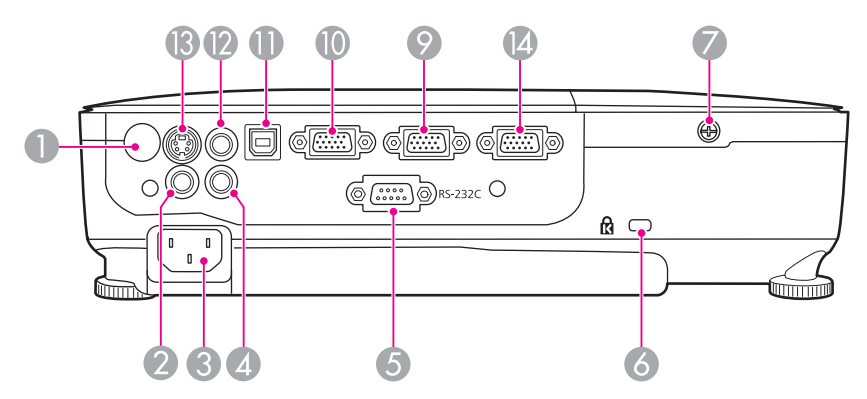

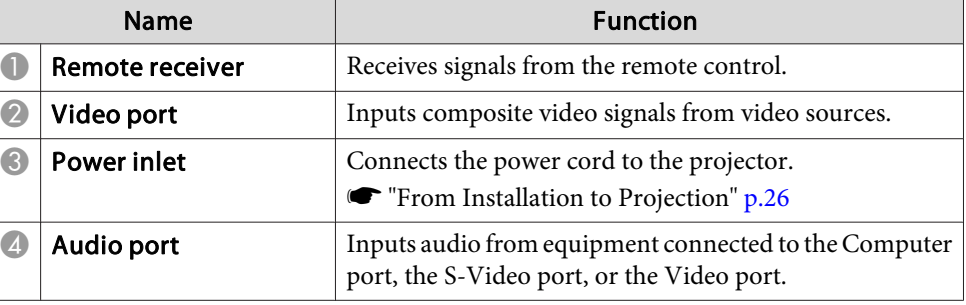

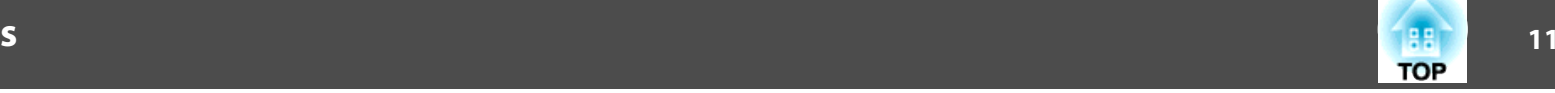

<span id="page-10-0"></span>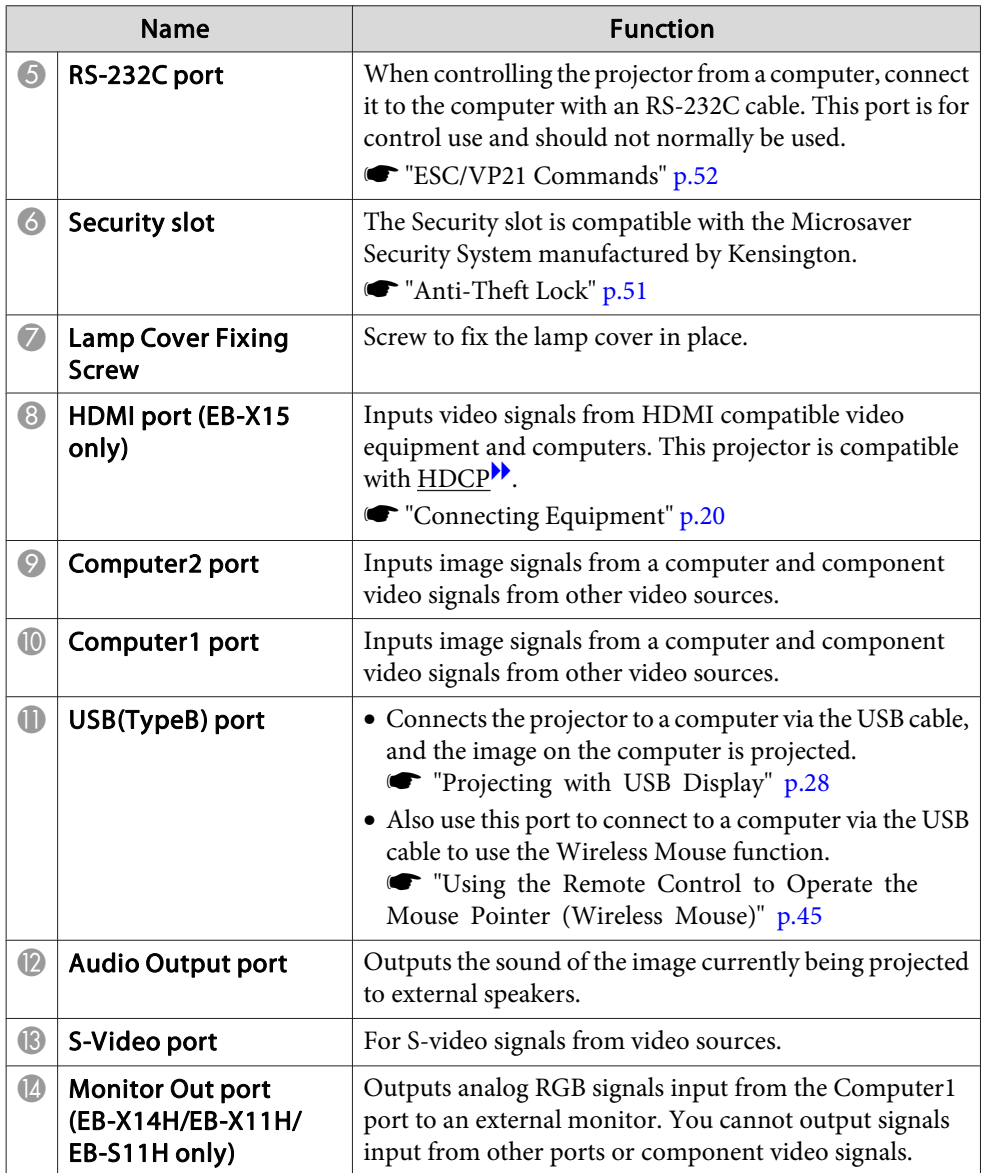

## **Base**

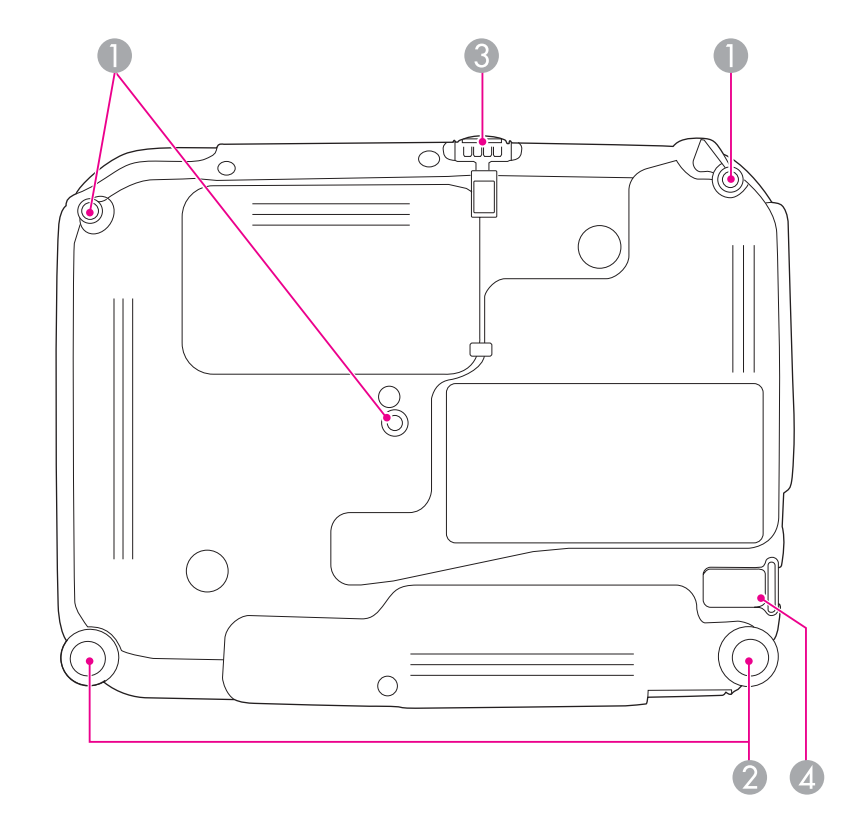

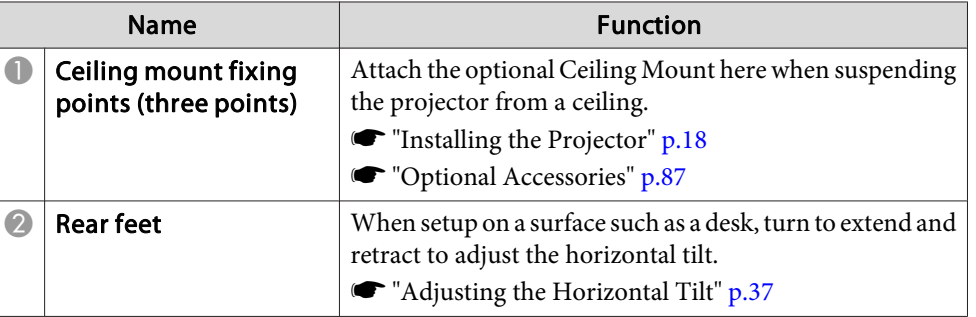

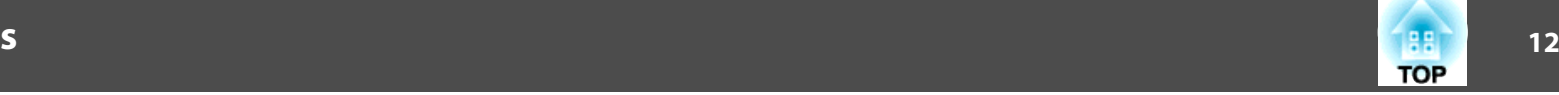

<span id="page-11-0"></span>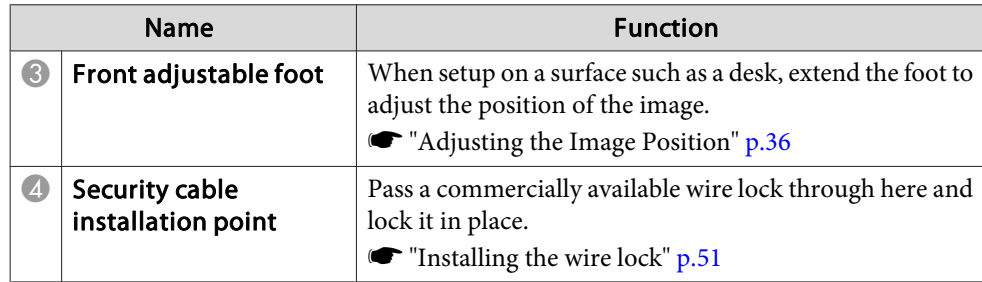

## **Control Panel**

All of the features in this guide are explained using illustrations of EB-X14H unless otherwise mentioned.

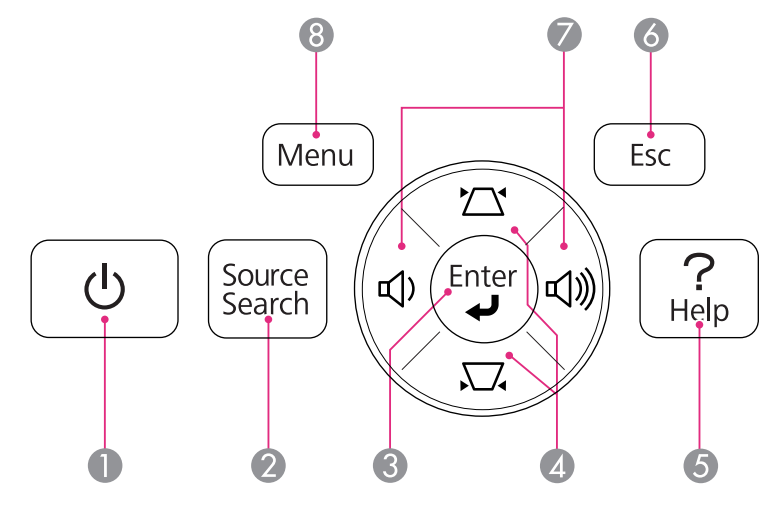

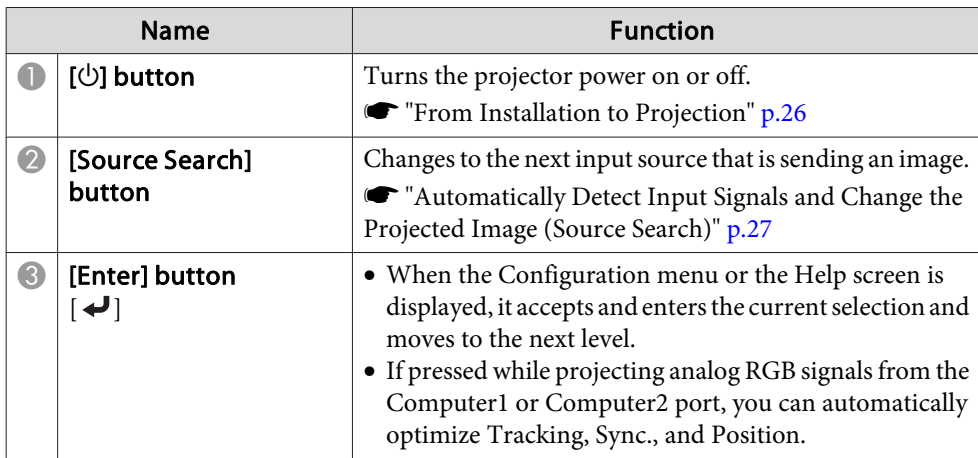

<span id="page-12-0"></span>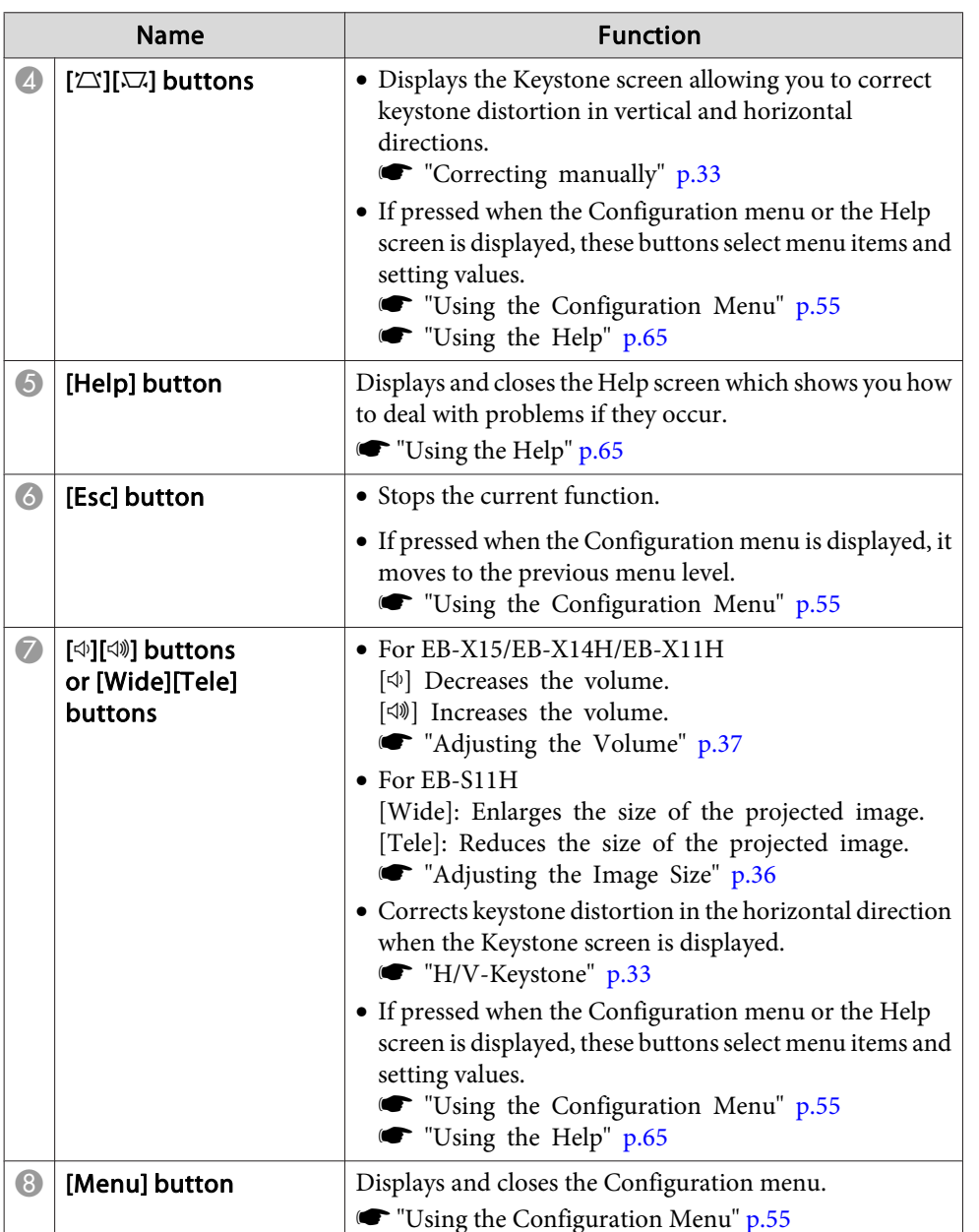

## **Remote Control**

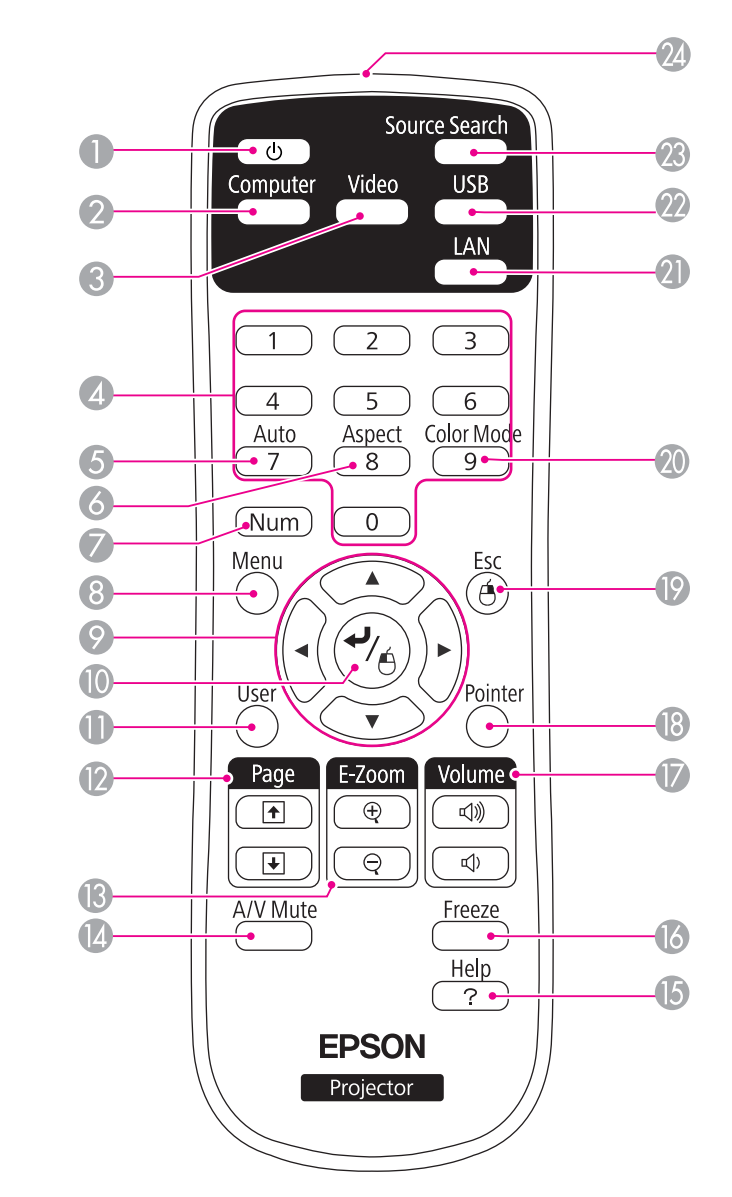

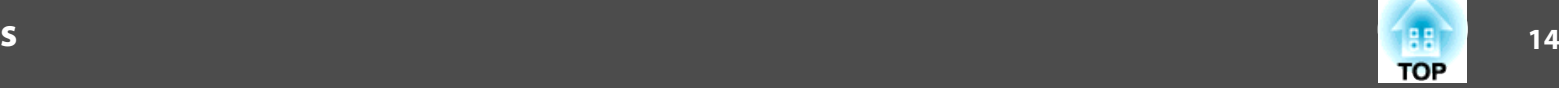

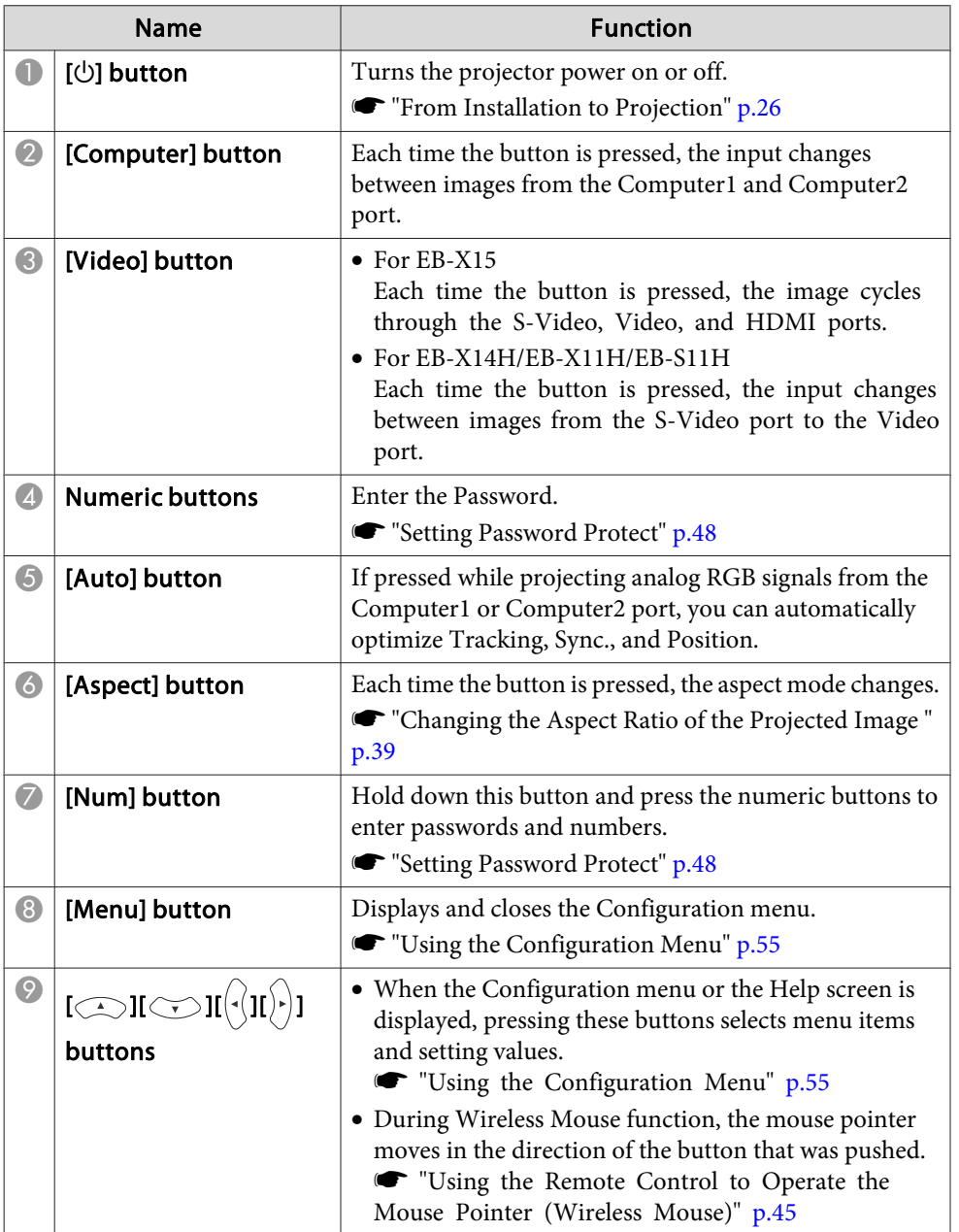

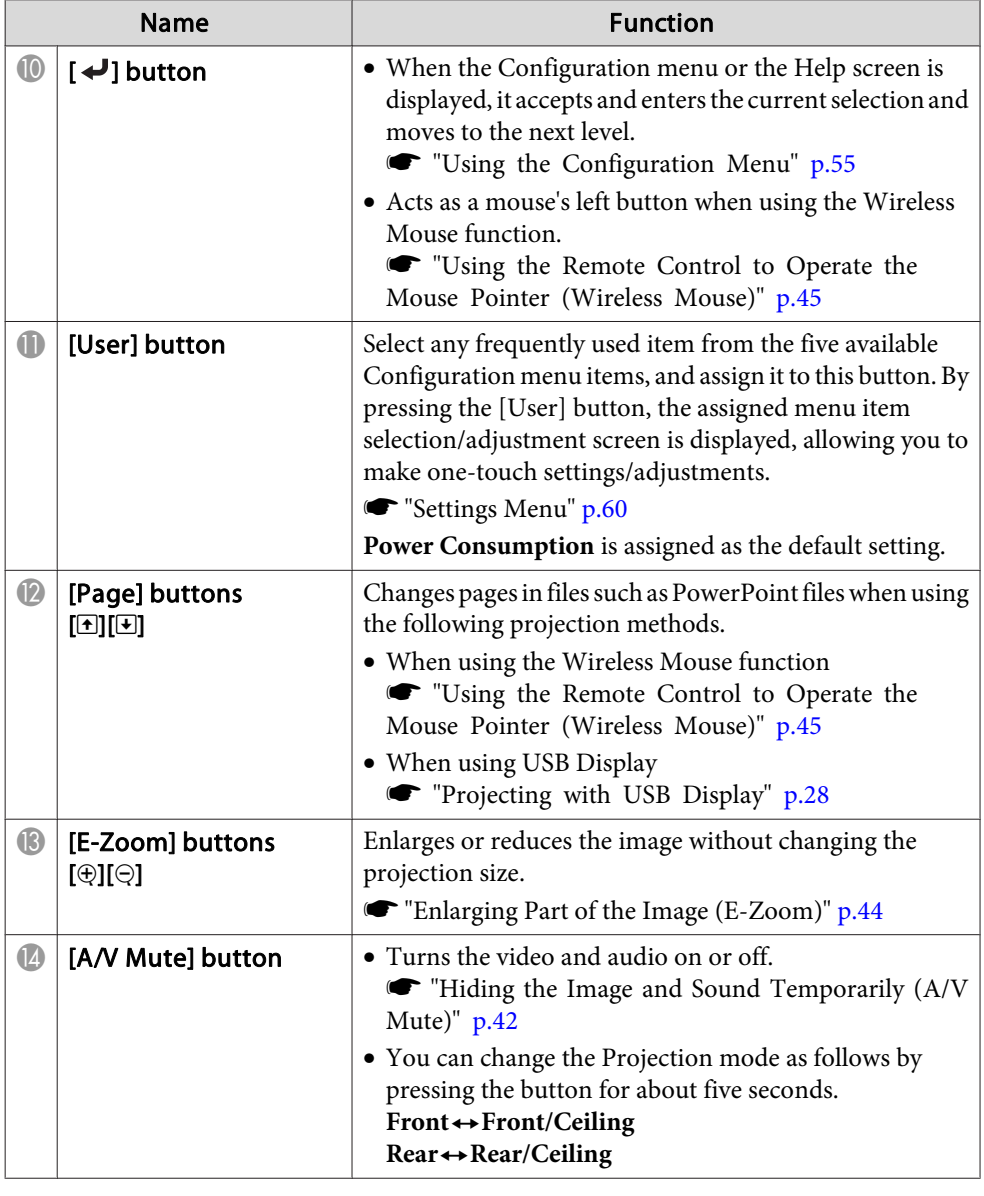

<span id="page-14-0"></span>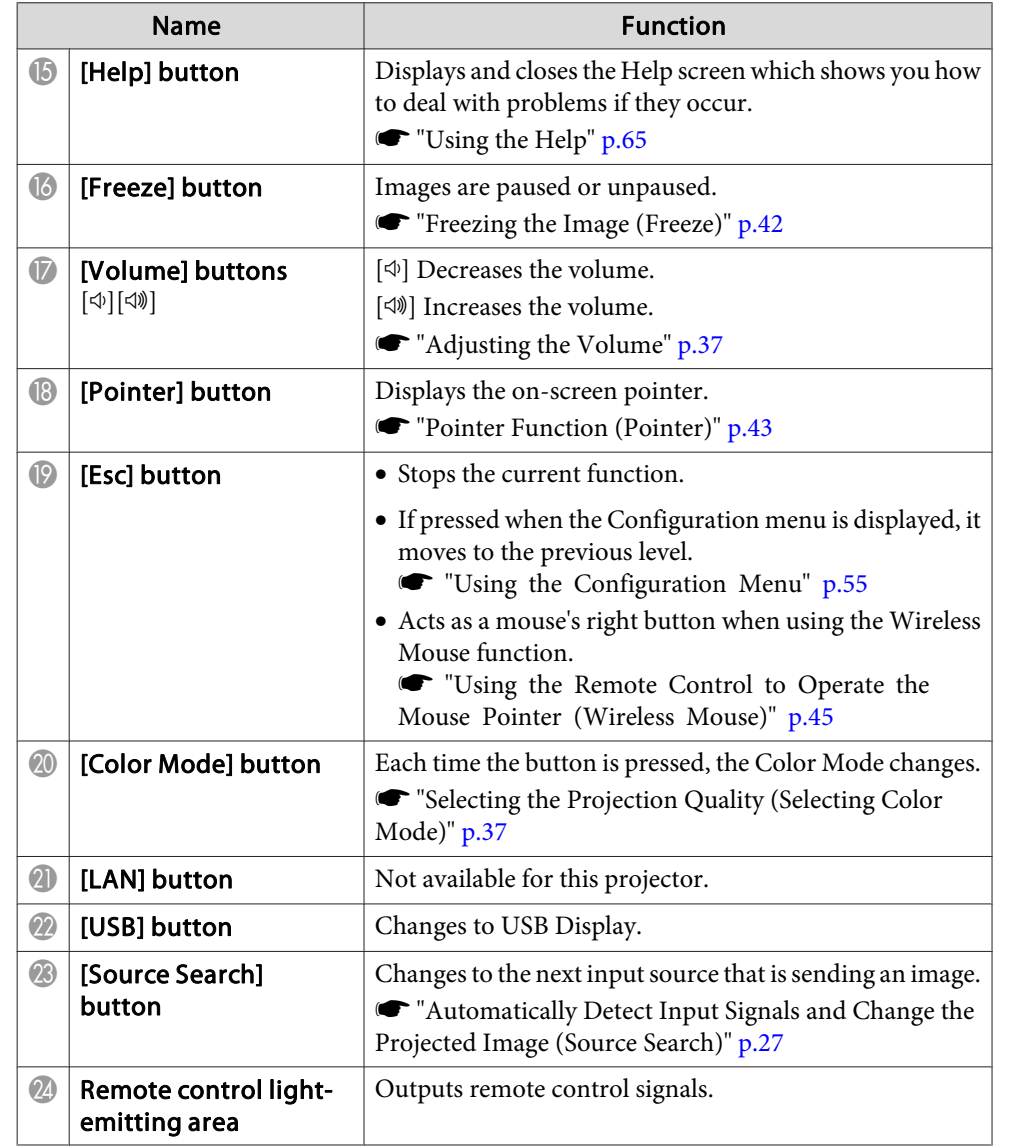

#### **Replacing the remote control batteries**

If delays in the responsiveness of the remote control occur or if it does not operate after it has been used for some time, it probably means that the batteries are becoming flat. When this happens, replace them with new batteries. Have two AA size manganese or alkaline batteries ready. You cannot use other batteries excep<sup>t</sup> for the AA size manganese or alkaline.

#### **Attention**

Make sure you read the following manual before handling the batteries.

Safety [Instructions](#page-0-0)

#### aRemove the battery cover.

While pushing the battery compartment cover catch, lift the cover up.

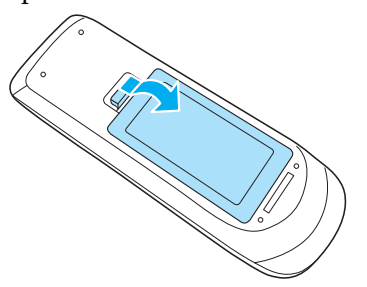

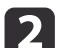

Replace the old batteries with new batteries.

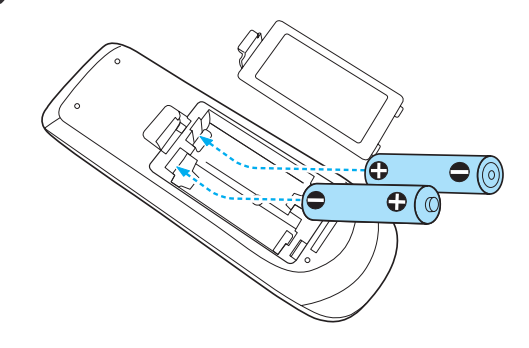

**TOP** 

#### <span id="page-15-0"></span> **Caution**  $\sqrt{N}$

Check the positions of the (+) and (-) marks inside the battery holder to ensure the batteries are inserted the correct way. If the batteries are not handled correctly, they could explode or leak causing <sup>a</sup> fire, injury, or damage to the product.

### Replace the battery cover.

**B** 

Press the battery compartment cover until it clicks into place.

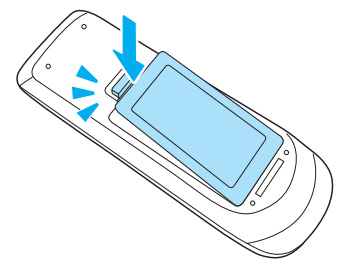

### **Remote control operating range**

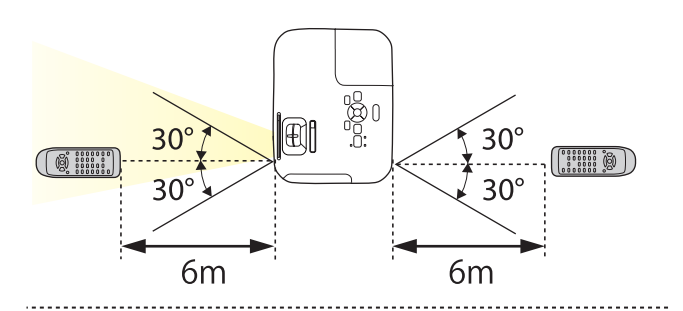

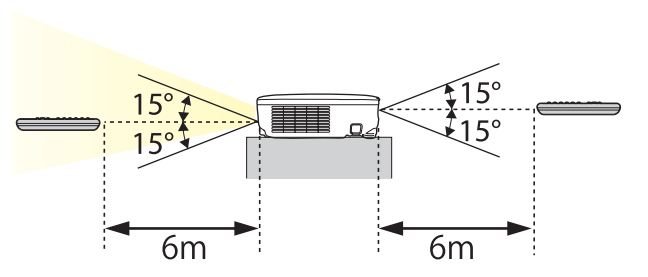

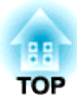

## <span id="page-16-0"></span>**Preparing the Projector**

This chapter explains how to install the projector and connect projection sources.

## <span id="page-17-0"></span>**Installing the Projector <sup>18</sup>**

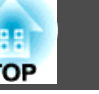

## **Installation Methods**

The projector supports the following four different projection methods. Install the projector according to the conditions of the installation location.

• Project images from in front of the screen. (Front projection)

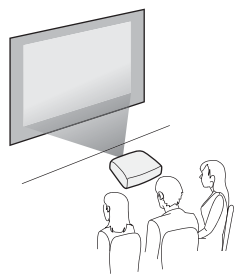

• Suspend the projector from the ceiling and project images from in front of <sup>a</sup> screen. (Front/Ceil‐ ing projection)

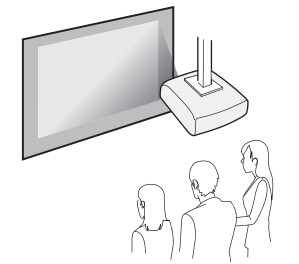

• Project images from behind <sup>a</sup> translucent screen. (Rear projec‐ tion)

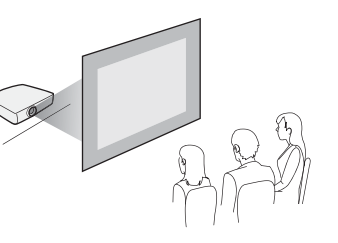

• Suspend the projector from the ceiling and project images from behind <sup>a</sup> translucent screen. (Rear/Ceiling projection)

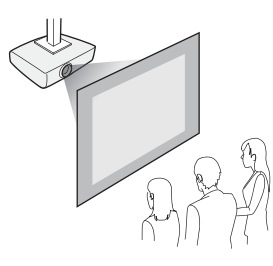

## **Warning**

- <sup>A</sup> special method of installation is required when suspending the projector from <sup>a</sup> ceiling (ceiling mount). If it is not installed correctly, it could fall causing an accident and injury.
- If you use adhesives on the Ceiling mount fixing points to preven<sup>t</sup> the screws from loosening, or if you use things such as lubricants or oils on the projector, the projector case may crack causing it to fall from its ceiling mount. This could cause serious injury to anyone under the ceiling mount and could damage the projector.

When installing or adjusting the ceiling mount, do not use adhesives to preven<sup>t</sup> the screws from loosening and do not use oils or lubricants and so on.

• Do not cover the projector's air intake vent or air exhaust vent. If either of the vents are covered, the internal temperature could rise and cause <sup>a</sup> fire.

### **Attention**

Do not use the projector on its side. This may cause malfunctions to occur.

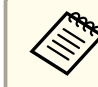

a• An optional Ceiling mount is required when suspending the projector from <sup>a</sup> ceiling.

- **•** "Optional [Accessories"](#page-86-0) p.87
- The default Projection setting is **Front**. You can change from **Front** to **Rear** from the Configuration menu.
	- **s** Extended Projection p.[61](#page-60-0)
- You can change the Projection mode as follows by pressing down the [A/V Mute] button on the remote control for about five seconds.

**Front**←Front/Ceiling

**Rear ↔ Rear/Ceiling** 

### **Installation methods**

Install the projector as follows.

## <span id="page-18-0"></span>**Installing the Projector 19**

- Install the projector so that it is parallel to the screen. If the projector is installed at an angle to the screen, keystone distortion occurs in the projected image.
- Place the projector on <sup>a</sup> level surface. If the projector is tilted the projected image is also tilted.

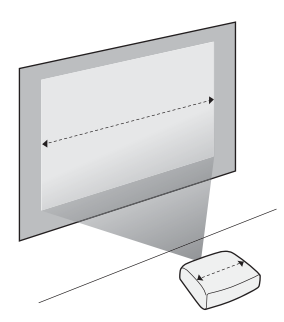

- See the following if you cannot install the projector parallel to the screen.
	- **•** ["Correcting](#page-31-0) Keystone Distortion" p.32
	- See the following if you cannot install the projector on <sup>a</sup> level surface.
		- **s** ["Adjusting](#page-36-0) the Horizontal Tilt" p.<sup>37</sup>
		- **["Correcting](#page-31-0) Keystone Distortion" p.32**

## **Screen Size and Approximate Projection Distance**

Projection size is determined by the distance from the projector to the screen. See the illustrations on the right to select the best position according to the screen size. The illustrations show the approximate shortest distance at maximum zoom. See the following for more information on the projection distance.

Screen Size and [Projection](#page-87-0) Distance" p.88

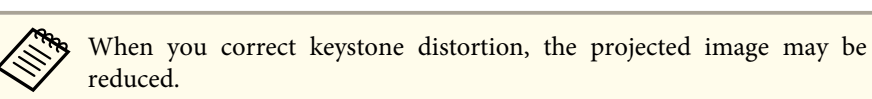

**4:3 Screen Size**

#### **EB-X15/EB-X14H/EB-X11H**

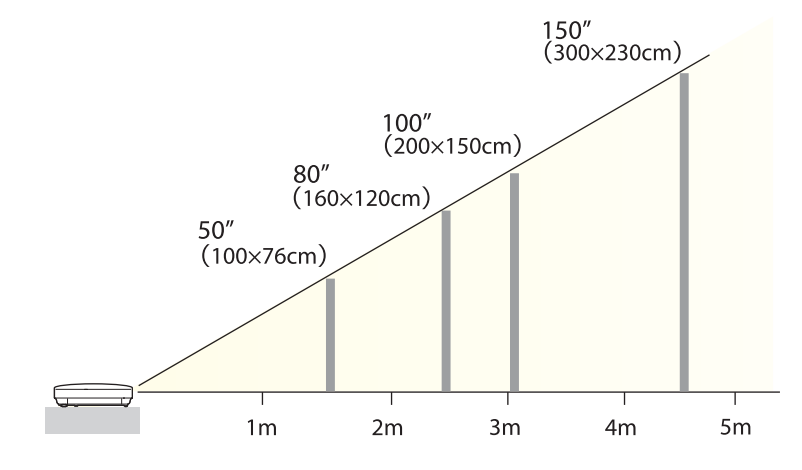

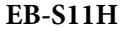

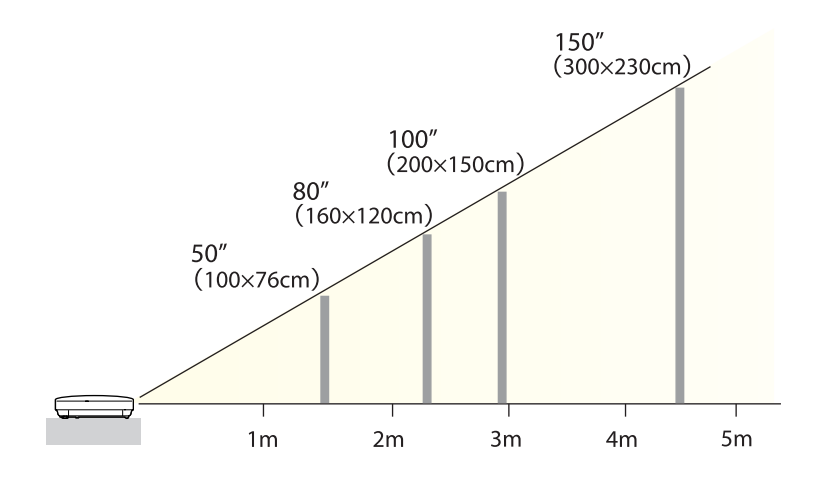

**TOP** 

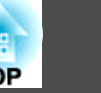

<span id="page-19-0"></span>Illustrations in this section are of EB-X15. The por<sup>t</sup> name, location, and connector orientation differ depending on the source being connected.

## **Connecting a Computer**

To project images from <sup>a</sup> computer, connect the computer using one of the following methods.

A **When using the supplied computer cable**

Connect the computer's display output to the projector's Computer1 or Computer2 port.

You can output audio from the projector's speaker by connecting the audio output port on the computer to the projector's Audio port using a commercially available audio cable.

**2** When using the supplied or commercially available USB cable

Connect the computer's USB port to the projector's USB(TypeB) port. You can send the computer's audio with the projected image.

C **When using a commercially available HDMI cable (EB-X15 only)** Connect the computer's HDMI port to the projector's HDMI port. You can send the computer's audio with the projected image.

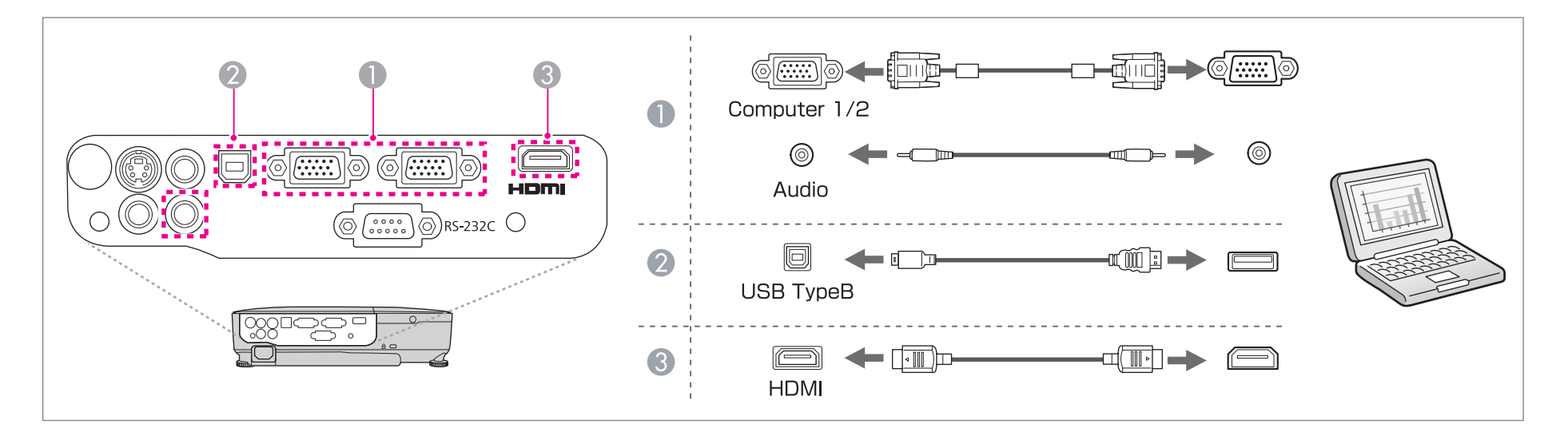

## **Connecting Equipment 21**

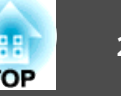

• You can use a USB cable to connect the projector to a computer to project images from the computer. This function is called USB Display.<br>• ["Projecting](#page-27-0) with USB Display" p.28

• Depending on the model used and the area of purchase, the USB cable may not be supplied with the projector.

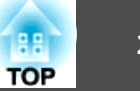

## <span id="page-21-0"></span>**Connecting Image Sources**

To project images from DVD players or VHS video and so on, connect to the projector using one of the following methods.

A **When using a commercially available video or S-video cable**

Connect the video output port on the image source to the projector's Video port.

Or, connect the S-video output port on the image source to the projector's S-Video port.

You can output audio from the projector's speaker by connecting the audio output port on the image source to the projector's Audio port using a commercially available audio cable.

#### **2** When using the optional component video cable

#### **•** ["Optional Accessories" p.87](#page-86-0)

Connect the component output port on the image source to the projector's Computer1 or Computer2 port.

You can output audio from the projector's speaker by connecting the audio output port on the image source to the projector's Audio port using a commercially available audio cable.

#### C **When using a commercially available HDMI cable (EB-X15 only)**

Connect the HDMI port on the image source to the projector's HDMI port.

You can send the image source's audio with the projected image.

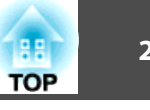

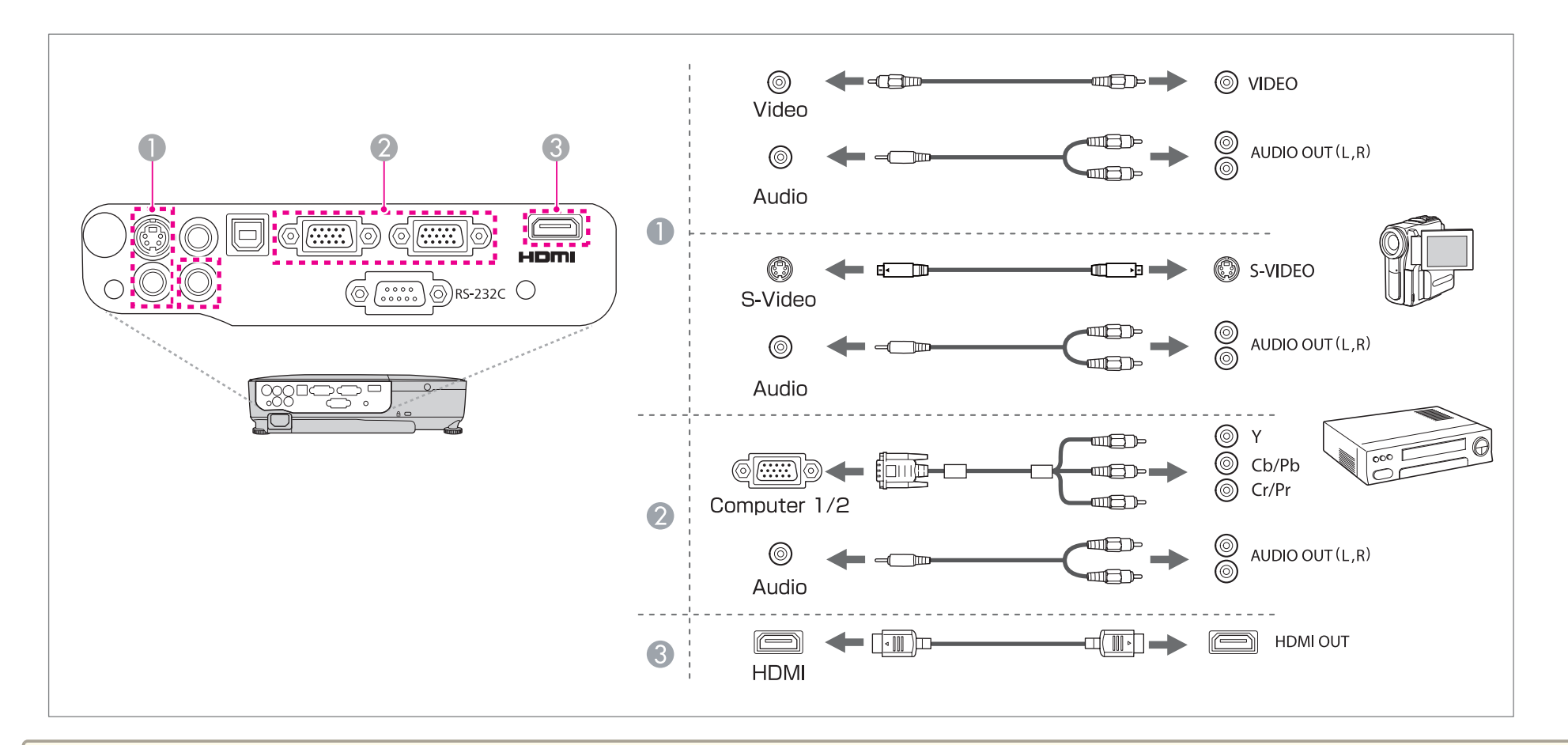

#### **Attention**

- If the input source is on when you connect it to the projector, it could cause <sup>a</sup> malfunction.
- If the orientation or shape of the plug differs, do not try to force it in. The device could be damaged or could malfunction.

• If the source you want to connect to has an unusually shaped port, use the cable supplied with the device or an optional cable to connect to the projector. When using <sup>a</sup> commercially available 2RCA(L/R)/stereo mini-pin audio cable, make sure it is labeled "No resistance".

## <span id="page-23-0"></span>**Connecting Equipment <sup>24</sup>**

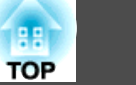

## **Connecting External Equipment**

You can output images and audio by connecting an external monitor or speaker. The illustration in this section is of EB-X14H/EB-X11H/EB-S11H.

**A** When outputting images to an external monitor *(EB-X14H/EB-X11H/EB-S11H only)* 

Connect the external monitor to the projector's Monitor Out port using the cable supplied with the external monitor.

**2** When outputting audio to an external speaker

Connect the external speaker to the projector's Audio Out port using a commercially available audio cable.

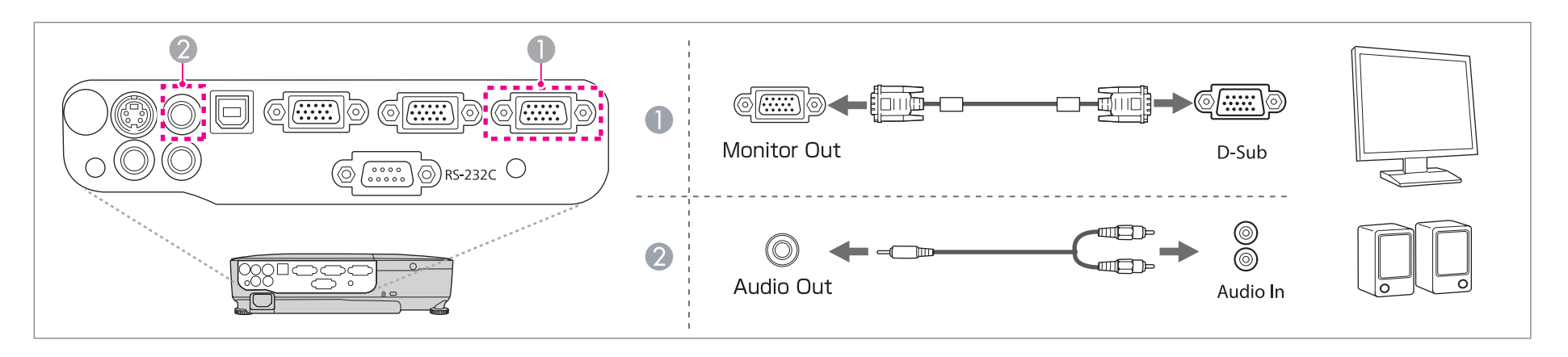

• If you set Standby Mode to Communication On, you can output images to an external monitor even if the projector is in standby mode. **Extended** - **Standby Mode** p.[61](#page-60-0)

- Only analog RGB signals from the Computer1 port can be output to an external monitor. You cannot output signals input from other ports or component video signals.
- Setting gauges for functions such as Keystone, Configuration Menu, or Help screens are not output to the external monitor.
- When the audio cable jack is inserted into the Audio Out port, audio stops being output from the projector's built-in speakers and switches to external output.

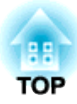

## <span id="page-24-0"></span>**Basic Usage**

This chapter explains how to project and adjust images.

## <span id="page-25-0"></span>**Projecting Images 26**

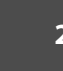

## **From Installation to Projection**

This section explains the procedure for connecting the projector to <sup>a</sup> computer with the computer cable and projecting images.

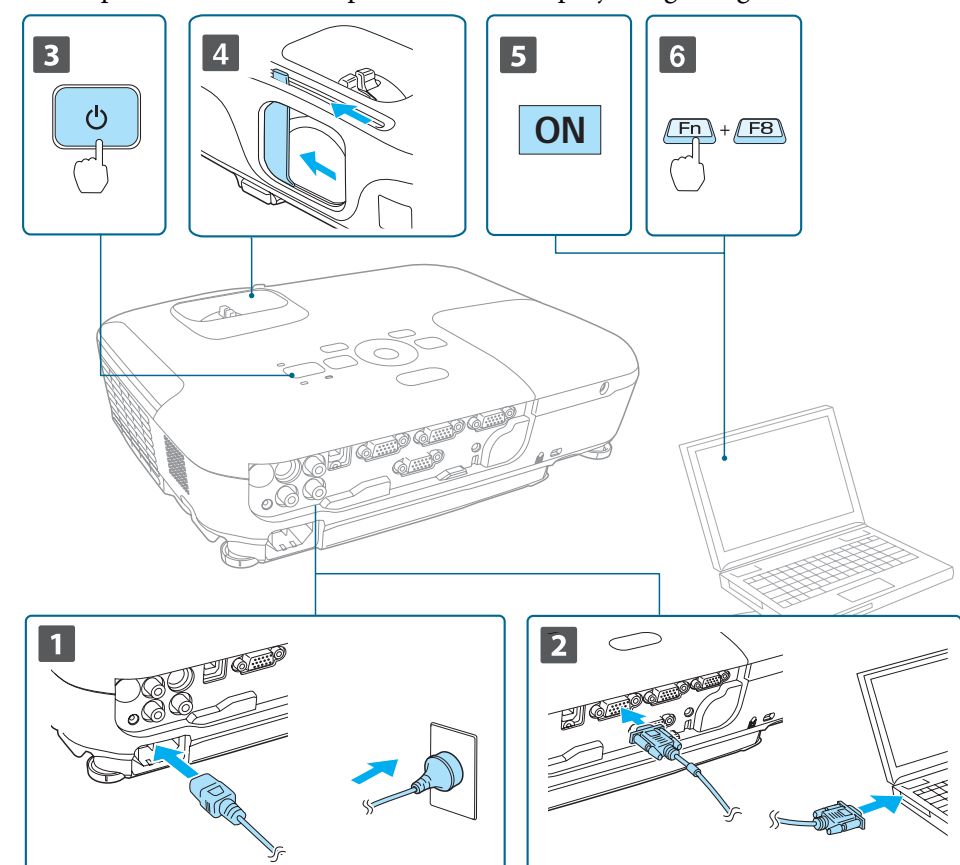

- aConnect the projector to an electrical outlet with the power cord.
- bConnect the projector to the computer with the computer cable.
- **B** Turn on the projector.
- d Slide open the A/V mute slide.
	- Turn on your computer.

b)

 $6 \overline{6}$ 

Change the computer's screen output.

When using <sup>a</sup> laptop computer, you need to change the screen output from the computer.

Hold down the Fn key (function key), and press the  $\Xi/\Box$  key.

a• The method for changing differs depending on the computer being used. See the documentation supplied with the computer.

• Press the  $[\biguplus]$  button twice to turn off the projector.

If the image is not projected, you can change the projected image using one of the following methods.

• Press the [Source Search] button on the control panel or the remote control.

**•** ["Automatically](#page-26-0) Detect Input Signals and Change the Projected Image (Source [Search\)"](#page-26-0) p.<sup>27</sup>

- Press the button for the target por<sup>t</sup> on the remote control.
	- Switching to the Target Image by Remote Control" p.28

After projecting the image, adjust the image if necessary.

- **T** ["Correcting](#page-31-0) Keystone Distortion" p.32
- **•** ["Correcting](#page-36-0) the Focus" p.37

## <span id="page-26-0"></span>**Projecting Images <sup>27</sup>**

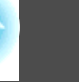

## **Automatically Detect Input Signals and Change the Projected Image (Source Search)**

Press the [Source Search] button to project images from the por<sup>t</sup> currently receiving an image.

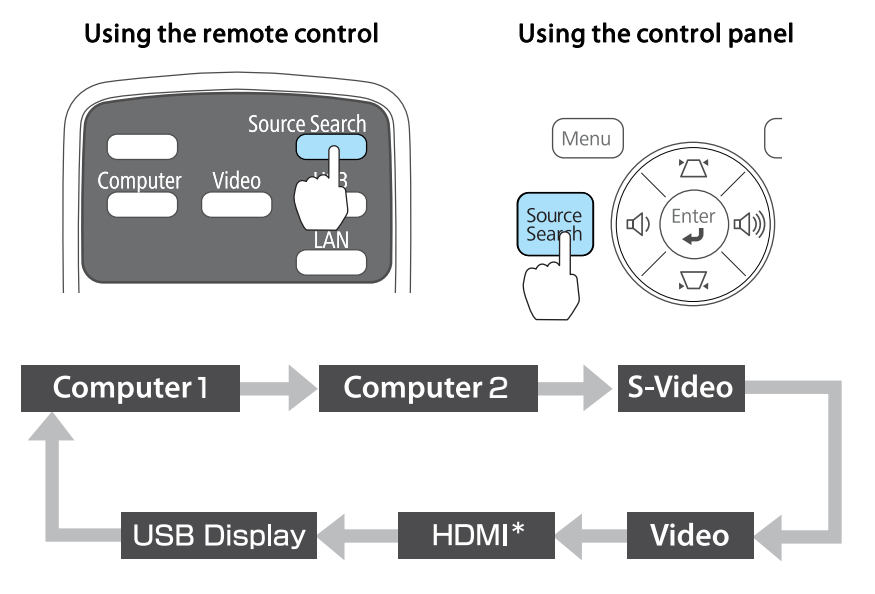

#### $*$  (EB-X15 only)

When two or more image sources are connected, press the [Source Search] button until the target image is projected.

When your video equipment is connected, start playback before beginning this operation.

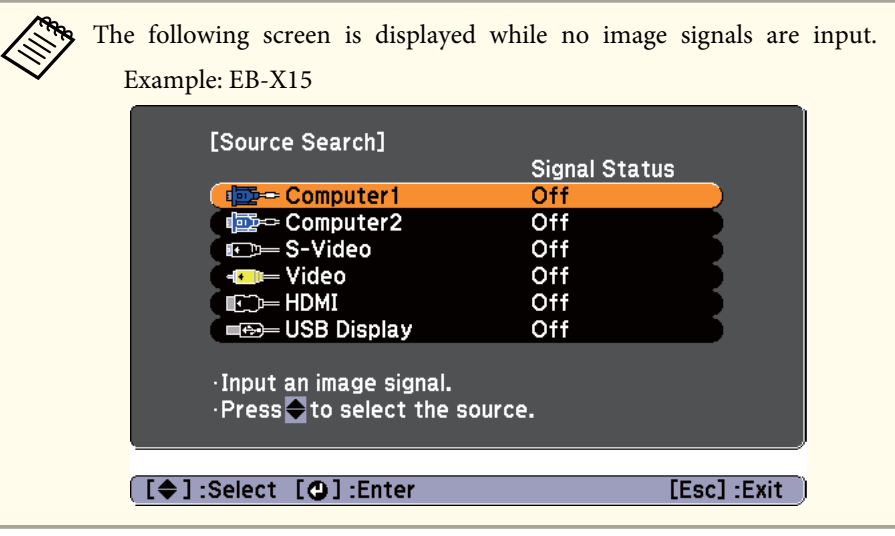

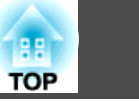

## <span id="page-27-0"></span>**Switching to the Target Image by Remote Control**

You can change directly to the target image by pressing the following buttons on the remote control.

#### Remote control

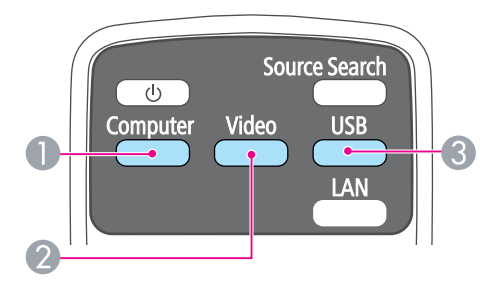

- A Each time the button is pressed, it cycles through the images being input from the following sources.
	- Computer1 por<sup>t</sup>
	- Computer2 por<sup>t</sup>
- 2 Each time the button is pressed, it cycles through the images being input from the following sources.
	- S-Video por<sup>t</sup>
	- Video por<sup>t</sup>
	- HDMI por<sup>t</sup> (EB-X15 only)
- **3** Changes to USB Display.

## **Projecting with USB Display**

You can use a USB cable to connect the projector to a computer to project images from the computer.

You can send the computer's audio with the projected image.

### **System requirements**

**For Windows**

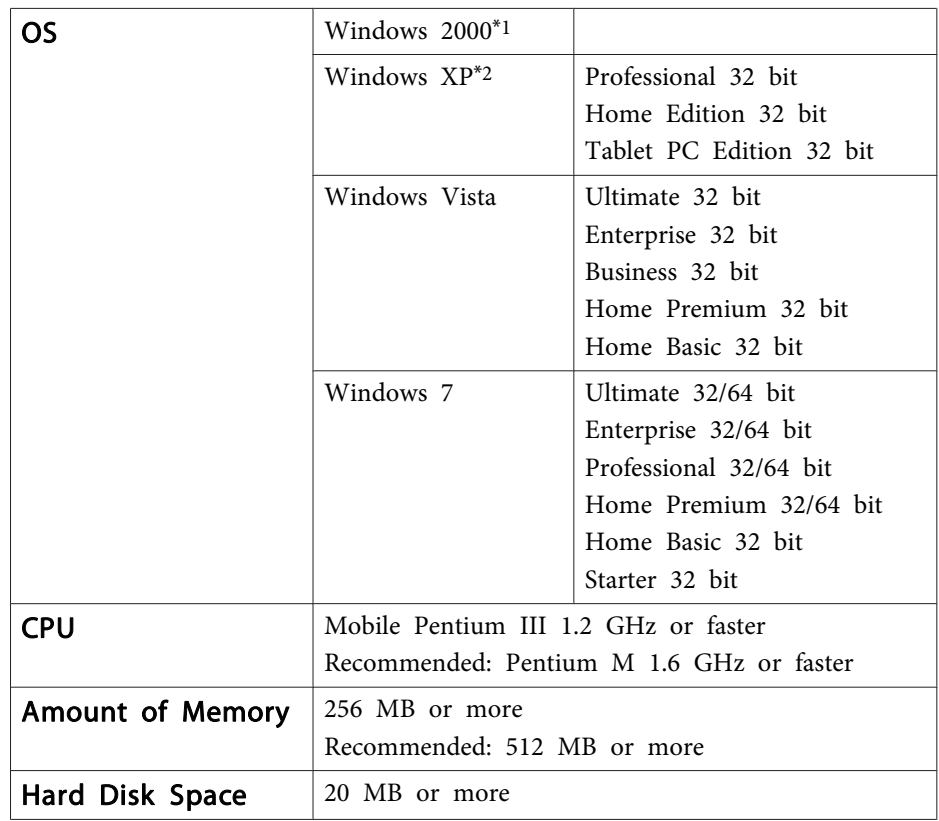

## <span id="page-28-0"></span>**Projecting Images <sup>29</sup>**

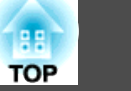

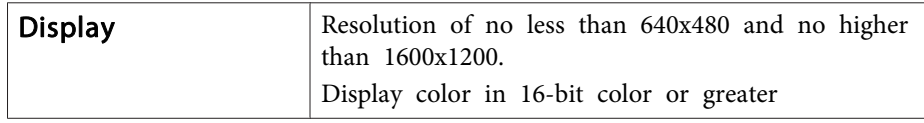

\*<sup>1</sup> Service Pack <sup>4</sup> only

\*<sup>2</sup> Except for Service Pack <sup>1</sup>

#### **For Mac OS X**

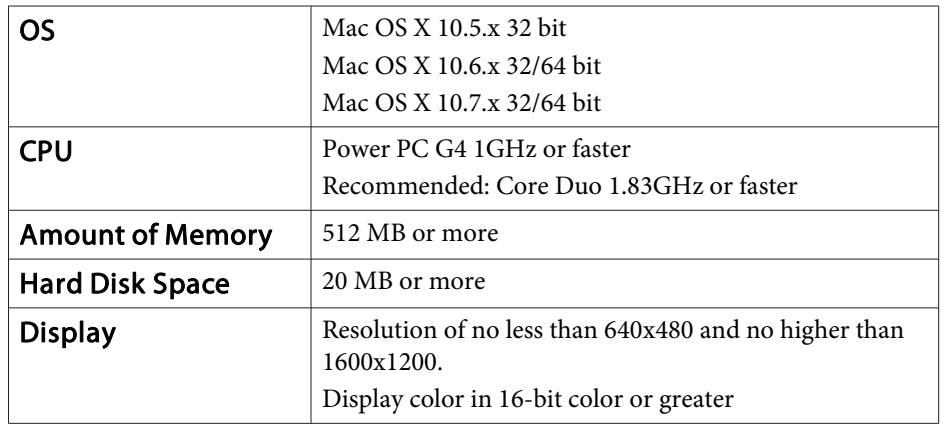

#### **Connecting for the first time**

The first time you connect the projector and the computer using the USB cable, the driver needs to be installed. The installation procedure is different for Windows and Mac OS X.

• You do not need to install the driver the next time you connect.

- When inputting images from multiple sources, change the input source to USB Display.
	- If you use <sup>a</sup> USB hub, the connection may not operate correctly. Connect the USB cable directly to the projector.
	- Depending on the model used and the area of purchase, the USB cable may not be supplied with the projector.
	- You cannot change option settings while using USB Display.

#### **For Windows**

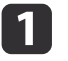

Connect the computer's USB port to the projector's USB(TypeB) port using <sup>a</sup> USB cable.

For Windows 2000 or Windows XP, a message asking you if you want to restart your computer may be displayed. Select **No**.

#### **For Windows 2000**

Double-click **Computer**, **EPSON PJ\_UD**, and then **EMP\_UDSE.EXE**.

#### **For Windows XP**

Driver installation starts automatically.

#### **For Windows Vista/Windows 7**

When the dialog box is displayed, click **Run EMP\_UDSE.exe**.

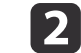

When the License Agreement screen is displayed, click **Agree**.

## <span id="page-29-0"></span>**Projecting Images <sup>30</sup>**

l 3

**de** 

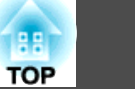

Computer images are projected.

It may take <sup>a</sup> while before computer images are projected. Until computer images are projected, leave the equipment as it is and do not disconnect the USB cable or turn off the power to the projector.

Disconnect the USB cable when you finish projection.

When disconnecting the USB cable, there is no need to use **Safely Remove Hardware**.

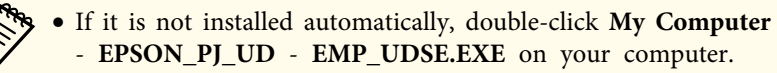

- If nothing is projected for some reason, click **All Programs EPSON Projector** - **Epson USB Display** - **Epson USB Display Vx.xx** on your computer.
- When using <sup>a</sup> computer running Windows <sup>2000</sup> under user authority, a Windows error message is displayed and you may not be able to use the software. In this case, try updating Windows to the latest version, restart, and then try to connect again.

For more details, contact your local dealer or the nearest address provided in the following document.

**Epson [Projector](#page-16-0) Contact List** 

#### **For Mac OS X**

 $\blacksquare$ Connect the computer's USB port to the projector's USB(TypeB) port using <sup>a</sup> USB cable.

The Setup folder of USB Display is displayed in the Finder.

 $\overline{\mathbf{2}}$ Double-click the **USB Display Installer** icon.

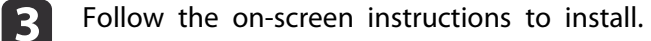

d

 When the License Agreement screen is displayed, click **Agree**. Enter the administrator authority password and start the installation. When the installation is complete, the USB Display icon is displayed in the Dock and menu bar.

#### 15. Computer images are projected.

It may take <sup>a</sup> while before computer images are projected. Until computer images are projected, leave the equipment as it is and do not disconnect the USB cable or turn off the power to the projector.

- When you finish projection, select **Disconnect** from the **USB Display** icon menu on the menu bar or Dock, and then remove the USB cable.
	- a• If the USB Display setup folder is not displayed automatically in the Finder, double-click **EPSON PJ\_UD USB Display Installer** on your computer.
		- If nothing is projected for some reason, click the **USB Display** icon in the Dock.
		- If there is no **USB Display** icon in the Dock, double-click **USB Display** from the Applications folder.
		- If you select **Exit** from the **USB Display** icon menu on the Dock, USB Display does not start automatically when you connect the USB cable.
- **Uninstalling**

l 6

#### **For Windows 2000**

aClick **Start**, select **Settings**, and then click **Control Panel**.

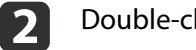

- Double-click **Add/Remove Programs**.
- **B** Click **Change or Remove Programs**.
- dSelect **Epson USB Display** and click **Change/Remove**.

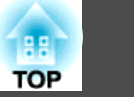

#### **For Windows XP**

- aClick **Start**, and then click **Control Panel**.
- **b**<br>2 Double-click **Add or Remove Programs**.

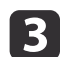

Select **Epson USB Display** and click **Remove**.

#### **For Windows Vista/Windows 7**

aClick **Start**, and then click **Control Panel**.

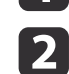

Click **Uninstall <sup>a</sup> program** under **Programs**.

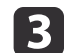

Select **Epson USB Display** and click **Uninstall**.

#### **For Mac OS X**

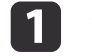

Open the **Applications** folder, double-click **USB Display**, and then double-click Tool.

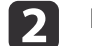

Run **USB Display UnInstaller**.

## <span id="page-31-0"></span>**Adjusting Projected Images <sup>32</sup>**

## **Correcting Keystone Distortion**

You can correct keystone distortion using one of the following methods.

- Correcting automatically (Auto V-Keystone) (EB-X15 only) Automatically corrects vertical keystone distortion.
- Correcting manually (H-Keystone Adjuster) (EB-X15 only) Manually corrects horizontal keystone distortion using the horizontal keystone adjuster.

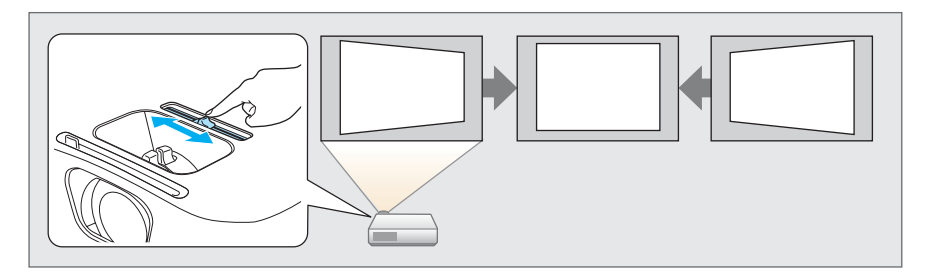

• Correcting manually (H/V-Keystone)

Manually correct distortion in the horizontal and vertical directions independently.

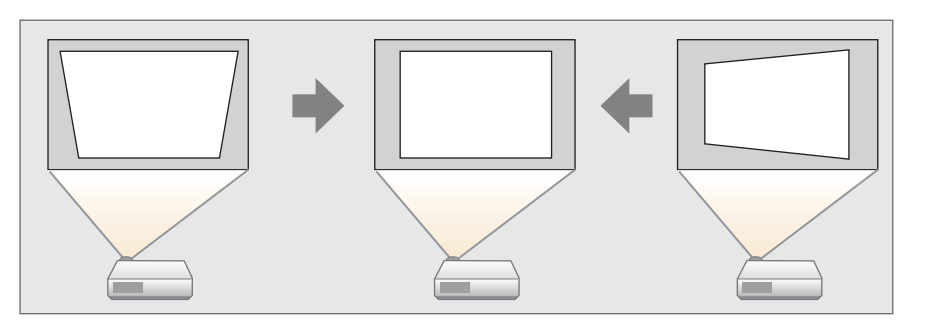

• Correcting manually (Quick Corner) Manually correct the four corners independently.

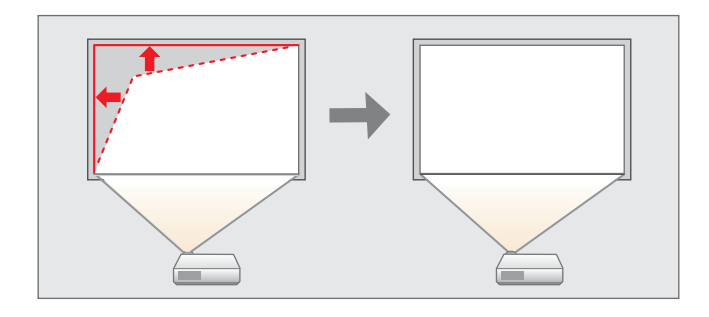

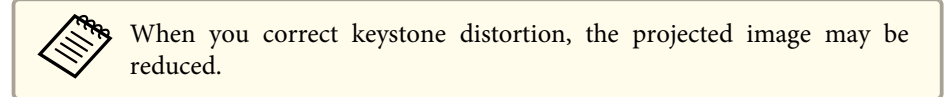

### **Correcting automatically**

#### Auto V-Keystone (EB-X15 only)

When the projector detects any movement, for example when it is installed, moved, or tilted, it automatically corrects vertical keystone distortion. This function is called Auto V-Keystone.

When the projector remains still for about two seconds after it detects movement, it displays <sup>a</sup> screen for adjustment and then automatically corrects the projected image.

You can use Auto V-Keystone to correct the projected image under the following conditions.

Correction angle: approx. 30˚ up and down

## <span id="page-32-0"></span>**Adjusting Projected Images <sup>33</sup>**

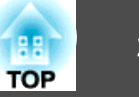

a• Auto V-Keystone works only when **Projection** is set to **Front** from the Configuration menu. **SEXtended** - **Projection** p.[61](#page-60-0)

• If you do not want to use Auto V-Keystone, set **Auto V-Keystone** to **Off**.

s **Settings** - **Keystone** - **H/V-Keystone** - **Auto V-Keystone** p.[60](#page-59-0)

**Correcting manually**

You can manually correct keystone distortion.

You can use H/V-Keystone to correct the projected image under the following conditions.

Correction angle: approx 30˚ right and left/approx. 30˚ up and down

#### H-Keystone Adjuster (EB-X15 only)

Move the horizontal keystone adjuster to the right or left to perform horizontal keystone correction.

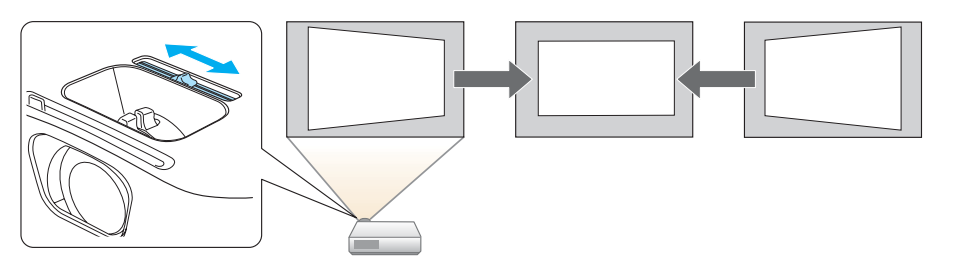

a• When using horizontal keystone adjuster, set **H-Keystone Adjuster** to **On**.

s **Settings** - **Keystone** - **H/V-Keystone** - **H-Keystone Adjuster** p.[60](#page-59-0)

• You can also correct keystone distortion in the horizontal direction using H/V-Keystone.

H/V-Keystone

Manually correct distortion in the horizontal and vertical directions independently.

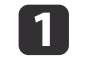

Press the  $[\square]$  or  $[\square]$  buttons on the control panel during projection to display the Keystone screen.

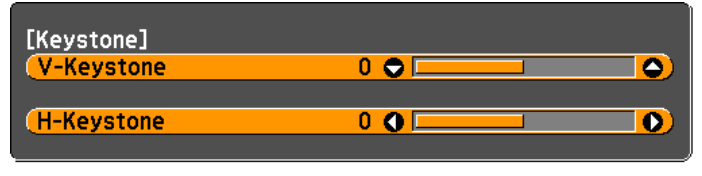

[[♦]: V-Keystone [+ ]: H-Keystone

l 2 Press the following buttons to correct keystone distortion. Press the  $[\infty]$  or  $[\infty]$  buttons to correct vertical distortion.

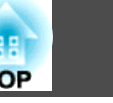

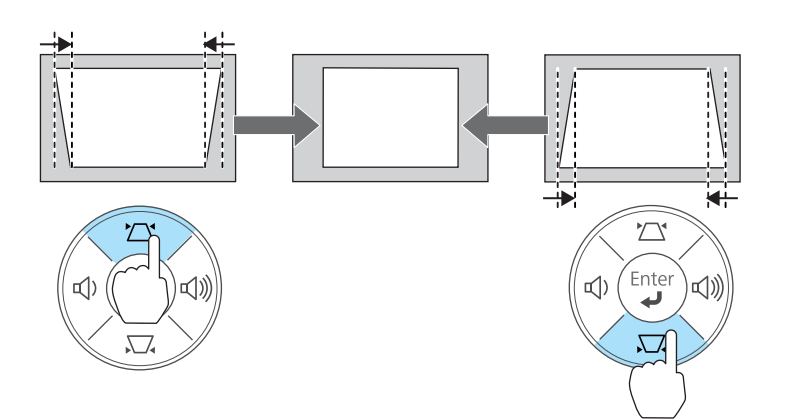

Press the  $[\triangleleft]/[\triangleleft]$  buttons or the [Wide]/[Tele] buttons to correct horizontal distortion.

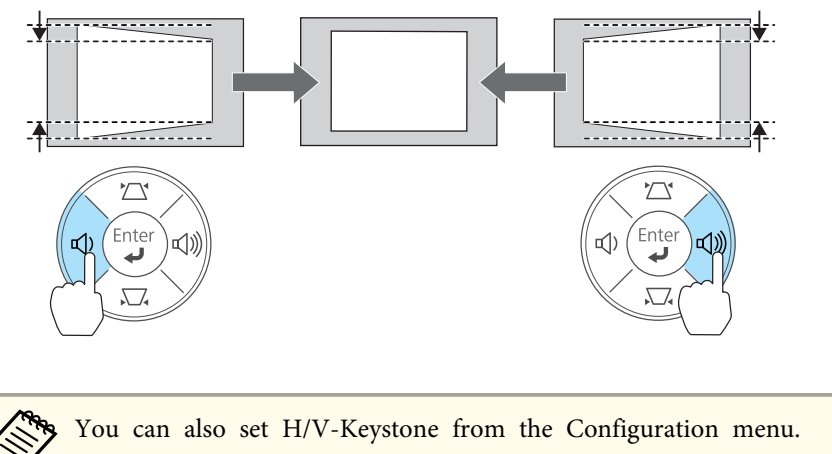

**Settings** - **Keystone** - **H/V-Keystone** p.[60](#page-59-0)

Quick Corner

This allows you to manually correct each of the four corners of the projected image separately.

a

**B** 

- Press the [Menu] button while projecting.
- **•** "Using the [Configuration](#page-54-0) Menu" p.55

### Using the remote control Using the control panel

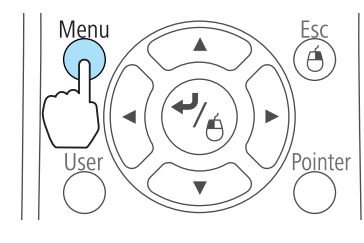

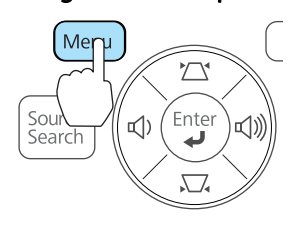

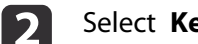

Select **Keystone** from **Settings**.

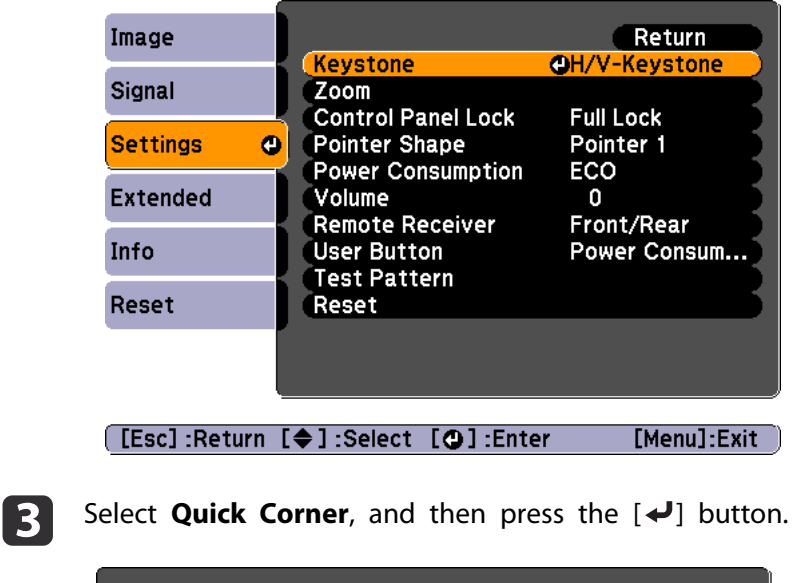

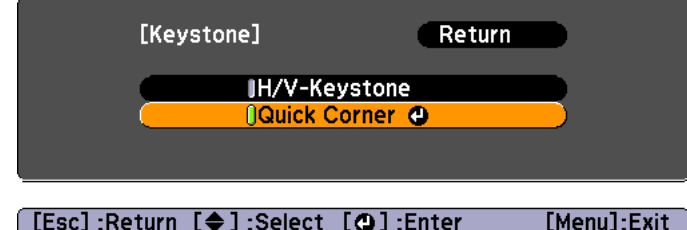

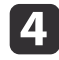

Using the  $[\infty]$ ,  $[\infty]$ ,  $[\infty]$ , and  $[\infty]$  buttons on the remote control, or the  $[\square]$ ,  $[\square]$ ,  $[\triangle]$ , and  $[\triangle]$  buttons (or the [Wide]/[Tele] buttons) on the control panel, select the corner to correct, and then press the  $[\blacktriangleleft]$  button.

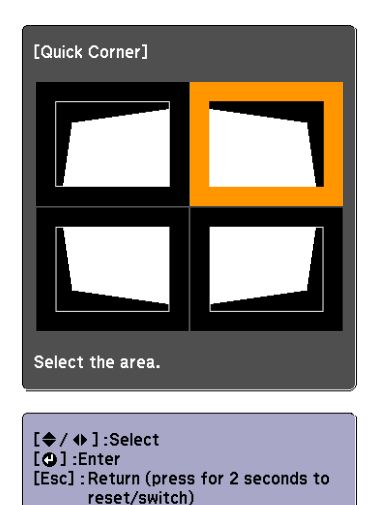

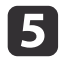

Using the  $[\infty]$ ,  $[\infty]$ ,  $[\infty]$ , and  $[\infty]$  buttons on the remote control, or the  $[\square]$ ,  $[\square]$ ,  $[\triangle]$ , and  $[\triangle]$  buttons (or the [Wide]/[Tele] buttons) on the control panel, correct the position of the corner.

When you press the  $\left[\right. \rightleftharpoons \right]$  button, the screen shown in step 4 is displayed.

If the message "Cannot adjust any further." is displayed while adjusting, you cannot adjust the shape any further in the direction indicated by the gray triangle.

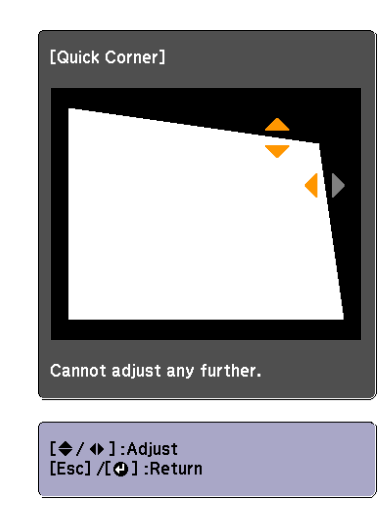

 $6\phantom{1}6$ 

Repeat procedures 4 and 5 as needed to adjust any remaining corners.

gWhen you are done, press the [Esc] button to exit the correction menu.

Because **Keystone** was changed to **Quick Corner**, the corner selection screen shown in step 4 is displayed the next time you press the  $[\n\mathbb{Z}]$  or  $[\n\mathbb{Z}]$  buttons on the control panel. Change **Keystone** to **H/V-Keystone** if you want to perform horizontal and vertical correction using the  $[\Sigma]$  or  $[\Sigma]$  buttons on the control panel.

**Settings** - **Keystone** - **H/V-Keystone** p.[60](#page-59-0)

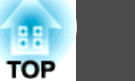

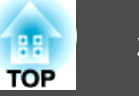

<span id="page-35-0"></span>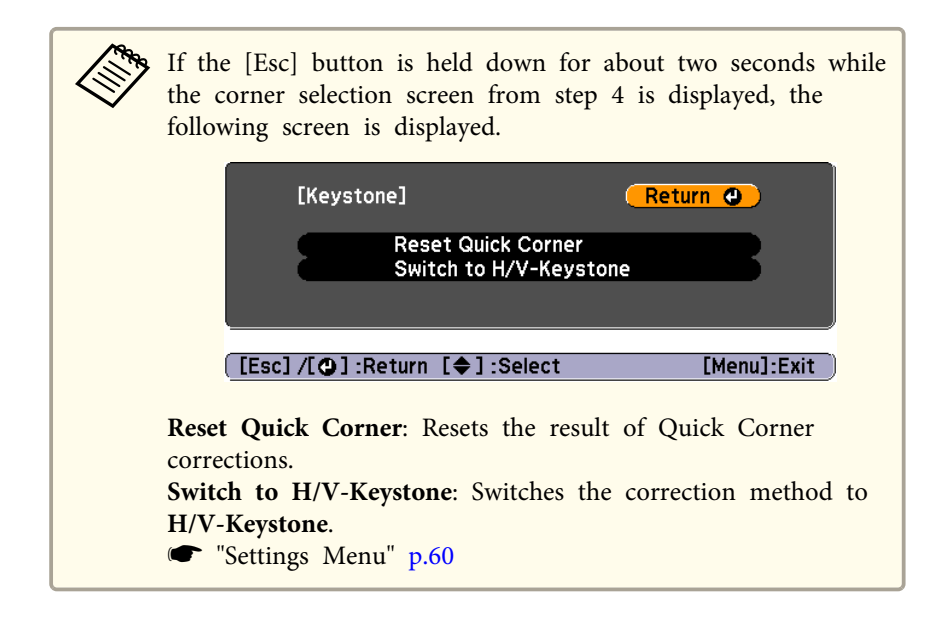

## **Adjusting the Image Size**

#### **EB-X15/EB-X14H/EB-X11H**

Turn the zoom ring to adjust the size of the projected image.

#### **EB-S11H**

Adjust by using the [Wide]/[Tele] buttons on the control panel.

Wide: Enlarges the size of the projected image.

Tele: Reduces the size of the projected image.

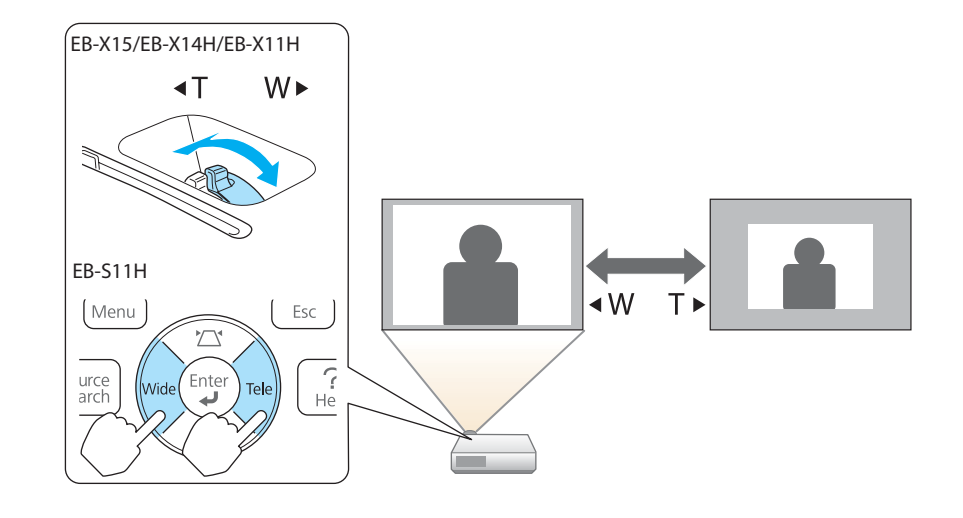

## **Adjusting the Image Position**

Press the foot adjust lever to extend and retract the front adjustable foot. You can adjust the position of the image by tilting the projector up to <sup>12</sup> degrees.

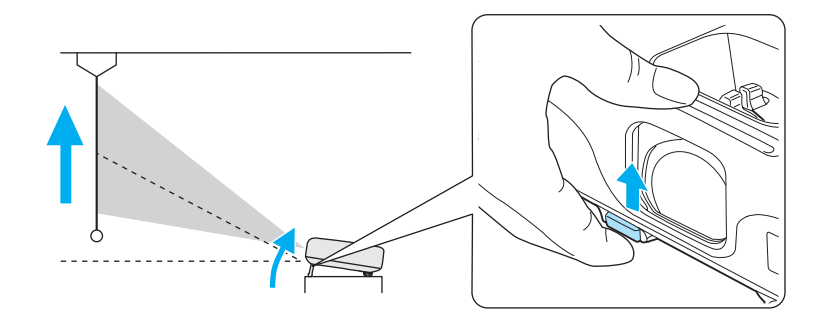

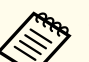

aThe larger the angle of tilt, the harder it becomes to focus. Install the projector so that it only needs to be tilted at <sup>a</sup> small angle.
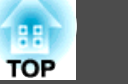

## <span id="page-36-0"></span>**Adjusting the Horizontal Tilt**

Extend and retract the rear feet to adjust the projector's horizontal tilt.

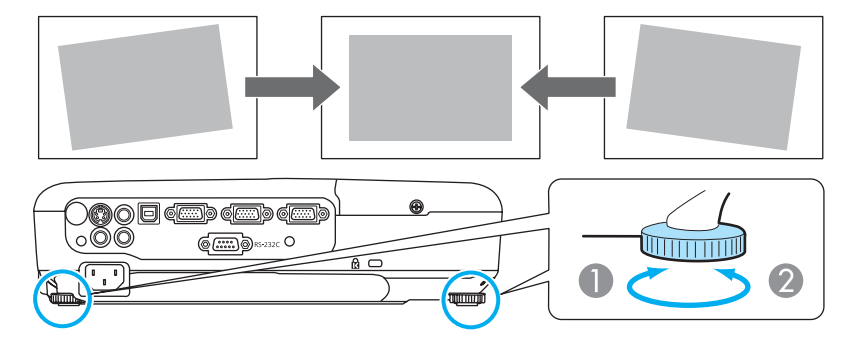

- **A** Extend the rear foot.
- **2** Retract the rear foot.

## **Correcting the Focus**

You can correct the focus using the focus ring.

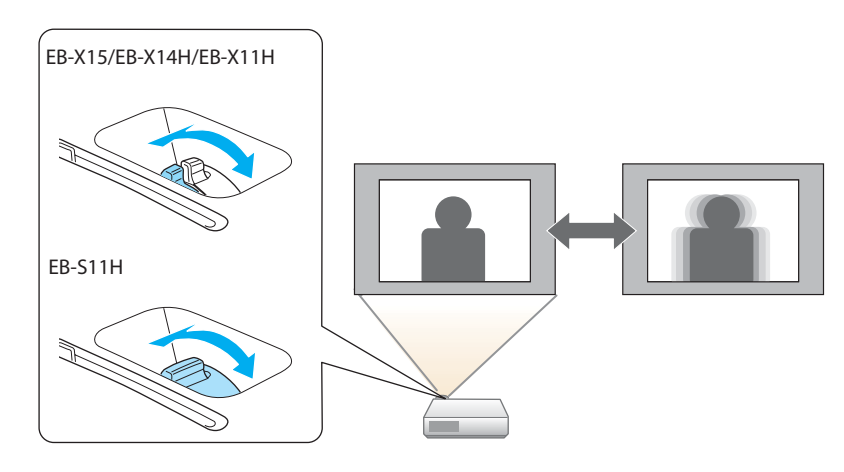

## **Adjusting the Volume**

You can adjust the volume using one of the following methods.

- Press the [Volume] button on the control panel or the remote control to adjust the volume.
- [a] Decreases the volume.
- [<00] Increases the volume.

#### Using the remote control Using the control panel

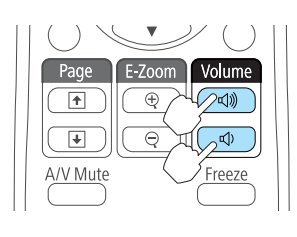

(EB-X15/EB-X14H/EB-X11H only)

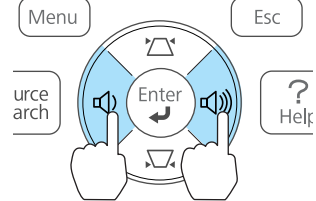

- Adjust the volume from the Configuration menu.
	- s **Settings Volume** p.[60](#page-59-0)

# **Caution**

Do not start at high volume.

<sup>A</sup> sudden excessive volume may cause loss of hearing. Always lower the volume before powering off, so that you can power on and then gradually increase the volume.

## **Selecting the Projection Quality (Selecting Color Mode)**

You can easily obtain the optimum image quality simply by selecting the setting that best corresponds to your surroundings when projecting. The brightness of the image varies depending on the mode selected.

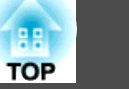

<span id="page-37-0"></span>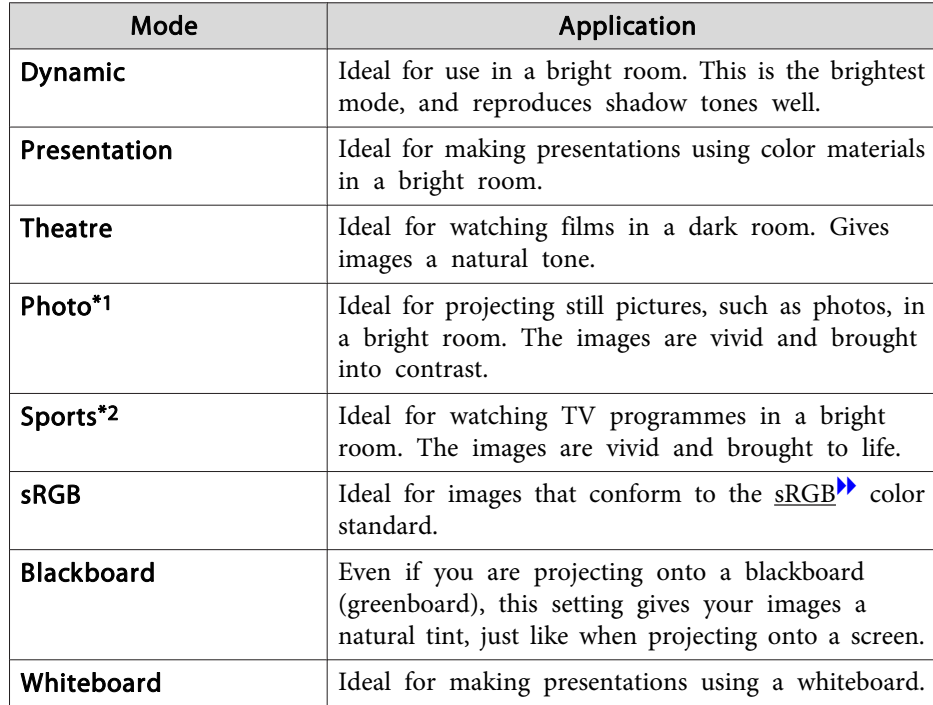

\*1 This selection is only available when the input signal is RGB or when the source is USB Display.

\*<sup>2</sup> This selection is only available when the input signal is componen<sup>t</sup> video, or when the input source is Video or S-Video.

Each time you press the [Color Mode] button, the Color Mode name is displayed on the screen and the Color Mode changes.

#### Remote control

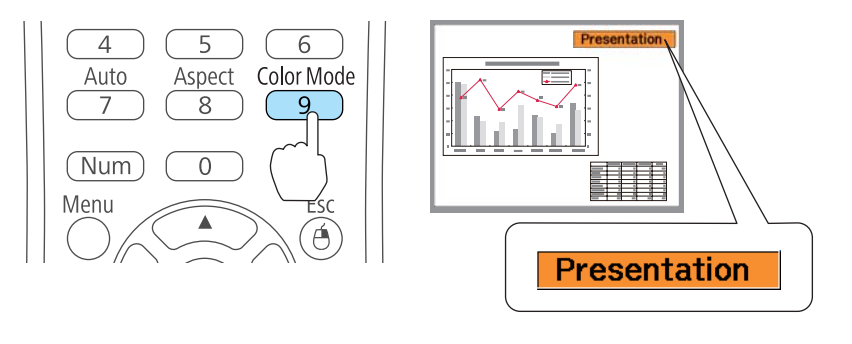

You can set Color Mode from the Configuration menu. **Image** - **Color Mode** p.[57](#page-56-0)

## **Setting Auto Iris**

By automatically setting the luminance according to the brightness of the displayed image, it lets you enjoy deep and rich images.

- Press the [Menu] button.
	- **•** "Using the [Configuration](#page-54-0) Menu" p.55

Using the remote control Using the control panel

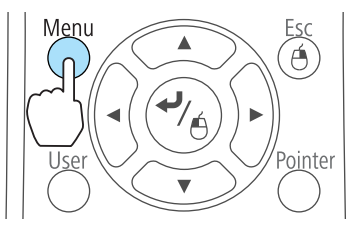

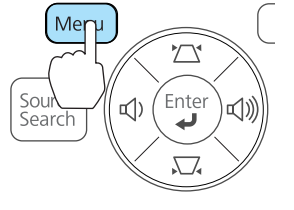

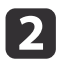

a

Select **Auto Iris** from **Image**.

<span id="page-38-0"></span>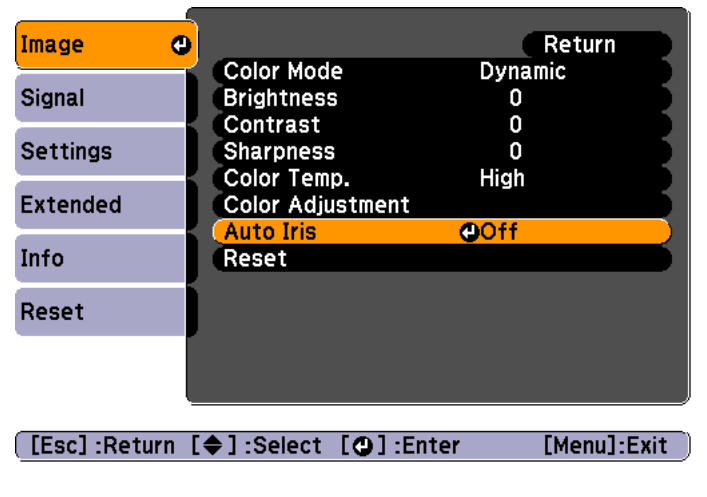

## $\blacksquare$

## Select **On**.

The setting is stored for each Color Mode.

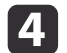

#### Press the [Menu] button to finish making settings.

aAuto Iris can only be set when the **Color Mode** is **Dynamic** or **Theatre**.

## **Changing the Aspect Ratio of the Projected Image**

You can chan[g](#page--1-0)e the Aspect Ratio<sup>\*</sup> of the projected image to suit the type, the ratio of height and width, and the resolution of the input signals.

Available aspect modes vary depending on the image signal currently being projected.

### **Changing methods**

Each time you press the [Aspect] button on the remote control, the aspect mode name is displayed on the screen and the aspec<sup>t</sup> ratio changes.

#### Remote control

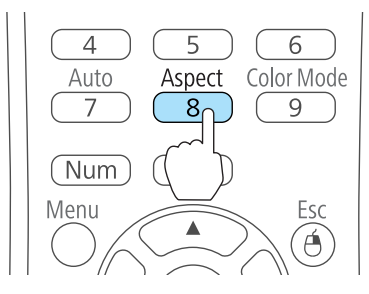

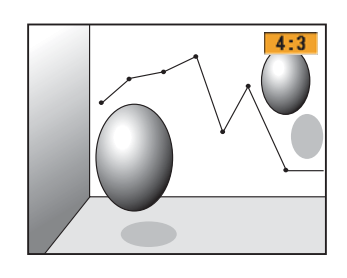

You can set the aspect ratio from the Configuration menu. **Signal** - **Aspect** p.[58](#page-57-0)

## **Changing the aspect mode**

#### Projecting images from video equipment

Each time the [Aspect] button is pressed, the aspec<sup>t</sup> mode changes in the order **4:3** and **16:9**.

Example: 720p signal input (resolution: 1280x720, aspect ratio: 16:9)

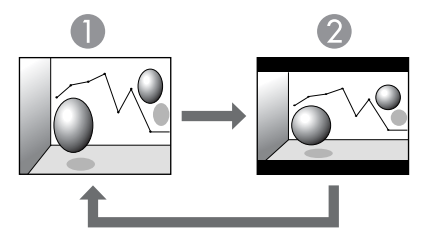

**TOP** 

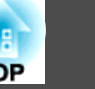

#### 2 16:9

Projecting images from the HDMI port (for EB-X15)

Each time the Aspect button is pressed, the aspec<sup>t</sup> mode changes in the order **Auto**, **4:3**, and **16:9**.

Example: 1080p signal input (resolution: 1920x1080, aspect ratio: 16:9)

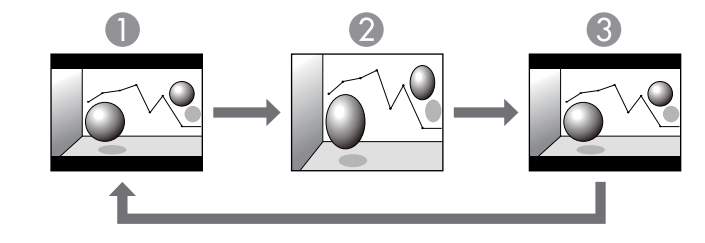

**n** Auto

2 4:3

**3** 16:9

Projecting images from <sup>a</sup> computer

The following shows projection examples for each aspec<sup>t</sup> mode.

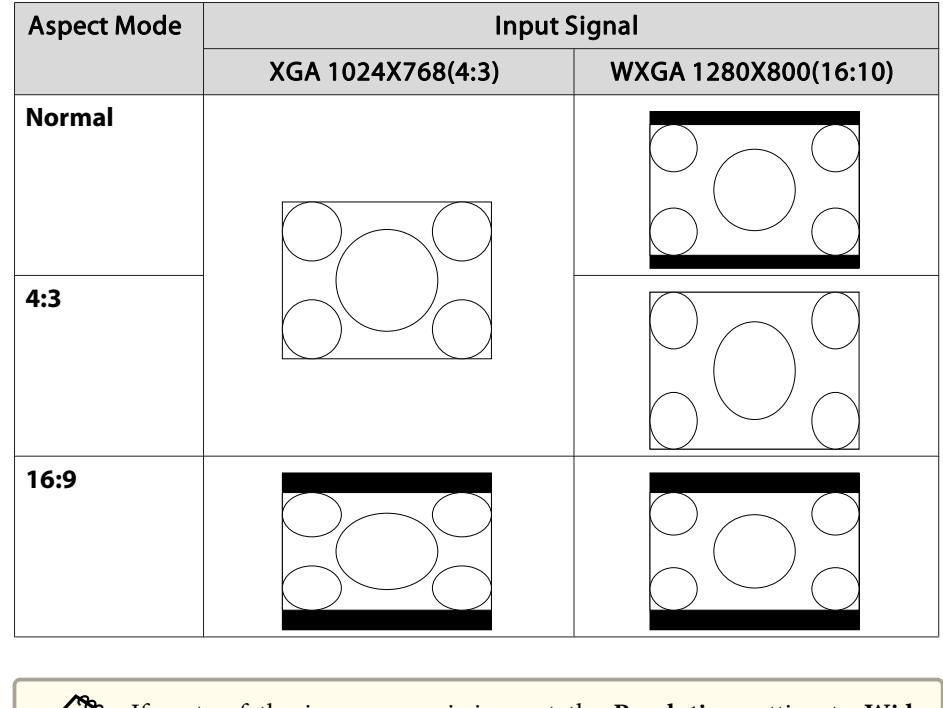

aIf parts of the image are missing, set the **Resolution** setting to **Wide** or **Normal** from the Configuration menu, according to the size of the computer panel.

s **Signal** - **Resolution** p.[58](#page-57-0)

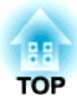

# **Useful Functions**

This chapter explains useful tips for giving presentations, and the Security functions.

# <span id="page-41-0"></span>**Projection Functions <sup>42</sup>**

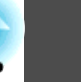

## **Hiding the Image and Sound Temporarily (A/V Mute)**

You can use this when you want to focus the audience's attention on what you are saying, or if you do not want to show details such as when you are changing between files during presentations from <sup>a</sup> computer.

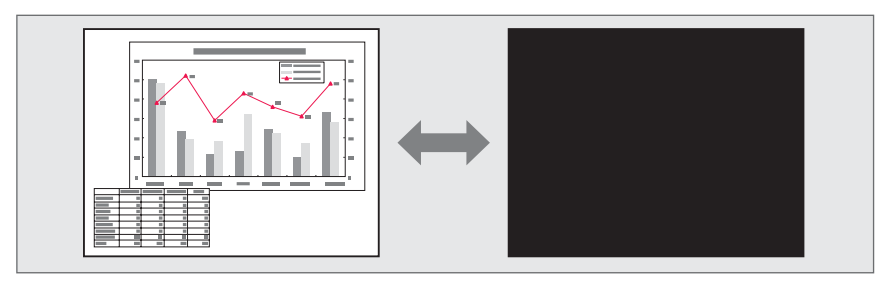

Each time you press the [A/V Mute] button or open/close the lens cover, A/V Mute turns on or off.

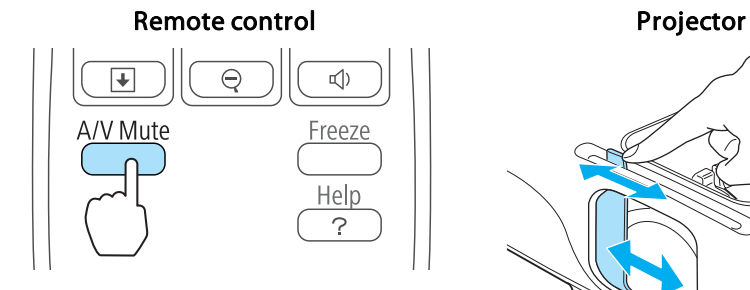

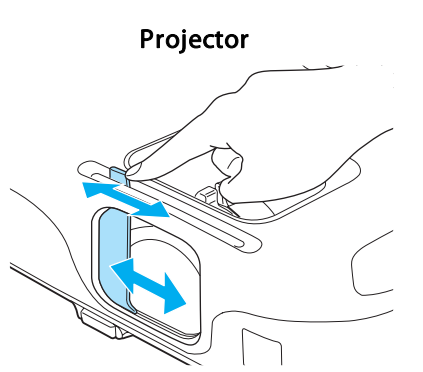

a• When projecting moving images, the images and sound continue to be <sup>p</sup>layed back while A/V Mute is on. It is not possible to resume projection from the point where A/V Mute was activated.

- You can select the screen displayed when the [A/V Mute] button is pressed from the Configuration menu.
- s **Extended Display A/V Mute** p.[61](#page-60-0)
- When the A/V mute slide is closed for approximately <sup>30</sup> minutes, Lens Cover Timer activates and the power is automatically turned off. If you do not want Lens Cover Timer to activate, set **Lens Cover Timer** to **Off**.
	- s **Extended Operation Lens Cover Timer** p.[61](#page-60-0)
- The lamp is still lit during A/V Mute, so the lamp hours continue to accumulate.

## **Freezing the Image (Freeze)**

When Freeze is activated on moving images, the frozen image continues to project on the screen, so you can project <sup>a</sup> moving image one frame at <sup>a</sup> time like <sup>a</sup> still photo. Also, you can perform operations such as changing between files during presentations from a computer without projecting any images if the Freeze function is activated beforehand.

Each time you press the [Freeze] button, Freeze turns on or off.

#### Remote control

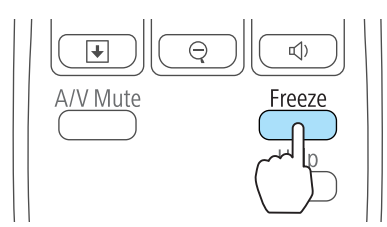

<span id="page-42-0"></span>• Audio does not stop.

- When projecting moving images, the images continue to be played back while the screen is frozen. It is not possible to resume projection from the point where the screen was frozen.
- If the [Freeze] button is pressed while the Configuration menu or the Help screen is displayed, the menu or the Help screen that is displayed is closed.
- Freeze still works while E-Zoom is being used.

## **Pointer Function (Pointer)**

This allows you to move a Pointer icon on the projected image, and helps you draw attention to the area you are talking about.

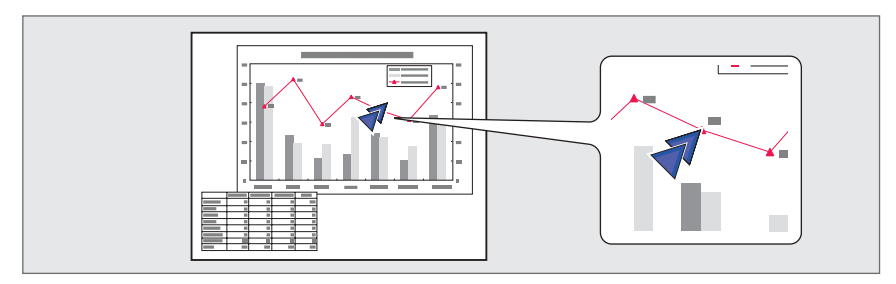

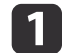

Display the Pointer.

Each time you press the [Pointer] button, the pointer appears or disappears.

#### Remote control

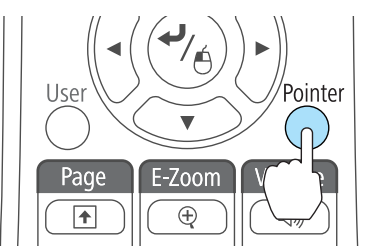

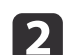

Move the Pointer icon  $(\sqrt{7})$ .

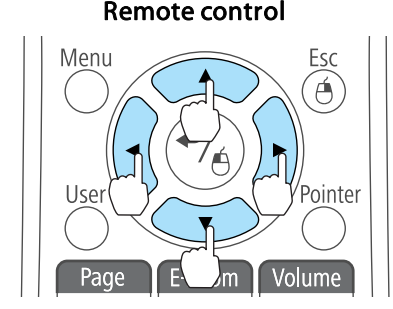

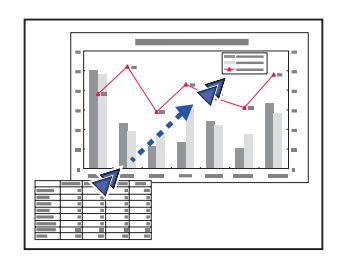

When any pair of adjacent  $[\infty]$ ,  $[\infty]$ ,  $[\infty]$ , or  $[\infty]$  buttons are pressed at the same time, the pointer can be moved diagonally.

aYou can select the shape of the pointer icon from the Configuration menu.

s **Settings** - **Pointer Shape** p.[60](#page-59-0)

## **Projection Functions <sup>44</sup>**

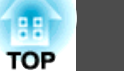

## **Enlarging Part of the Image (E-Zoom)**

This is useful when you want to expand images to see them in greater detail, such as graphs and tables.

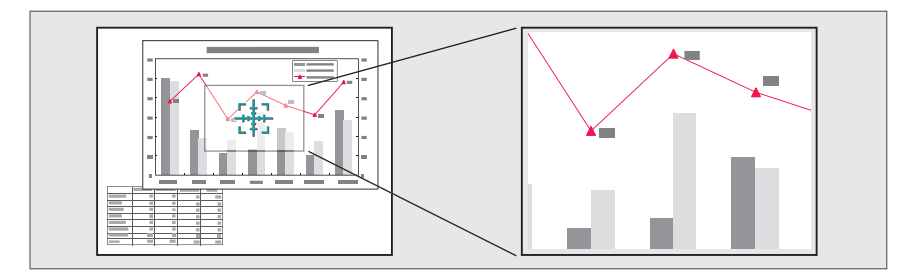

## $\bf{u}$

Start E-Zoom.

Press the [ $\oplus$ ] button to display the Cross  $(\frac{r+1}{2})$ .

#### Remote control

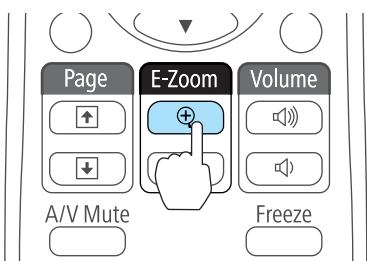

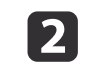

Move the Cross  $(\frac{r+1}{r+1})$  to the area of the image that you want to enlarge.

#### Remote control

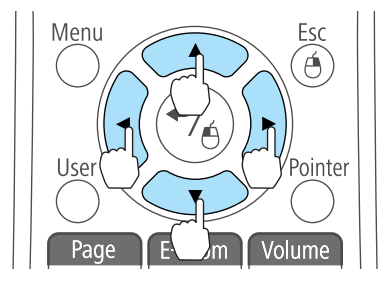

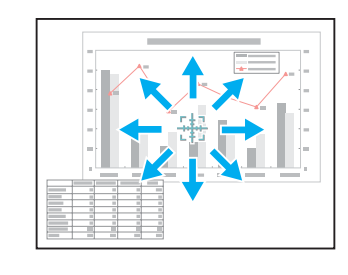

When any pair of adjacent  $[\infty]$ ,  $[\infty]$ ,  $[\infty]$ , or  $[\infty]$  buttons are pressed at the same time, the pointer can be moved diagonally.

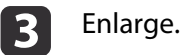

#### Remote control

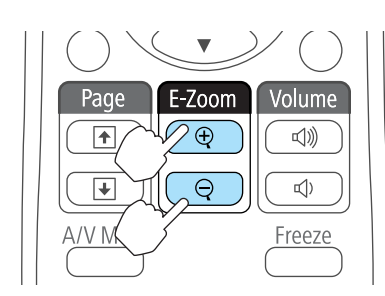

 $[\oplus]$  button: Expands the area each time it is pressed. You can expand quickly by holding the button down.

 $[Q]$  button: Reduces images that have been enlarged.

[Esc] button: Cancels E-Zoom.

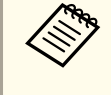

a• The enlargement ratio appears on the screen. The selected area can be enlarged to between <sup>1</sup> to <sup>4</sup> times in <sup>25</sup> incremental steps.

- During enlarged projection, press the  $[\infty]$ ,  $[\infty]$ ,  $[\infty]$ , and
- $[\cdot]$ ] buttons to scroll the image.

## **Using the Remote Control to Operate the Mouse Pointer (Wireless Mouse)**

You can control the computer's mouse pointer from the projector's remote control. This function is called Wireless Mouse.

The following operating systems are compatible with Wireless Mouse.

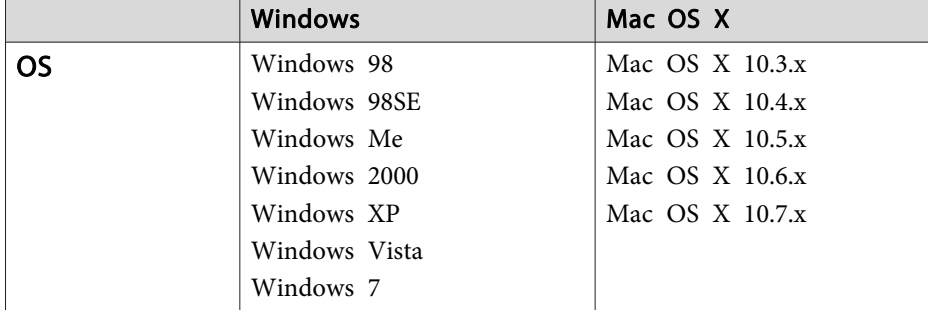

\* It may not be possible to use the Wireless Mouse function under some versions of the operating systems.

Use the following procedure to enable the Wireless Mouse function.

- Connect the projector to the computer with the USB cable. **•** ["Connecting](#page-19-0) a Computer" p.20
- $\overline{2}$ Change the source to one of the following.

 $\blacksquare$ 

- USB Display
- Computer1
- Computer2
- HDMI (EB-X15 only)
- Switching to the Target Image by Remote Control" p.28

Once set, the mouse pointer can be controlled as follows.

#### **Moving the mouse pointer**

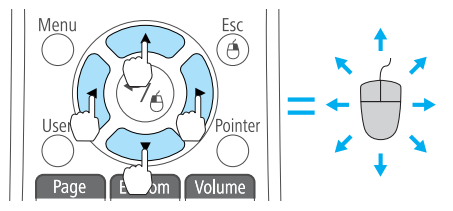

 $[\text{col}(\text{col}[\text{col}])$  buttons: Moves the mouse pointer.

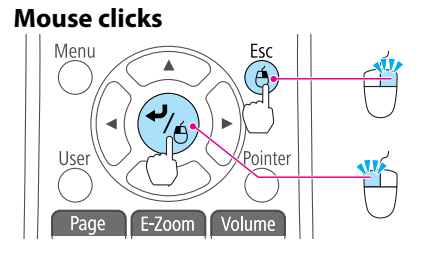

[Esc] button: Right click.  $[\bigstar]$  button: Left click. Press quickly twice to double-click.

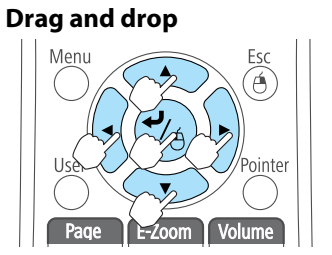

#### **Page Up/Down**

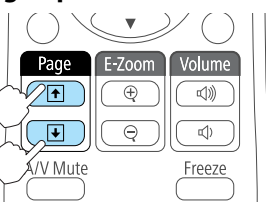

While holding down the  $\left[\rightleftarrow\right]$  button, press the  $[\infty]$ ,  $[\infty]$ ,  $[\cdot]$ , and  $[\cdot]$ buttons.

Release the  $[\blacktriangleleft]$  button to drop at the desired location.

 $[\boxed{\bullet}]$  button: Moves to the previous page.  $[\bigcirc]$  button: Moves to the next page.

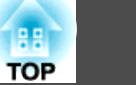

<span id="page-45-0"></span>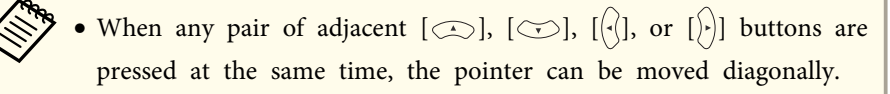

- If the mouse button settings are set to reverse on the computer, the operation of the remote control buttons will also be reversed.
- The Wireless Mouse function does not work under the following conditions.
- When the Configuration menu or <sup>a</sup> Help screen is displayed
- When operating functions other than the Wireless Mouse function (such as adjusting the volume)

However, when using the E-Zoom or Pointer function, the page up or down function is available.

## **Saving a User's Logo**

You can save the image that is currently being projected as a User's Logo.

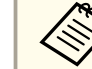

Once a User's Logo has been saved, the logo cannot be returned to the factory default.

- a Project the image you want to save as the User's Logo, and then press the [Menu] button.
	- **•** "Using the [Configuration](#page-54-0) Menu" p.55

#### Using the remote control Using the control panel

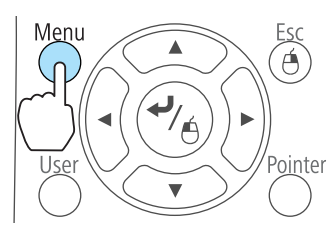

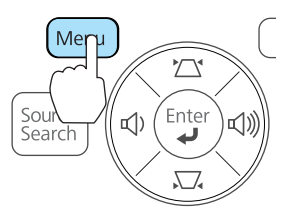

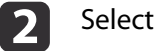

#### Select **User's Logo** from **Extended**.

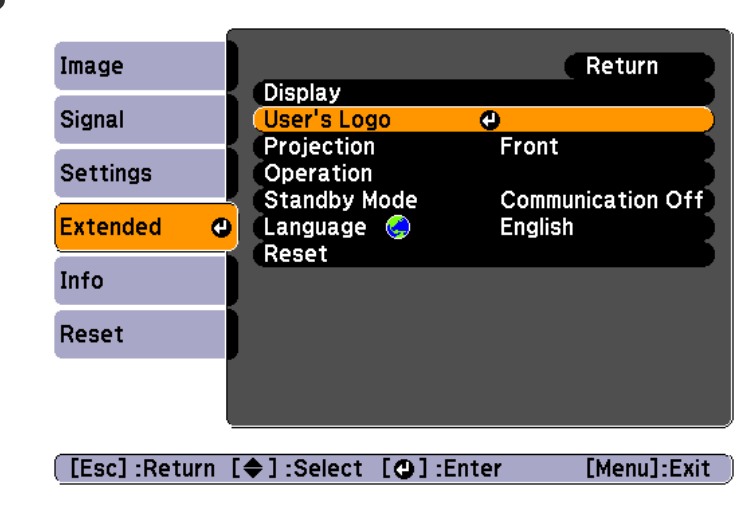

- a• When **User's Logo Protect** from **Password Protect** is set to **On**, <sup>a</sup> message is displayed and the User's Logo cannot be changed. You can make changes after setting **User's Logo Protect** to **Off**.
	- **Secondity** ["Managing](#page-47-0) Users (Password Protect)" p.48
- If **User's Logo** is selected when Keystone, E-Zoom, Aspect, or Adjust Zoom are being performed, the function currently being performed is temporarily cancelled.

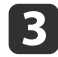

When the message "Choose this image as the User's Logo?" is displayed, select **Yes**.

When you press the  $[\blacktriangleleft]$  button on the remote control or the control panel, the screen size may change depending on the signal to match the actual resolution of the image signal.

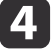

Move the box to select the part of the image to use as the User's Logo.

You can perform the same operations from the projector's control panel.

#### Remote control

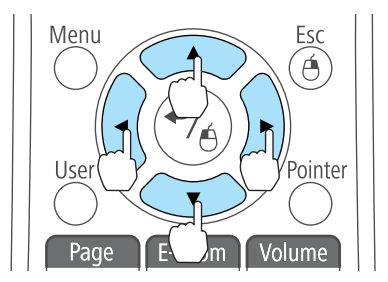

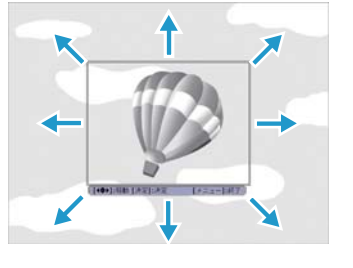

You can save at 400x300 dots in size.

- b)
	- When you press the [ $\bigcup$ ] button and the message "Select this image?" is displayed, select **Yes**.
- fSelect the zoom factor from the zoom setting screen.

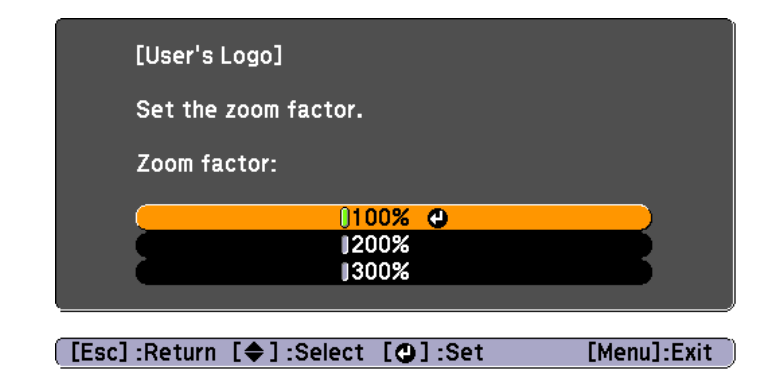

g

When the message "Save this image as the User's Logo?" is displayed, select **Yes**.

The image is saved. After the image has been saved, the message "Completed." is displayed.

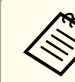

a• When <sup>a</sup> User's Logo is saved, the previous User's Logo is erased.

• It takes <sup>a</sup> while to save. Do not operate the projector or any connected equipment while it is saving, otherwise malfunctions may occur.

# <span id="page-47-0"></span>**Security Functions 48**

The projector has the following enhanced security functions.

• Password Protect

You can limit who can use the projector.

• Control Panel Lock

You can preven<sup>t</sup> people changing the settings on the projector without permission.

- **s** ["Restricting](#page-49-0) Operation (Control Panel Lock)" p.50
- Anti-Theft Lock

The projector is equipped with the following anti-theft security device.

**s** ["Anti-Theft](#page-50-0) Lock" p.51

## **Managing Users (Password Protect)**

When Password Protect is activated, people who do not know the password cannot use the projector to project images even if the projector power is on. Furthermore, the user's logo that is displayed when you turn on the projector cannot be changed. This acts as an anti-theft function as the projector cannot be used even if it is stolen. At the time of purchase, Password Protect is not activated.

#### **Kinds of Password Protect**

The following two kinds of Password Protect settings can be made according to how the projector is being used.

#### • **Power On Protect**

When **Power On Protect** is **On**, you need to enter a preset password after the projector is plugged in and turned on (this also applies to Direct Power On). If the correct password is not entered, projection does not start.

#### • **User's Logo Protect**

Even if someone tries to change the User's Logo set by the owner of the projector, it cannot be changed. When **User's Logo Protect** is set to **On**, the following setting changes for the User's Logo are prohibited.

- Capturing <sup>a</sup> User's Logo
- Setting **Display Background**, **Startup Screen**, or **A/V Mute** from **Display**
	- **s** Extended Display p.[61](#page-60-0)

#### **Setting Password Protect**

Use the following procedure to set Password Protect.

- a
	- During projection, hold down the [Freeze] button for about five seconds.

The Password Protect setting menu is displayed.

#### Remote control

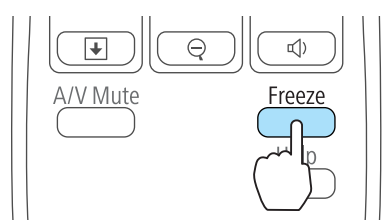

a• If Password Protect is already activated, you must enter the password.

If the password is entered correctly, the Password Protect setting menu is displayed.

- **S** ["Entering](#page-48-0) the Password" p.49
- When the password is set, stick the password protect sticker in <sup>a</sup> visible position on the projector as <sup>a</sup> further theft deterrent.
	- **Strassword Protect Sticker**

<span id="page-48-0"></span>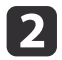

Select the type of Password Protect you want to set, and then press the  $\left[\bigstar\right]$  button.

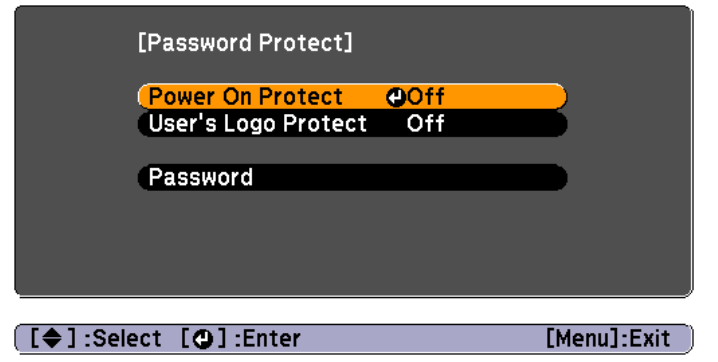

 $\boxed{3}$ Select **On**, and then press the  $[\blacktriangle]$  button.

> Press the [Esc] button, the screen displayed in step <sup>2</sup> is displayed again.

- d Set the password.
	- (1) Select **Password**, and then press the  $\left[ \right. \left. \left. \bullet \right]$  button.
	- (2) When the message "Change the password?" is displayed, select **Yes** and then press the  $[\biguplus]$  button. The default password is set to "0000". Change this to your own desired Password. If you select **No**, the screen displayed in step 2 is displayed again.
	- (3) While holding down the [Num] button, enter a four digit number using the numeric buttons. The number entered is displayed as "\* \* \* \*". When you enter the fourth digit, the confirmation screen is displayed.

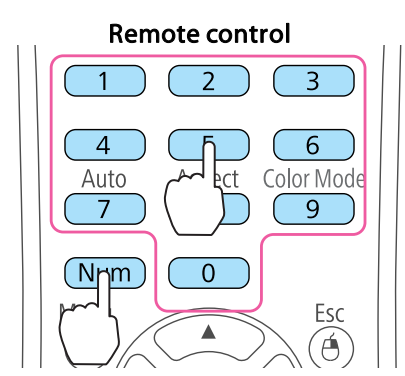

(4) Re-enter the password. The message "Password accepted." is displayed. If you enter the password incorrectly, a message is displayed prompting you to re-enter the password.

#### **Entering the Password**

When the password entry screen is displayed, enter the password using the remote control.

While holding down the [Num] button, enter the password by pressing the numeric buttons.

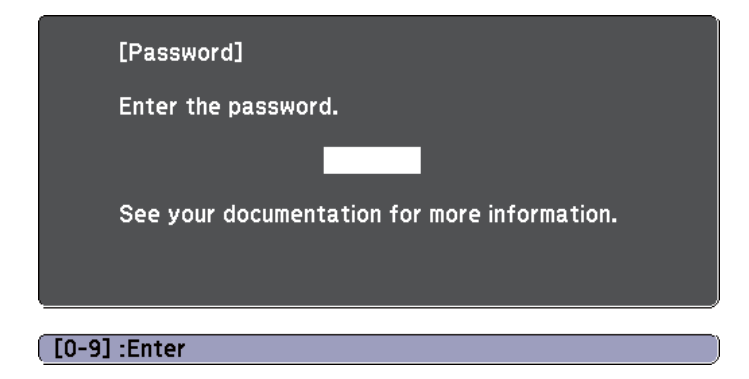

When you enter the correct password, Password Protect is temporarily released.

**TOP** 

## <span id="page-49-0"></span>**Security Functions <sup>50</sup>**

#### **Attention**

- If an incorrect password is entered three times in succession, the message "The projector's operation will be locked." is displayed for approximately five minutes, and then the projector switches to standby mode. If this happens, disconnect the power plug from the electrical outlet and then reinsert it and turn the projector's power back on. The projector displays the password entry screen again so that you can enter the correct password.
- If you have forgotten the password, make <sup>a</sup> note of the "**Request Code**: xxxxx" number that appears on the screen and contact the nearest address provided in the Epson Projector Contact List.
	- **Epson [Projector](#page-16-0) Contact List**
- If you continue to repea<sup>t</sup> the above operation and enter the wrong password thirty times in succession, the following message is displayed and the projector does not accep<sup>t</sup> any more password entries. "The projector's operation will be locked. Contact Epson as described in your documentation."
	- **Epson [Projector](#page-16-0) Contact List**

## **Restricting Operation (Control Panel Lock)**

Perform one of the following to lock the operation buttons on the control panel.

• Full Lock

All of the buttons on the control panel are locked. You cannot perform any operations from the control panel, including turning the power on or off.

• Partial Lock

All of the buttons on the control panel, except for the  $[\uplus]$  button, are locked.

This is useful at events or shows when you want to deactivate all buttons during projection or at schools when you want to limit button operation. The projector can still be operated using the remote control.

- a
- Press the [Menu] button while projecting.
- **•** "Using the [Configuration](#page-54-0) Menu" p.55

#### Using the remote control Using the control panel

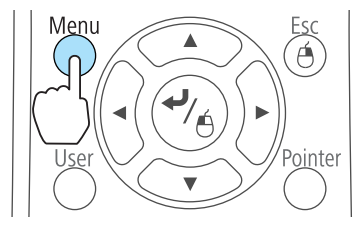

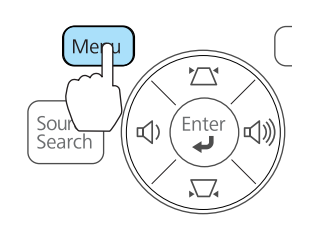

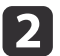

Select **Control Panel Lock** from **Settings**.

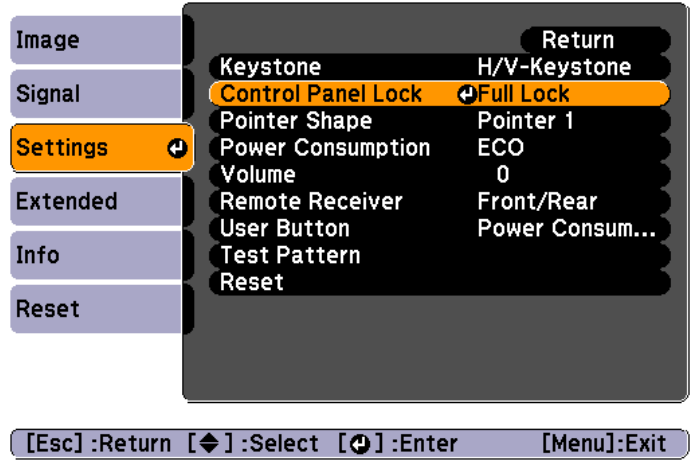

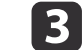

Select either **Full Lock** or **Partial Lock** according to your purpose.

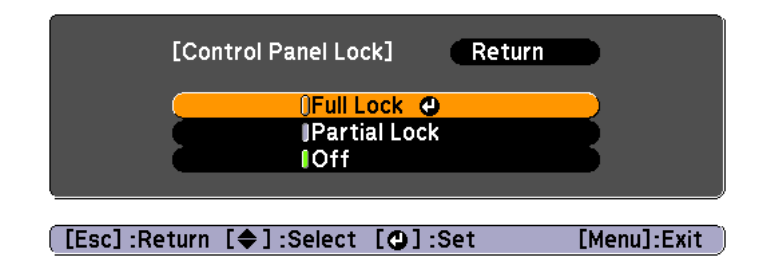

**TOP** 

<span id="page-50-0"></span>l 4

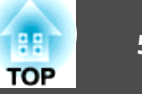

 Select **Yes** when the confirmation message is displayed. The control panel buttons are locked according to the setting you chose.

You can release the control panel lock by one of the following two methods.

- Select **Off** from **Control Panel Lock**.
- s **Settings Control Panel Lock** p.[60](#page-59-0)
- Press and hold down the  $[$   $\rightarrow$   $]$  button on the control panel for about seven seconds, <sup>a</sup> message is displayed and the lock is released.

## **Anti-Theft Lock**

The projector is equipped with the following types of anti-theft security devices.

• Security slot

The security slot is compatible with the Microsaver Security System manufactured by Kensington.

See the following for more details on the Microsaver Security System.

- s <http://www.kensington.com/>
- Security cable installation point

<sup>A</sup> commercially available theft-prevention wire lock can be passed through the installation point to secure the projector to <sup>a</sup> desk or pillar.

#### **Installing the wire lock**

Pass an anti-theft wire lock through the installation point.

See the documentation supplied with the wire lock for locking instructions.

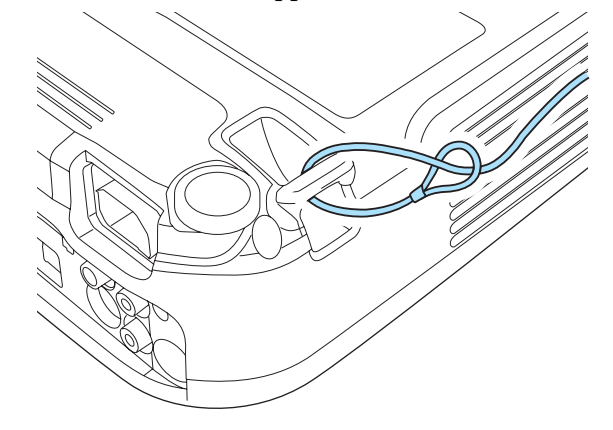

## **ESC/VP21 Commands**

You can control the projector from an external device using ESC/VP21.

### **Before starting**

Connect the computer's serial port (D-Sub 9pin) to the projector's RS-232C por<sup>t</sup> with <sup>a</sup> PC serial cable.

- Connector shape: D-Sub 9-pin (male)
- Projector input por<sup>t</sup> name: RS-232C

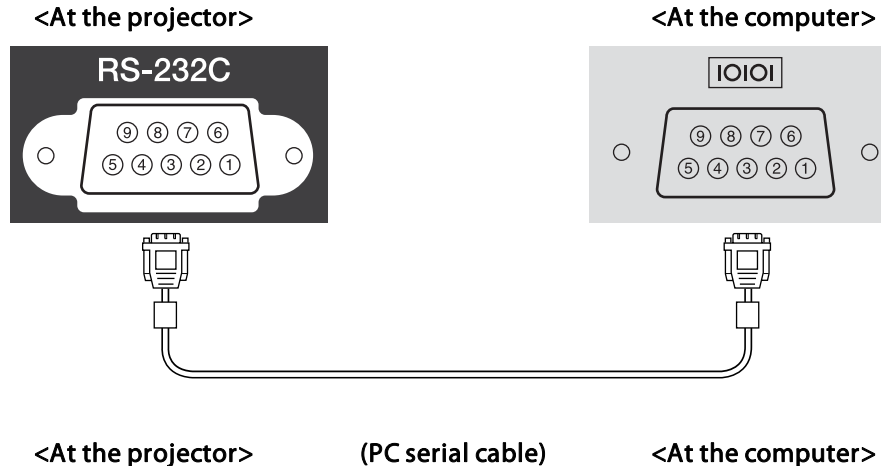

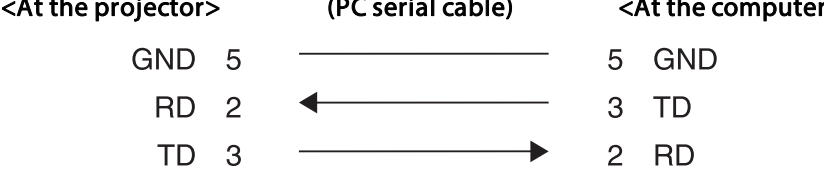

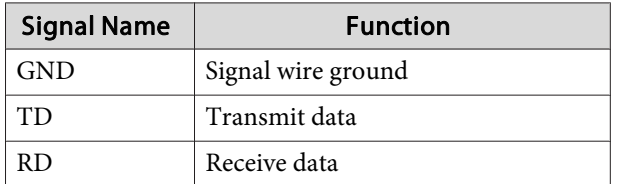

## **Command list**

 $\circ$ 

When the power ON command is transmitted to the projector, the power turns on and it enters warm-up mode. When the projector's power has turned on, <sup>a</sup> colon ":" (3Ah) is returned.

When <sup>a</sup> command is input, the projector executes the command and returns <sup>a</sup> ":", and then accepts the next command.

If the command being processed terminates abnormally, an error message is output and <sup>a</sup> ":" is returned.

The main contents are listed below.

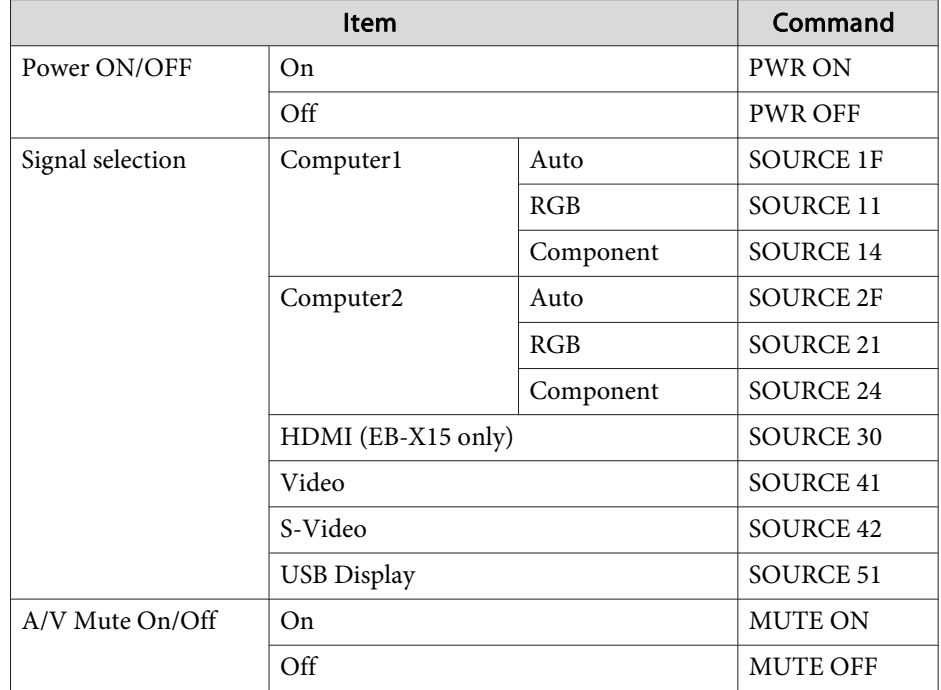

Add <sup>a</sup> Carriage Return (CR) code (0Dh) to the end of each command and transmit.

# **Monitoring and Controlling <sup>53</sup>**

For more details, contact your local dealer or the nearest address provided in the Epson Projector Contact List.

**Sex Epson [Projector](#page-16-0) Contact List** 

#### **Communications protocol**

- Default baud rate setting: <sup>9600</sup> bps
- Data length: <sup>8</sup> bit
- Parity: None
- Stop-bit: <sup>1</sup> bit
- Flow control: None

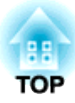

# **Configuration Menu**

This chapter explains how to use the Configuration menu and its functions.

# <span id="page-54-0"></span>**Using the Configuration Menu 1989 1999 1999 1999 1999 1999 1999 1999 1999 1999 1999 1999 1999**

This section explains how to use the Configuration menu.

Although steps are explained using the remote control as an example, you can perform the same operations from the control panel. Check the guide under the menu for the available buttons and their operations.

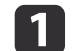

Display the Configuration menu screen.

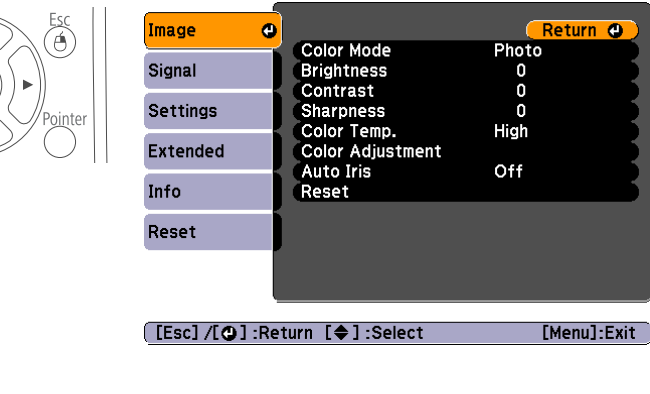

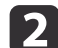

#### Select <sup>a</sup> top menu item.

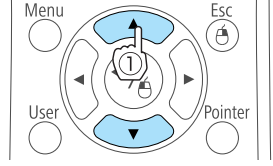

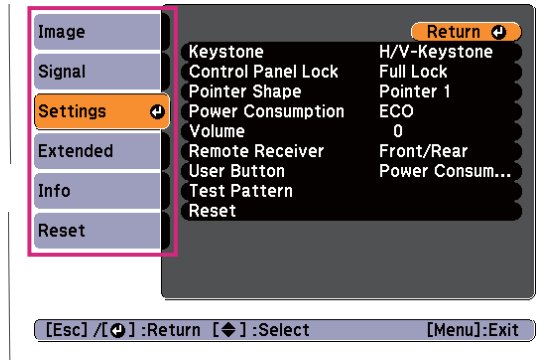

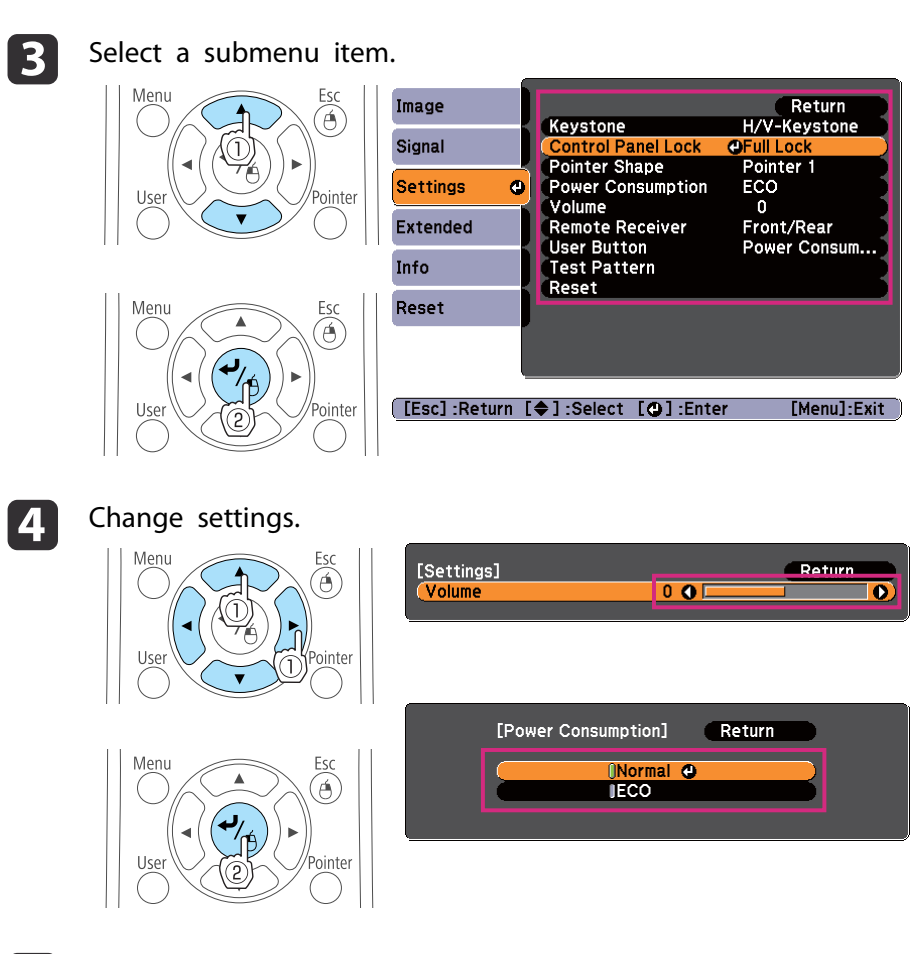

e

Press the [Menu] button to finish making settings.

# **List of Functions**

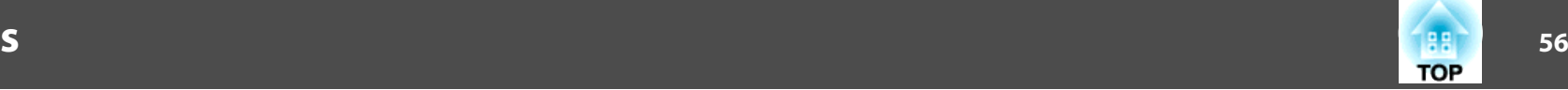

## **Configuration Menu Table**

Settable items vary depending on the model being used and the image signal and source being projected.

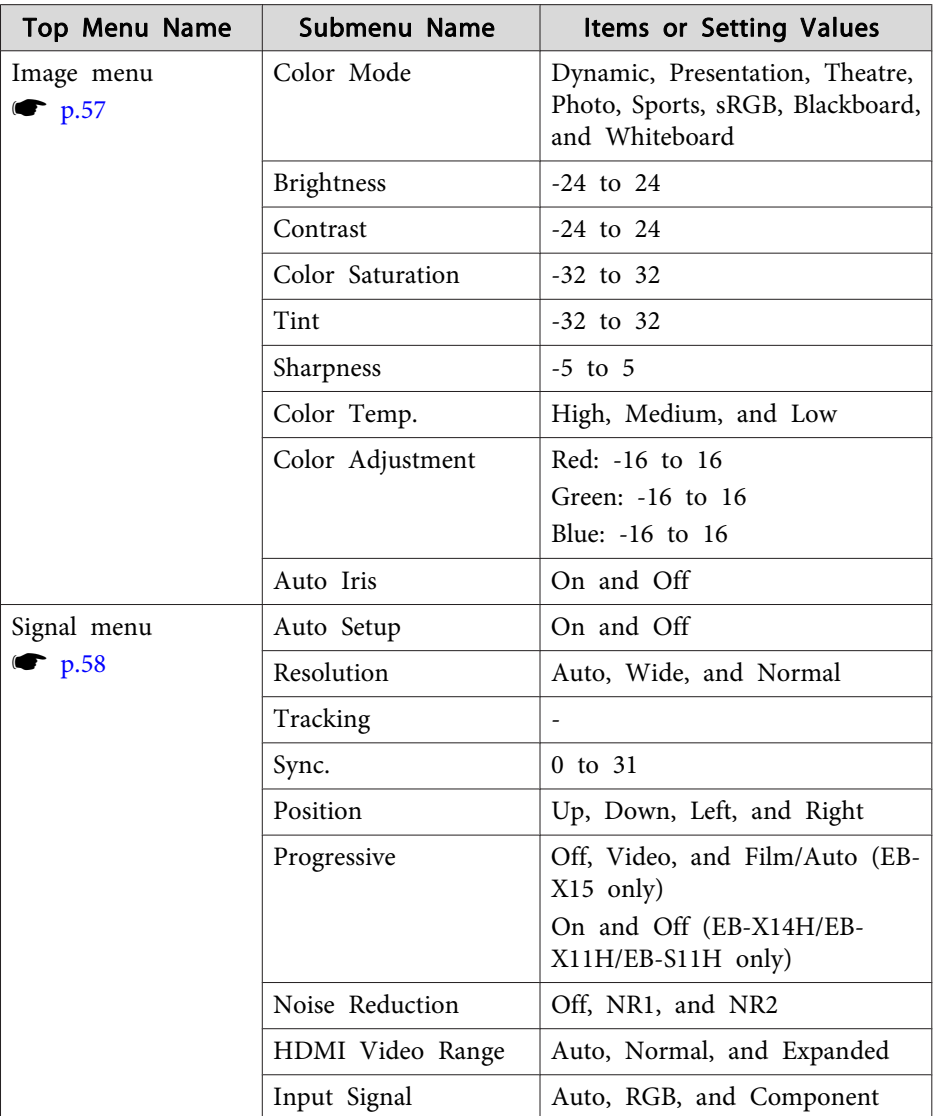

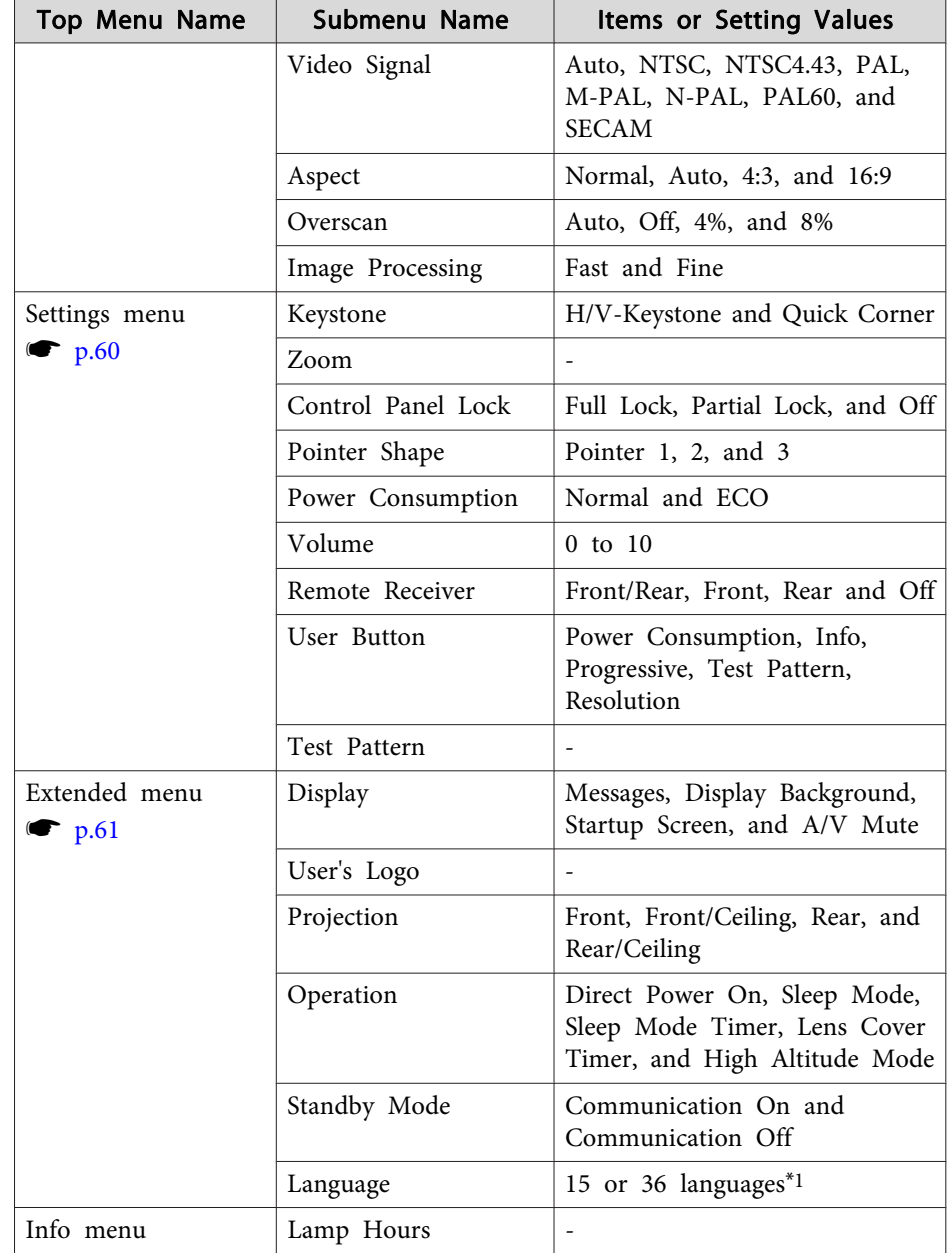

<span id="page-56-0"></span>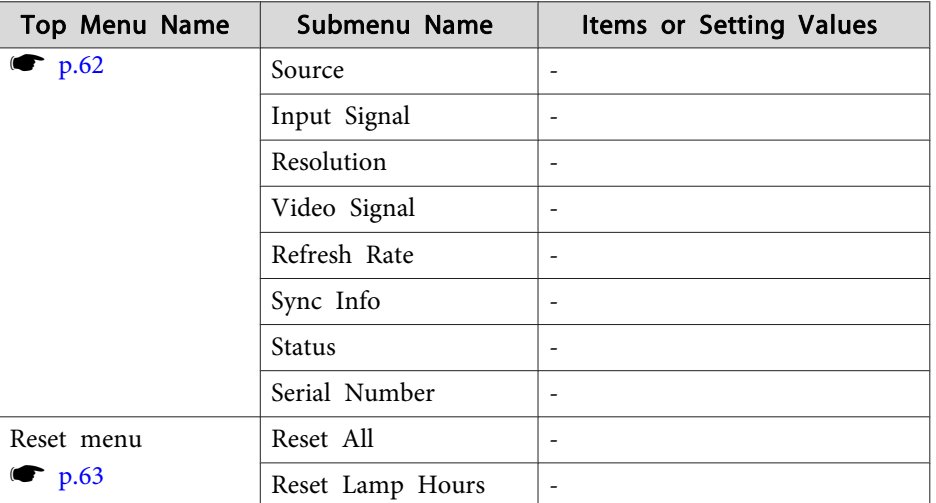

\*<sup>1</sup> The number of supported languages differs depending on the region where the projector is used.

## **Image Menu**

Settable items vary depending on the image signal and source currently being projected. Setting details are saved for each image signal.

 $\bullet$  ["Automatically](#page-26-0) Detect Input Signals and Change the Projected Image (Source [Search\)"](#page-26-0) p.<sup>27</sup>

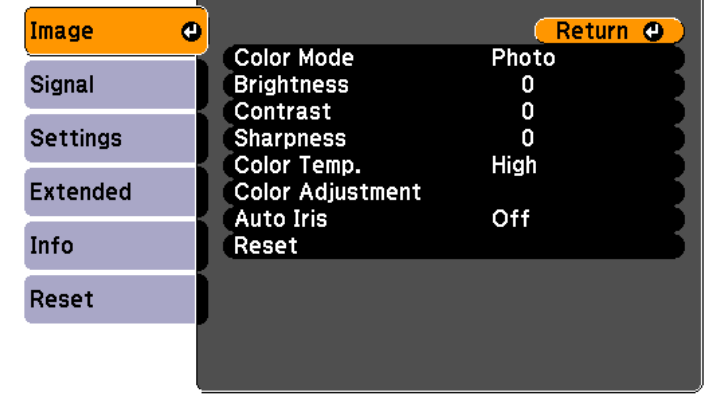

[Esc] /[O] : Return [♦] : Select

[Menu]:Exit]

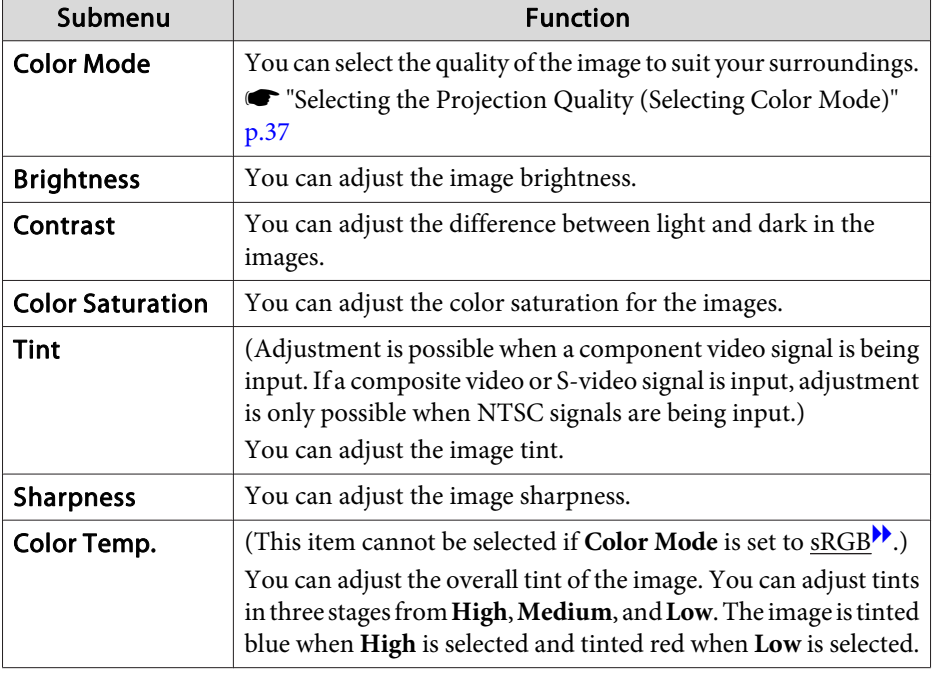

**TOP** 

## <span id="page-57-0"></span>**List of Functions**

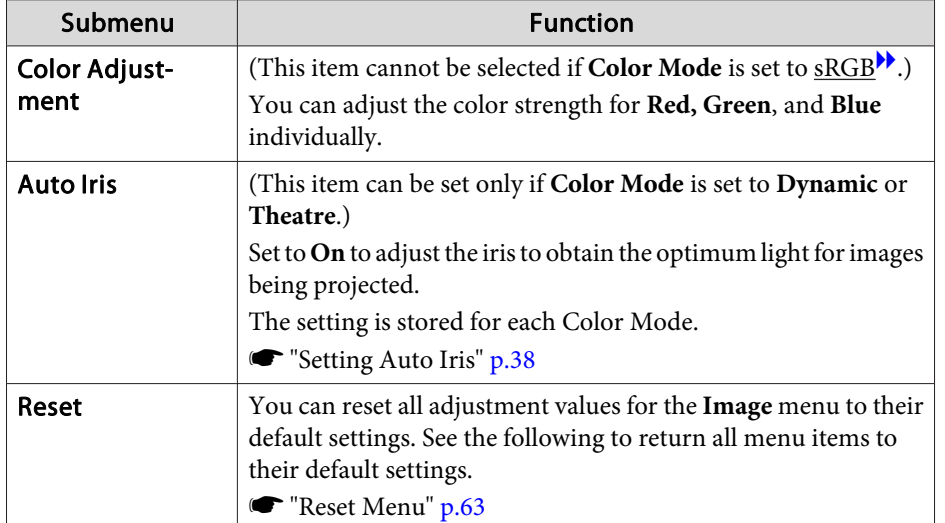

**Signal Menu**

Settable items vary depending on the image signal and source currently being projected. Setting details are saved for each image signal.

You cannot make settings on the Signal menu when the source is USB Display.

 $\bullet$  ["Automatically](#page-26-0) Detect Input Signals and Change the Projected Image (Source [Search\)"](#page-26-0) p.<sup>27</sup>

Auto Setup

**Resolution** 

 $\mathbf{a}$ 

Image

Signal

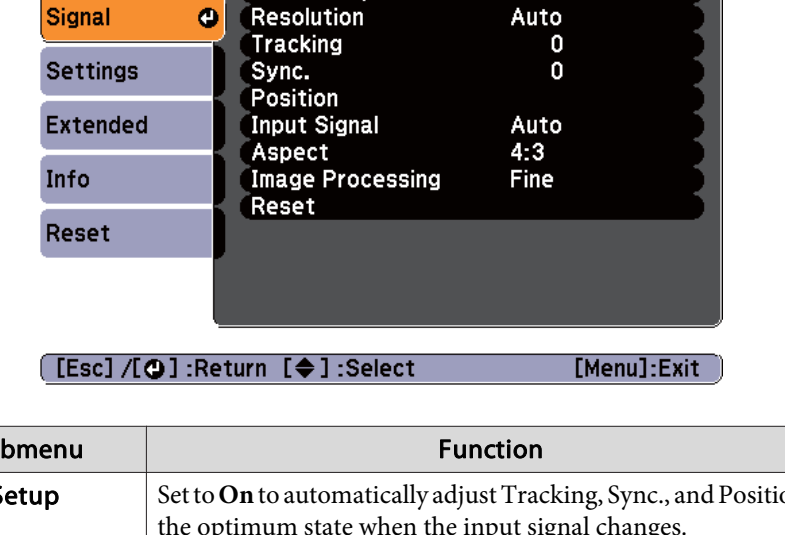

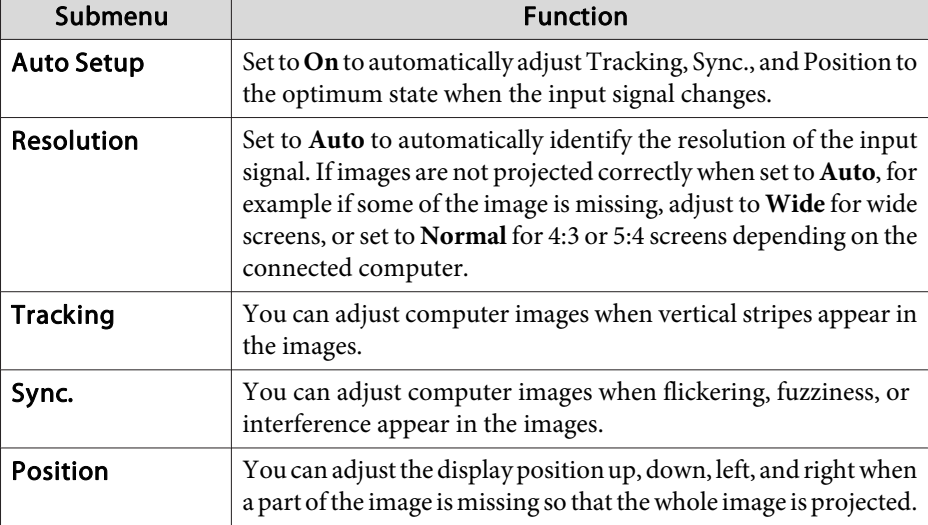

**TOP** 

Return O

Off

## **List of Functions**

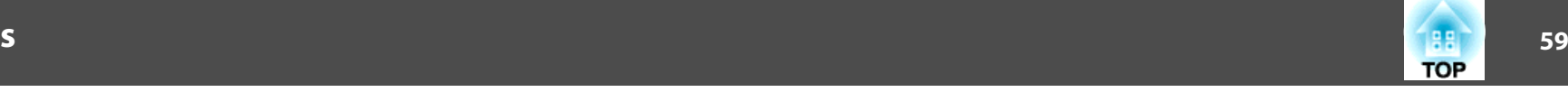

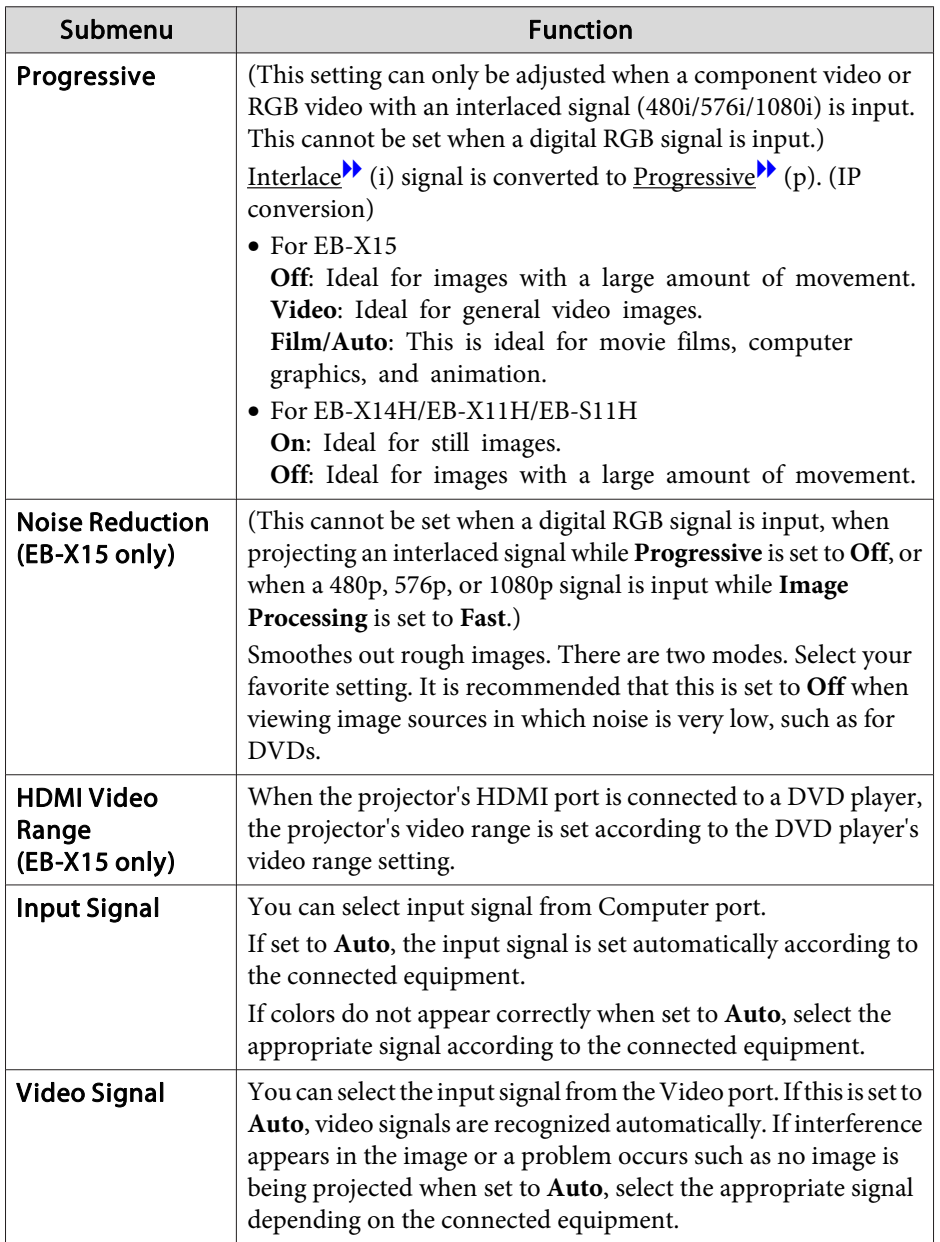

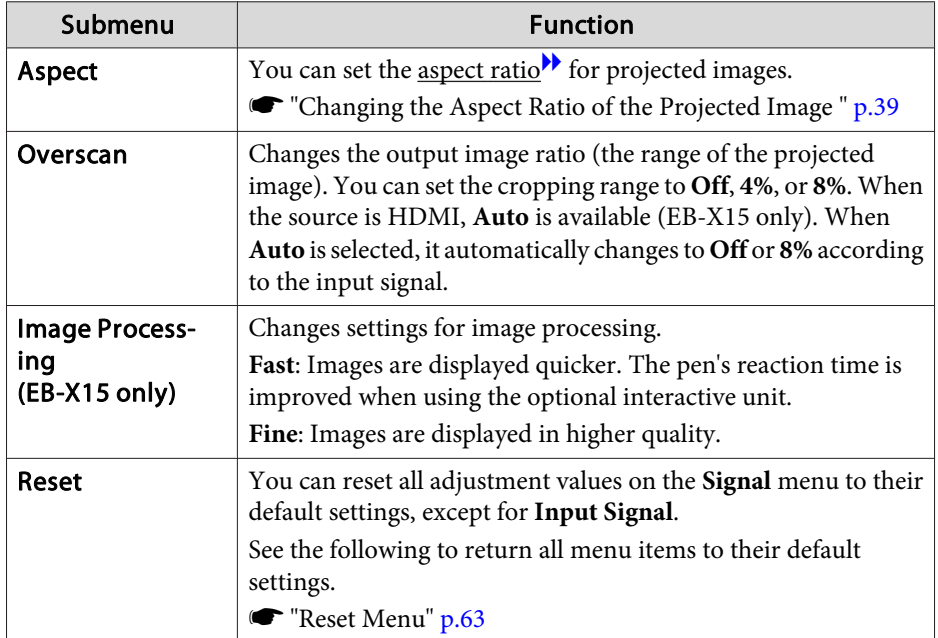

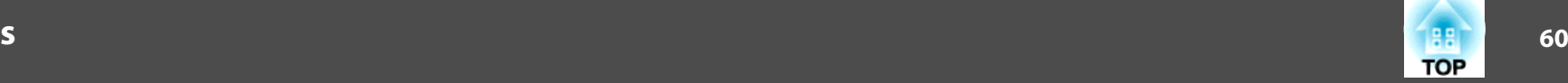

## <span id="page-59-0"></span>**Settings Menu**

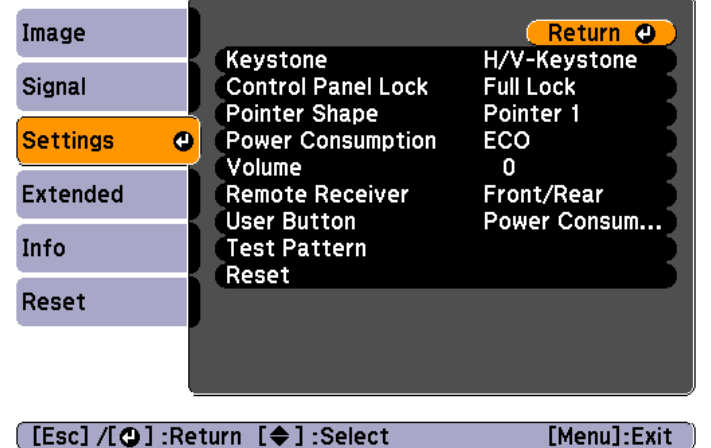

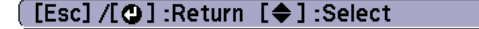

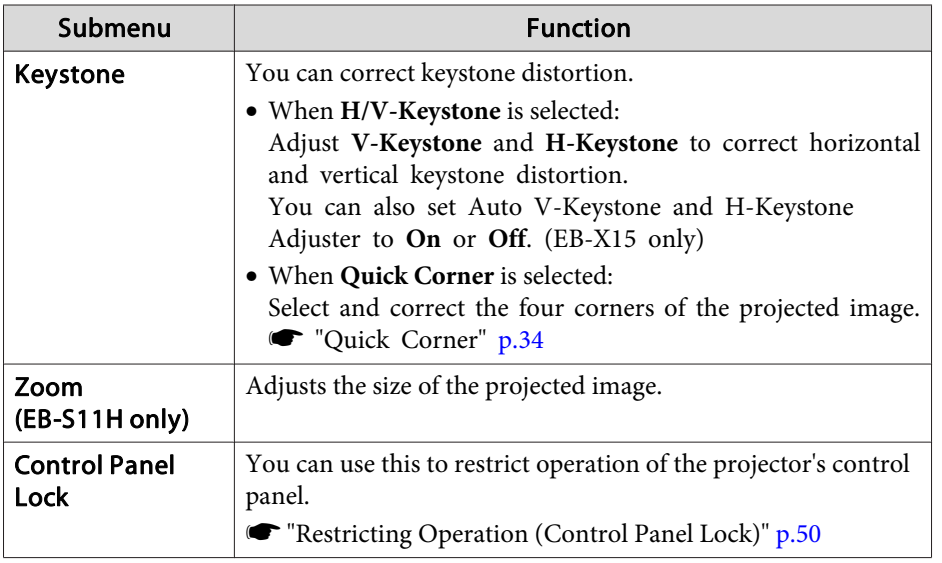

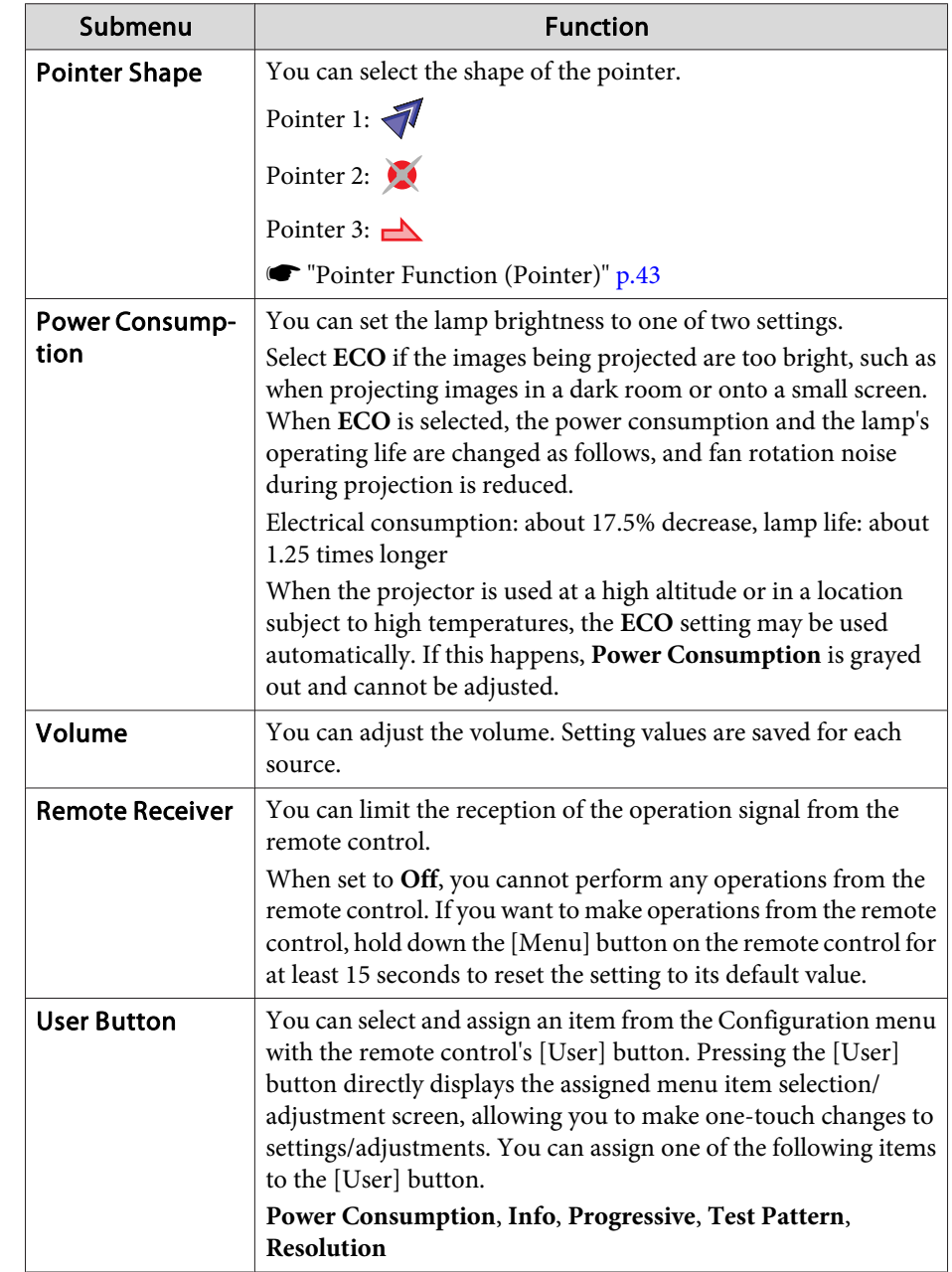

## <span id="page-60-0"></span>**List of Functions**

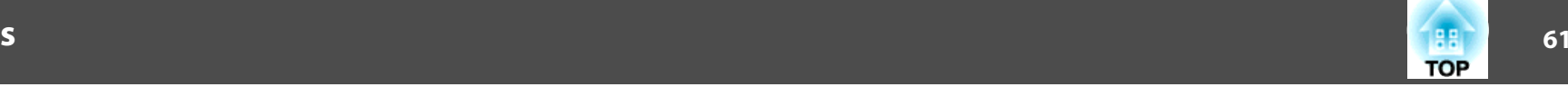

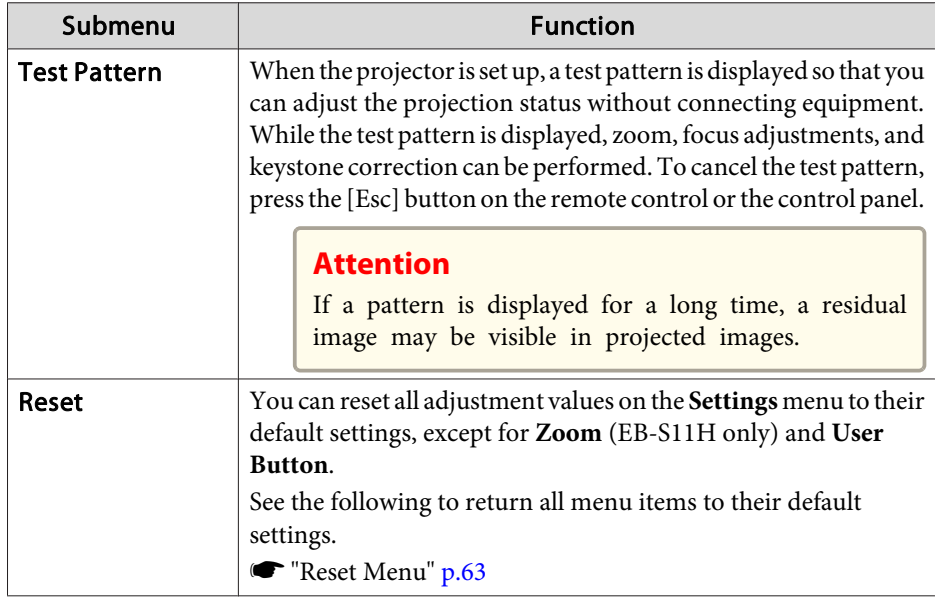

## **Extended Menu**

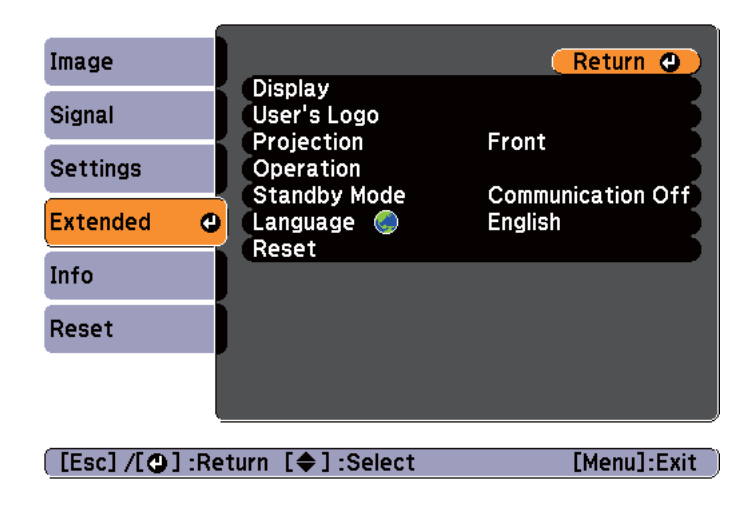

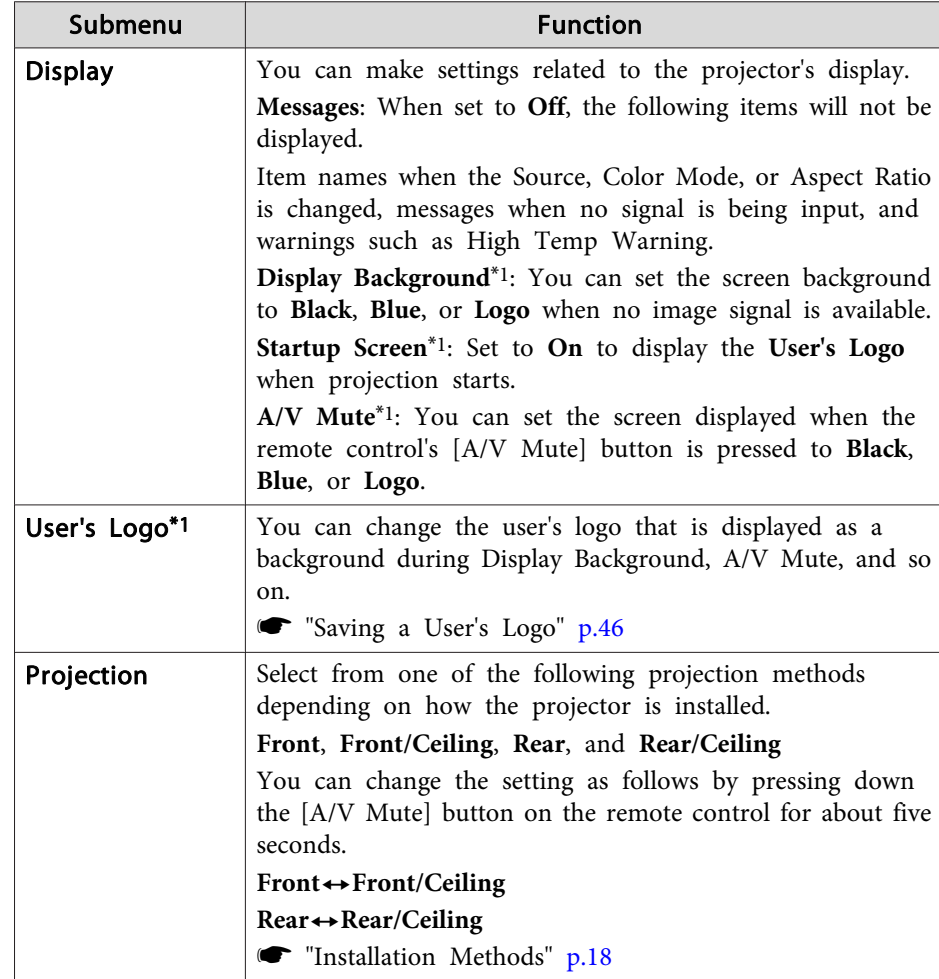

## <span id="page-61-0"></span>**List of Functions**

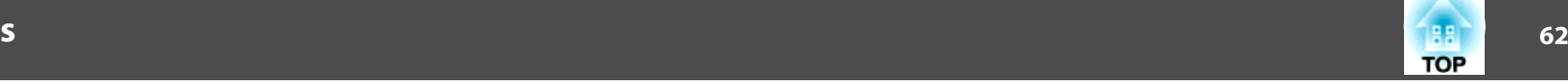

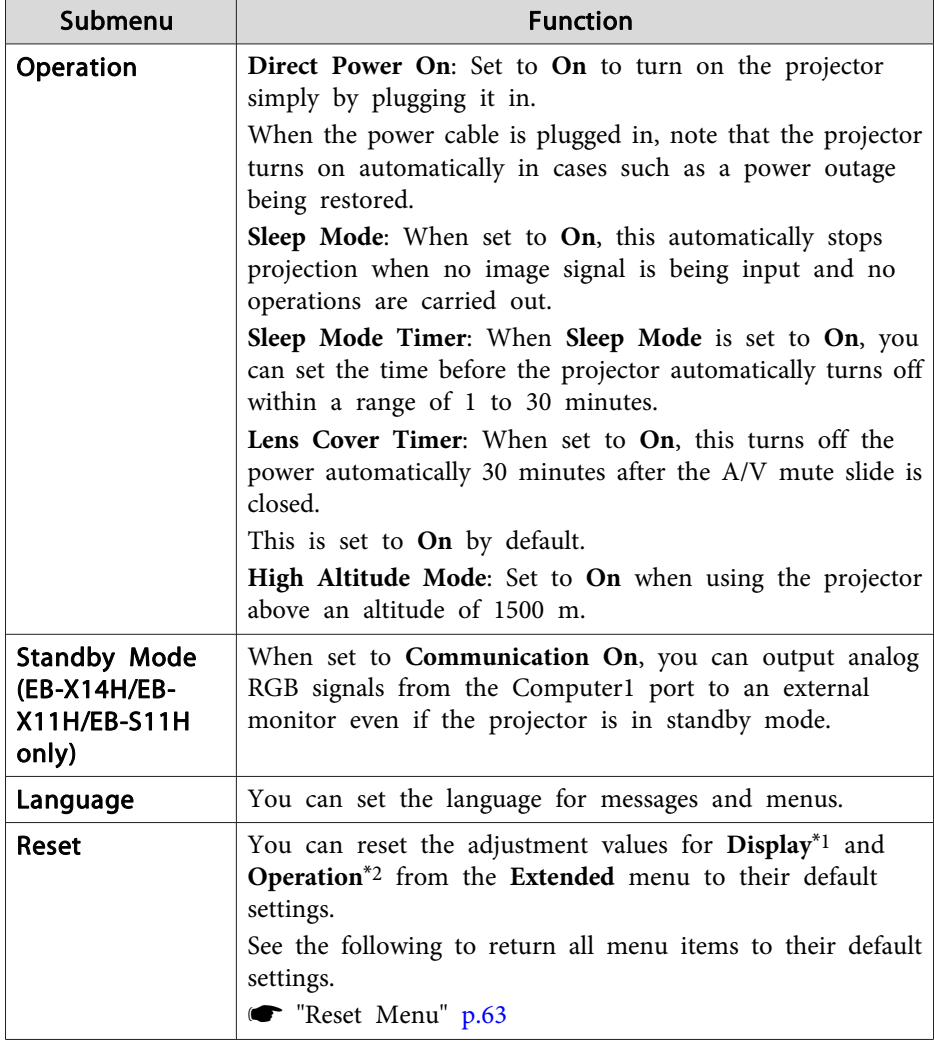

\*<sup>1</sup> When **User's Logo Protect** is set to **On** in **Password Protect**, settings related to user's logo cannot be changed. You can make changes after setting **User's Logo Protect** to **Off**.

- **Solution** ["Managing](#page-47-0) Users (Password Protect)" p.48
- \*<sup>2</sup> Except for High Altitude Mode.

## **Info Menu (Display Only)**

Lets you check the status of the image signals being projected and the status of the projector. Items that can be displayed vary depending on the source currently being projected. Depending on the model used, some input sources are not supported.

**•** ["Automatically](#page-26-0) Detect Input Signals and Change the Projected Image (Source [Search\)"](#page-26-0) p.<sup>27</sup>

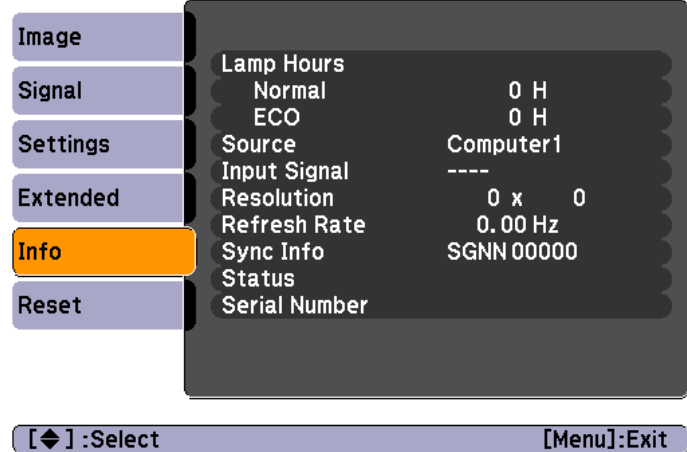

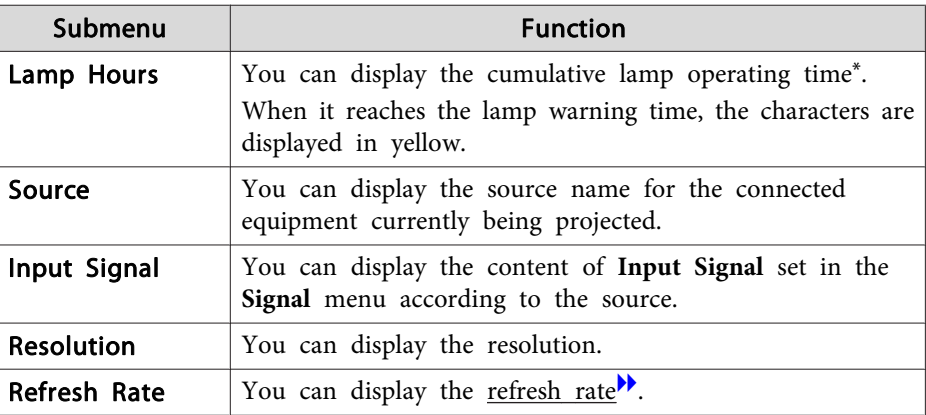

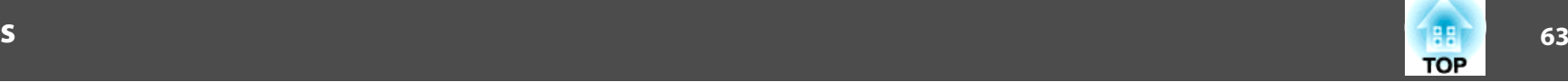

<span id="page-62-0"></span>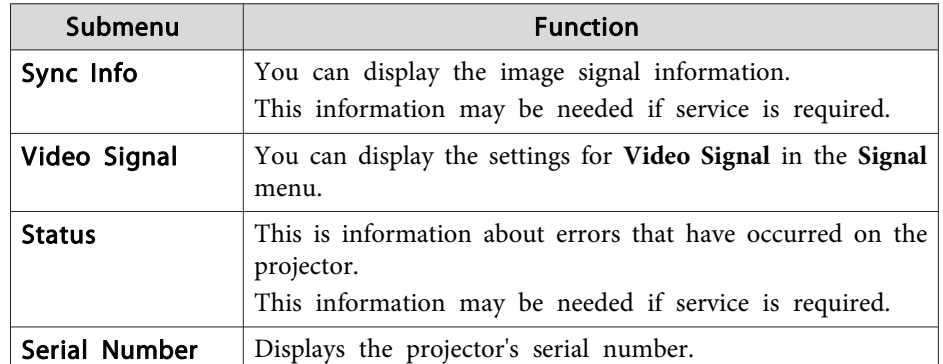

\* The cumulative use time is displayed as "0H" for the first <sup>10</sup> hours. <sup>10</sup> hours and above is displayed as "10H", "11H", and so on.

## **Reset Menu**

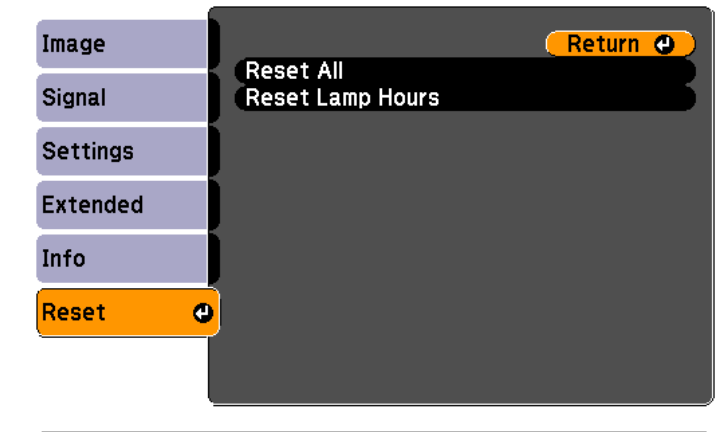

**[Esc] /[O]:Return [♦]:Select** 

[Menu]:Exit

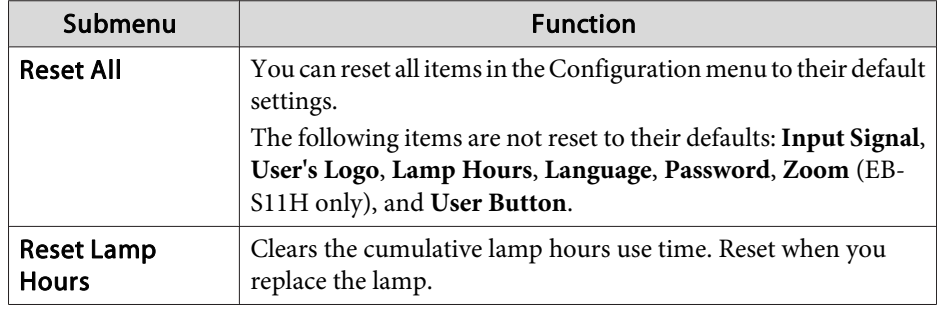

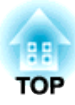

# **Troubleshooting**

This chapter explains how to identify problems and what to do if <sup>a</sup> problem is found.

# **Using the Help 65**

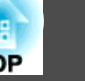

If a problem occurs with the projector, the Help screen is displayed to assist you by pressing the Help button. You can solve problems by answering the questions.

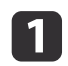

Press the [Help] button.

The Help screen is displayed.

#### Using the remote control Using the control panel

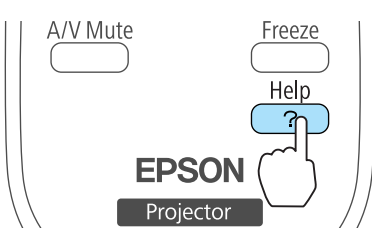

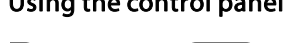

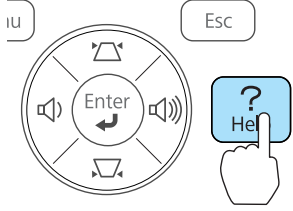

## 2

### Select <sup>a</sup> menu item.

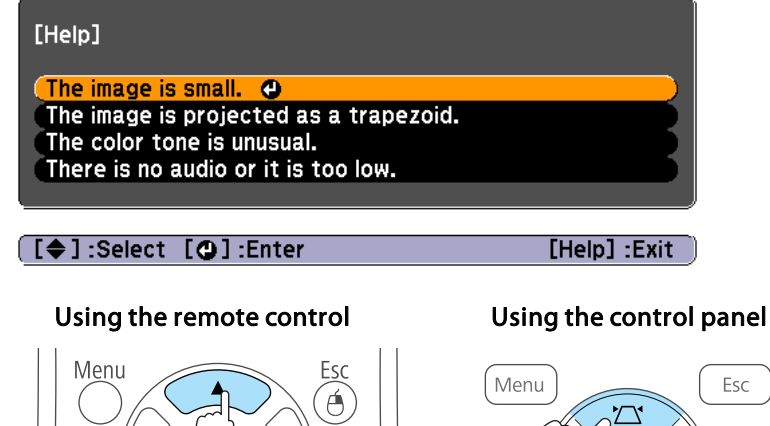

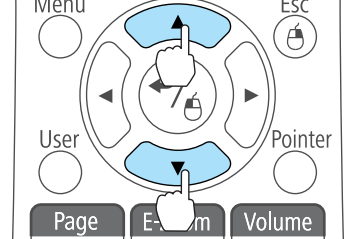

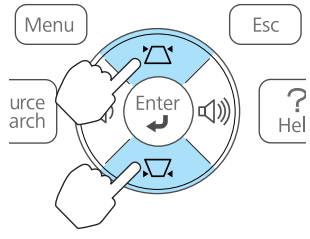

13

## Confirm the selection.

## Using the remote control Using the control panel

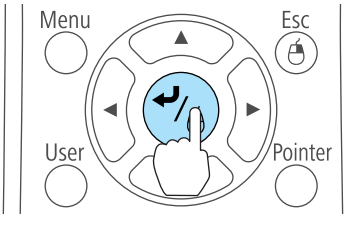

#### Menu Esc  $\sum$  $\overline{P}$ urce<br>arch Ente II<sup>I</sup>

Questions and solutions are displayed as shown on the screen below. Press the [Help] button to exit the Help.

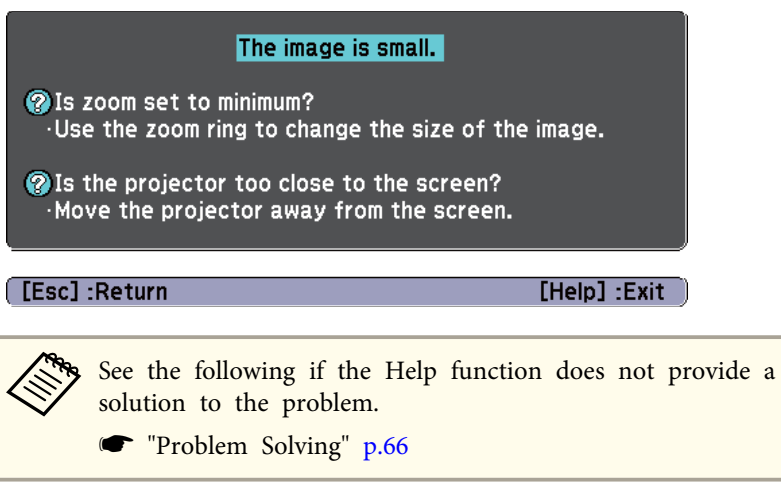

# <span id="page-65-0"></span>**Problem Solving 66**

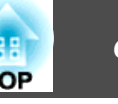

If you are having <sup>a</sup> problem with the projector, first check the projector's indicators and refer to "Reading the Indicators" below.

See the following if the indicators do not show clearly what the problem might be.

was "When the [Indicators](#page-68-0) Provide No Help" p.69

## **Reading the Indicators**

The projector is provided with the following three indicators that indicate the operating status of the projector.

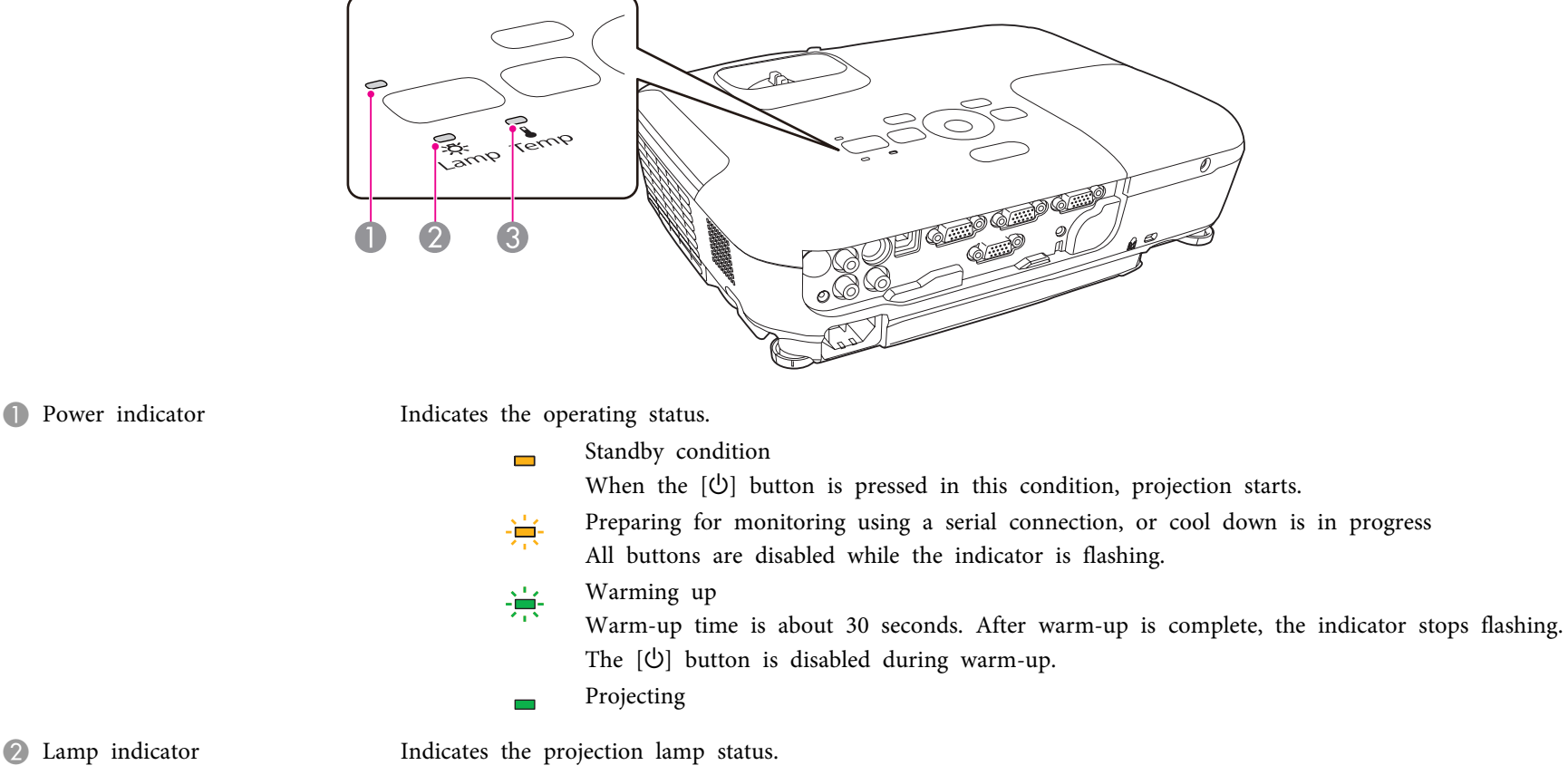

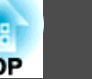

Refer to the following table to see what the indicators mean and how to remedy problems that they indicate.

If all indicators are off, check that the power cord is connected correctly and that the power is being supplied normally.

Sometimes, when the power cord is unplugged, the  $[\bigcirc]$  indicator remains lit for a short period, but this is not a fault.

■: Lit : Flashing  $\Box$ : Off  $\Box$ : Varies according to the projector status

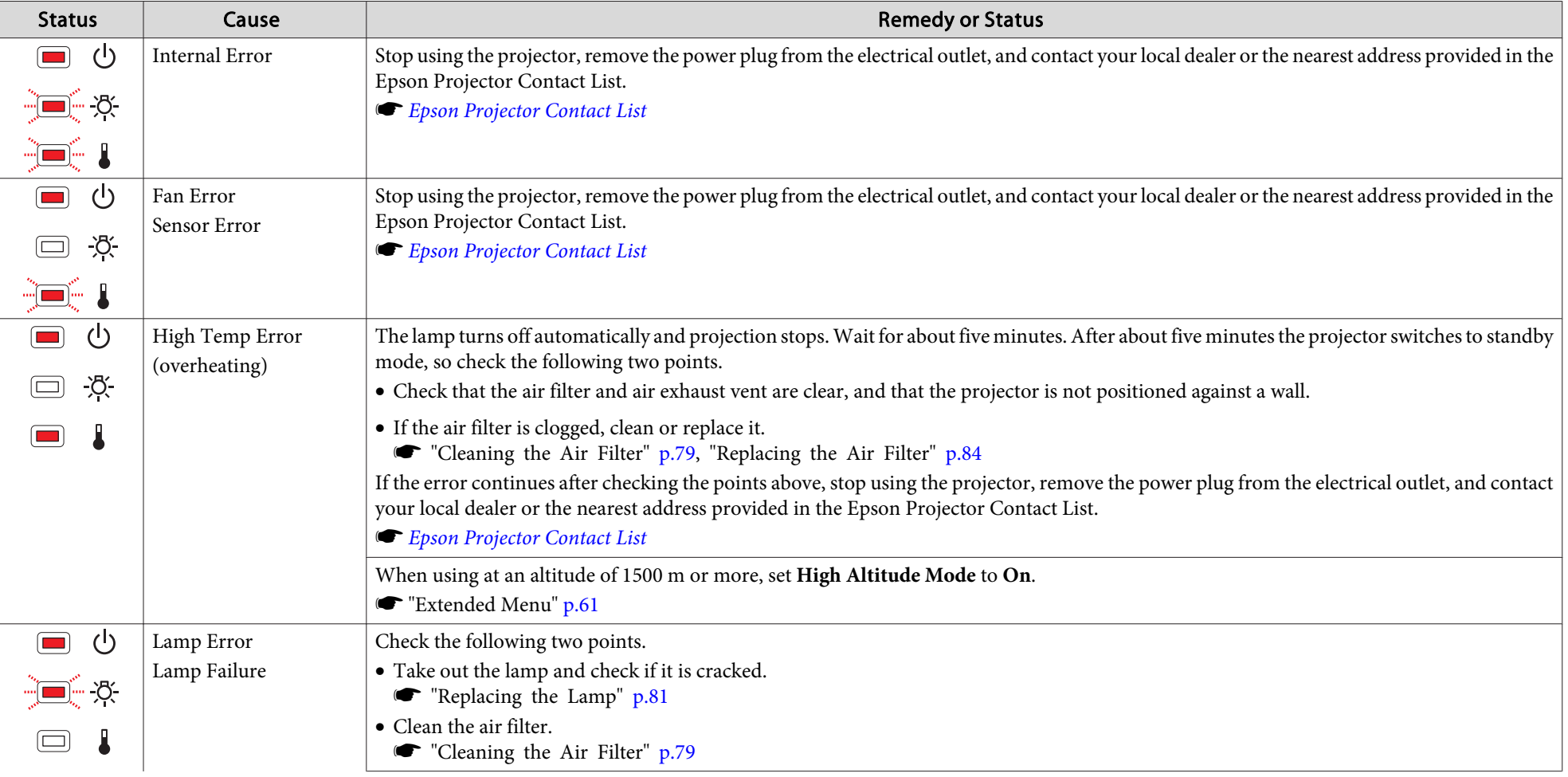

# **Problem Solving <sup>68</sup>**

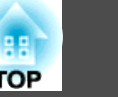

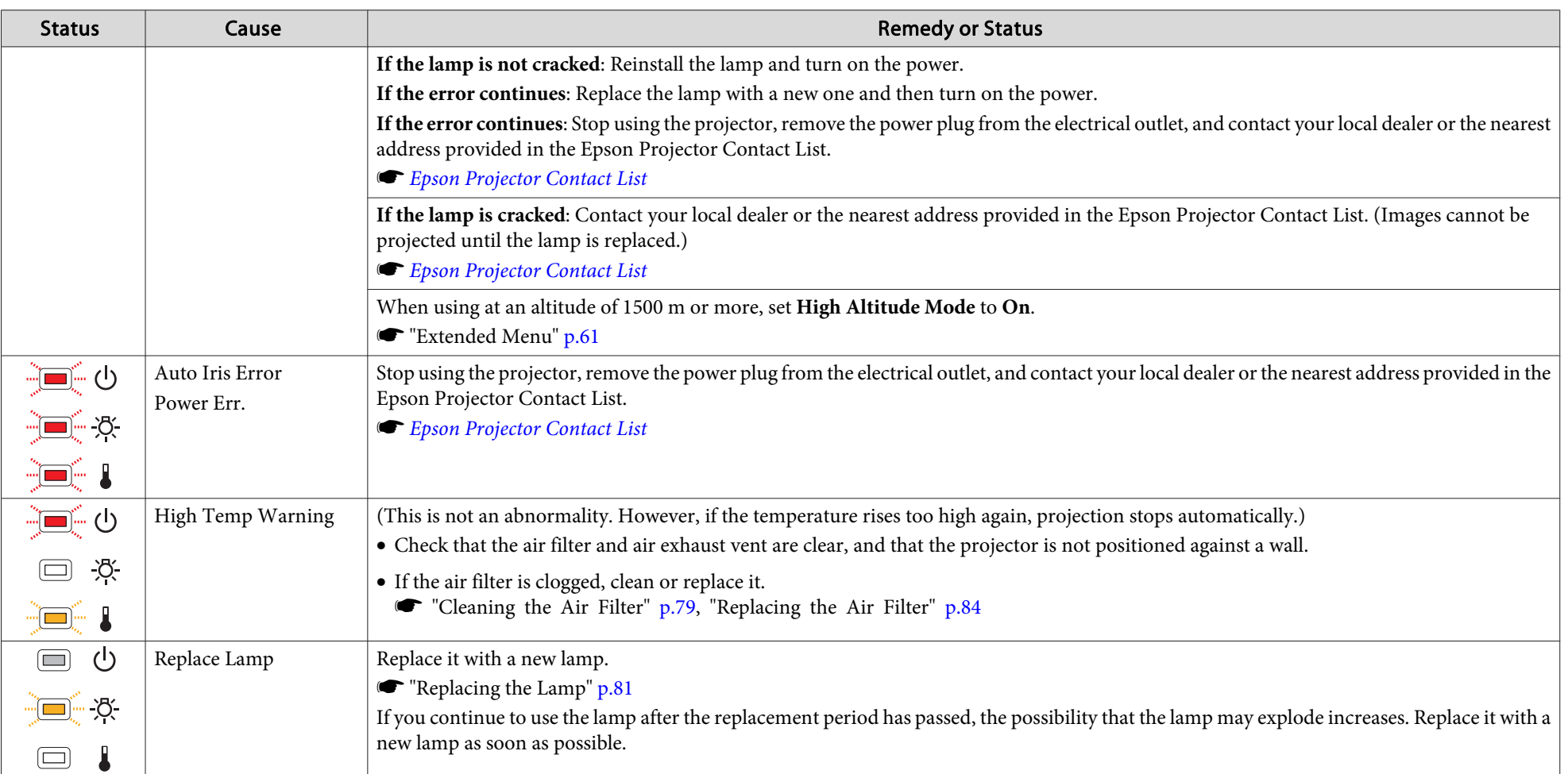

• See the following if the projector is not operating properly, even though the indicators are all showing normal.

**The "When the [Indicators](#page-68-0) Provide No Help" p.69** 

• If the indicators are in a state not shown in this table, stop using the projector, remove the power plug from the electrical outlet, and contact your local dealer or the nearest address provided in the Epson Projector Contact List.

**Epson [Projector](#page-16-0) Contact List** 

# <span id="page-68-0"></span>**Problem Solving <sup>69</sup>**

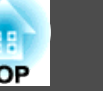

## **When the Indicators Provide No Help**

If any of the following problems occur and the indicators do not offer <sup>a</sup> solution, refer to the pages given for each problem.

#### **Problems Relating to Images**

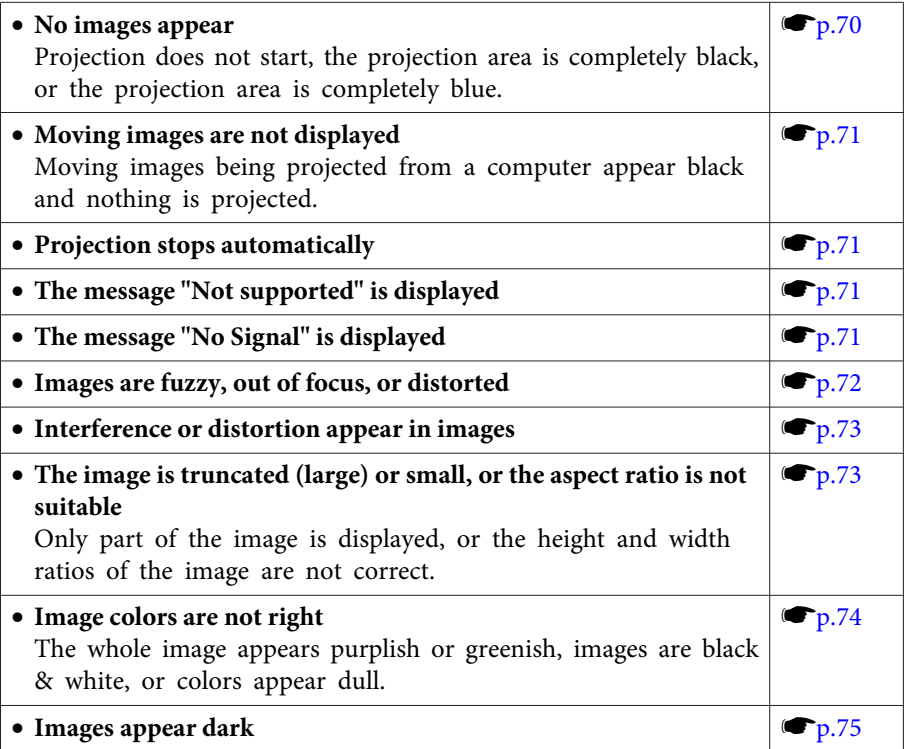

#### **Problems when projection starts**

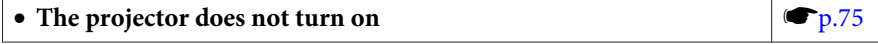

#### **Other Problems**

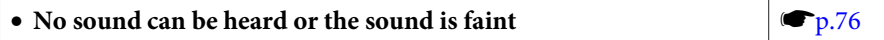

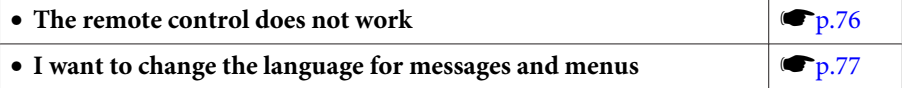

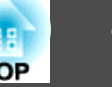

## <span id="page-69-0"></span>**Problems Relating to Images**

## **No images appear**

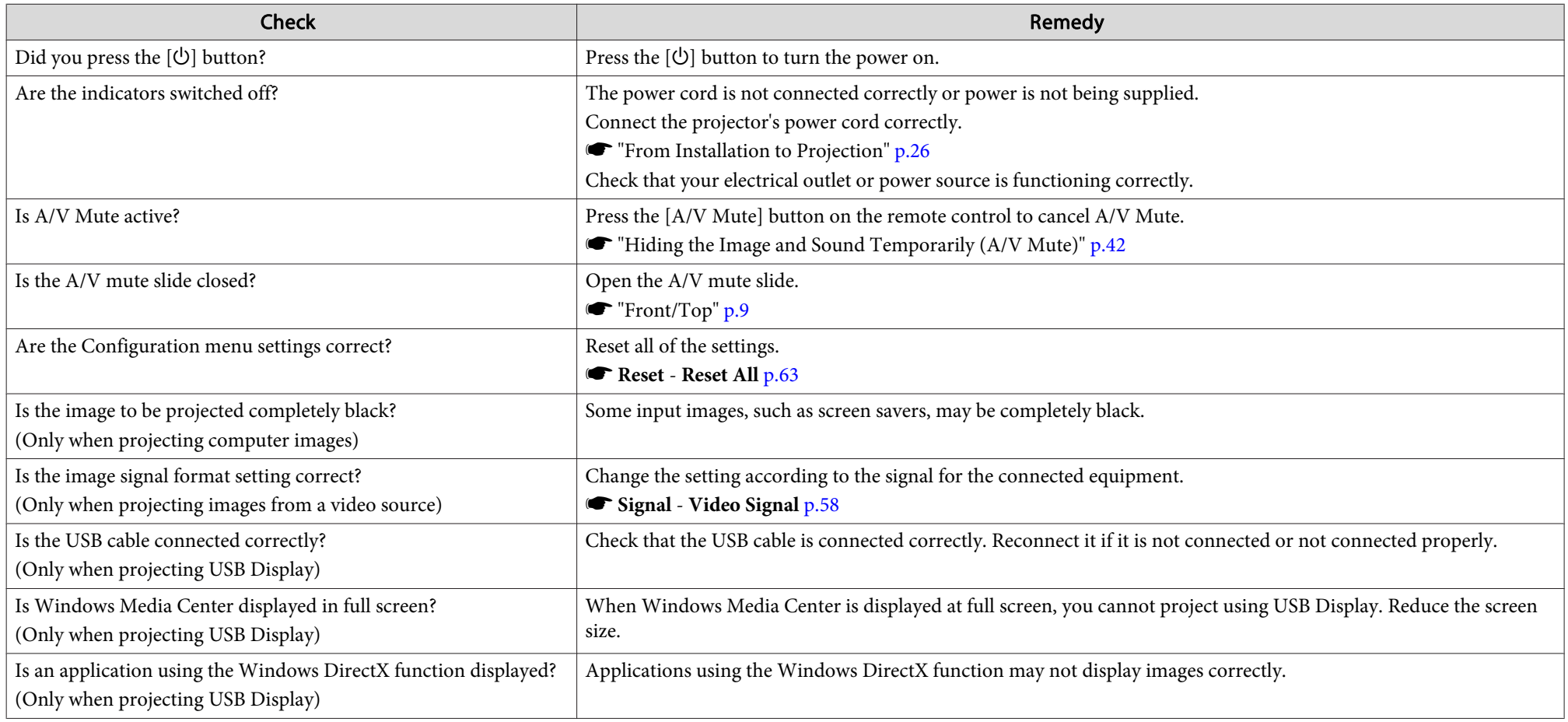

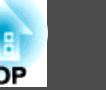

## <span id="page-70-0"></span>Moving images are not displayed (only the moving image portion turns black)

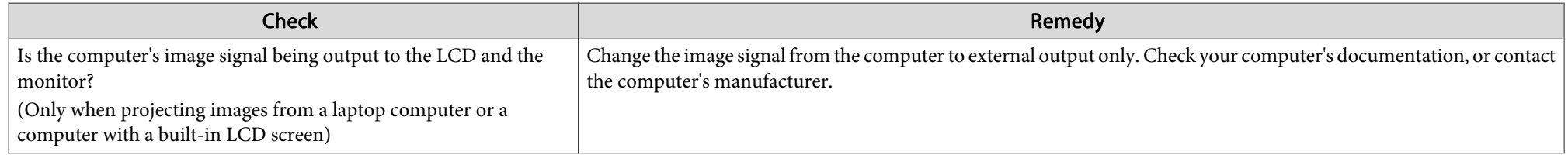

## **Projection stops automatically**

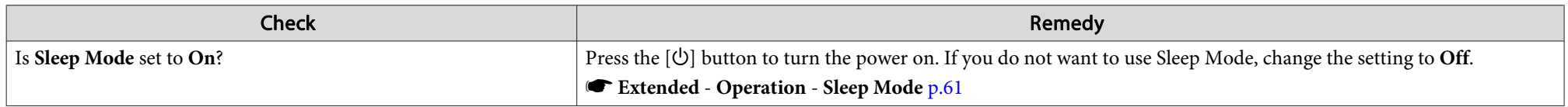

## **The message "Not supported" is displayed.**

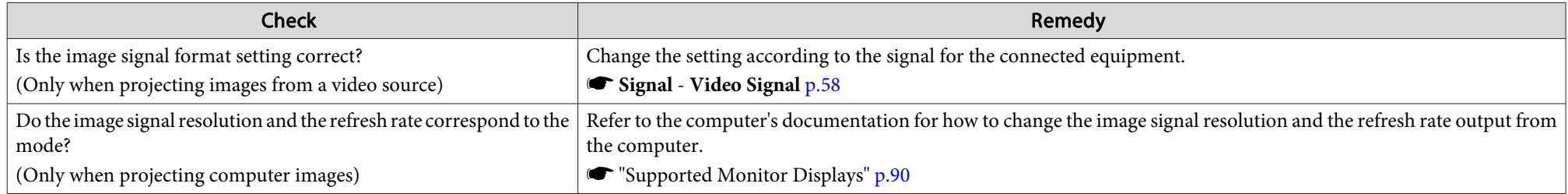

## **The message "No Signal" is displayed.**

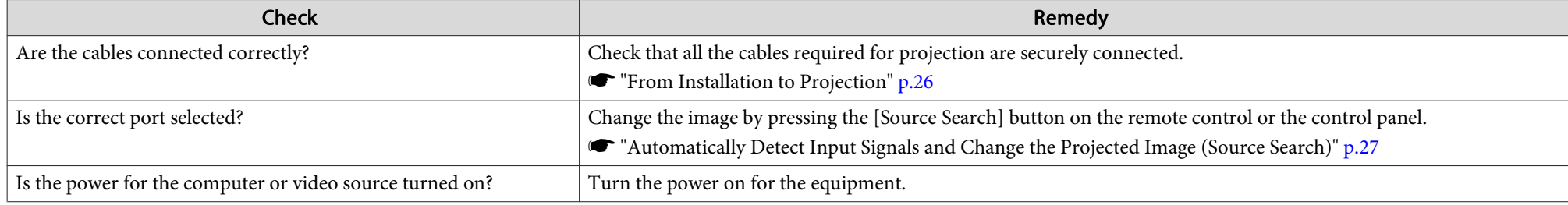

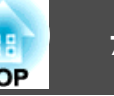

<span id="page-71-0"></span>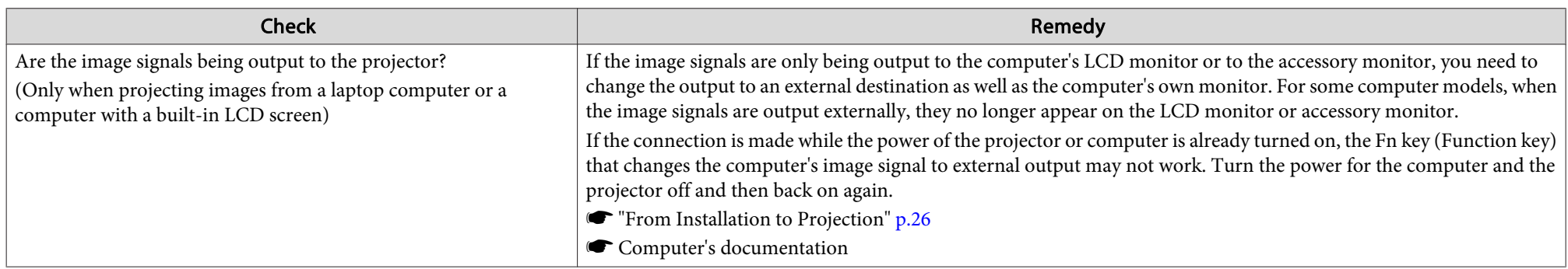

## **Images are fuzzy, out of focus, or distorted**

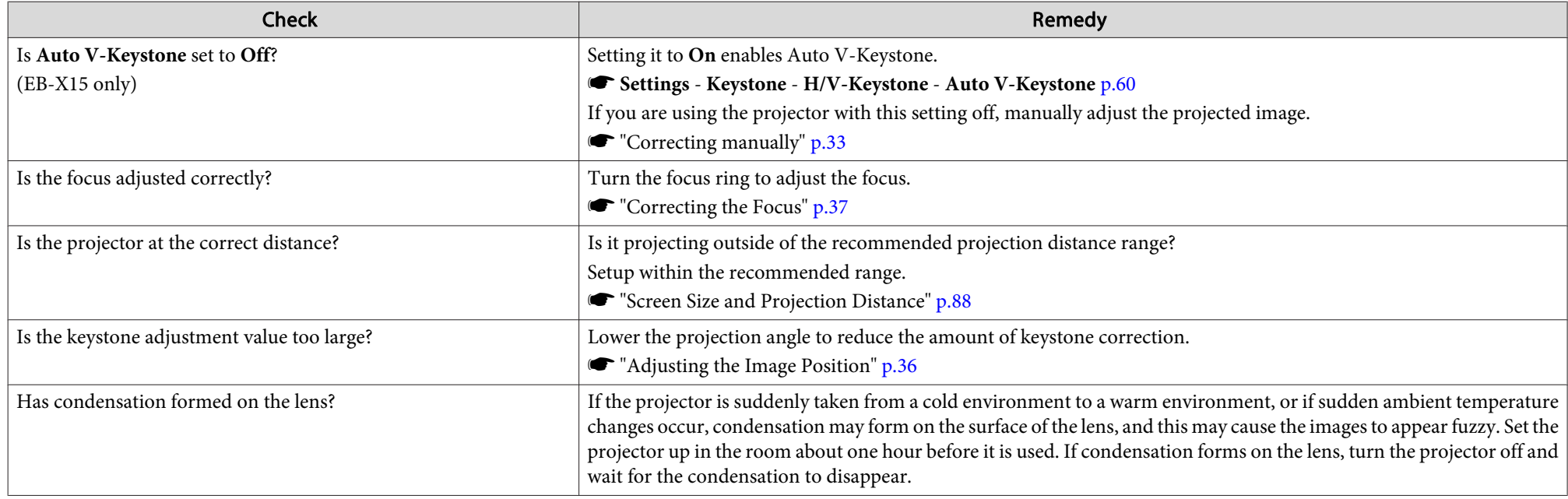
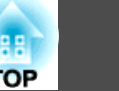

## **Interference or distortion appear in images**

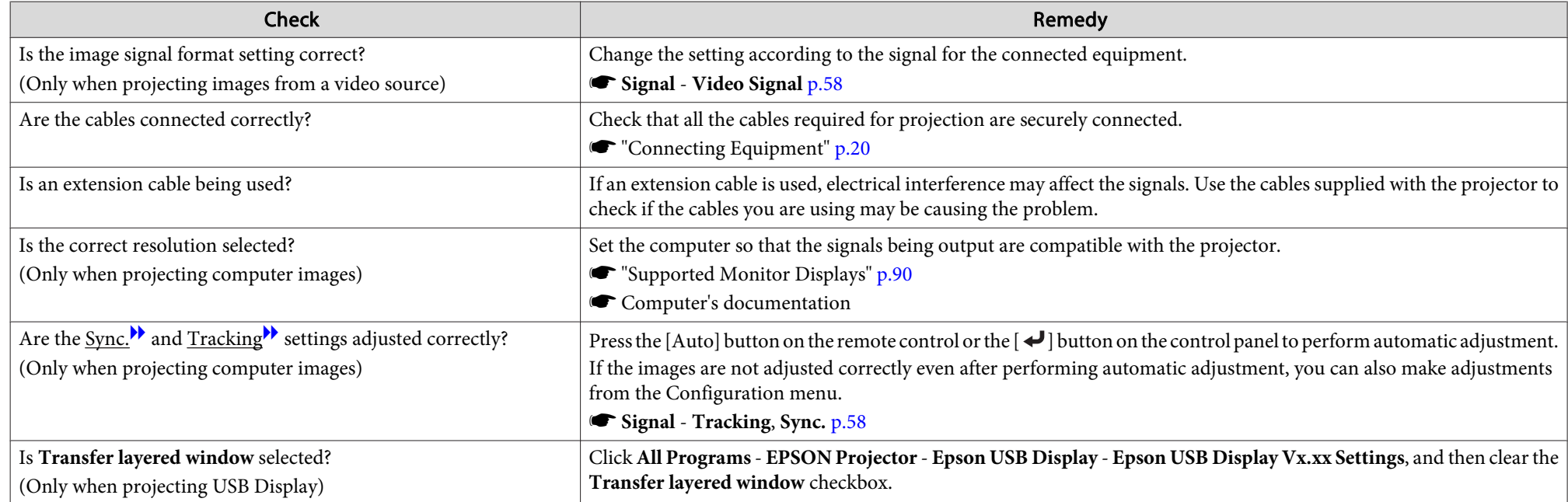

# The image is truncated (large) or small, or the aspect is not suitable

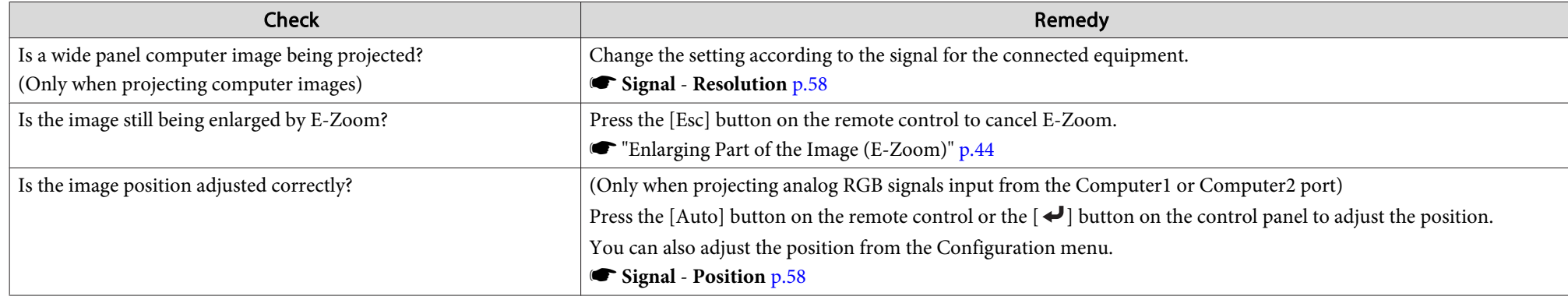

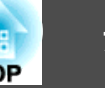

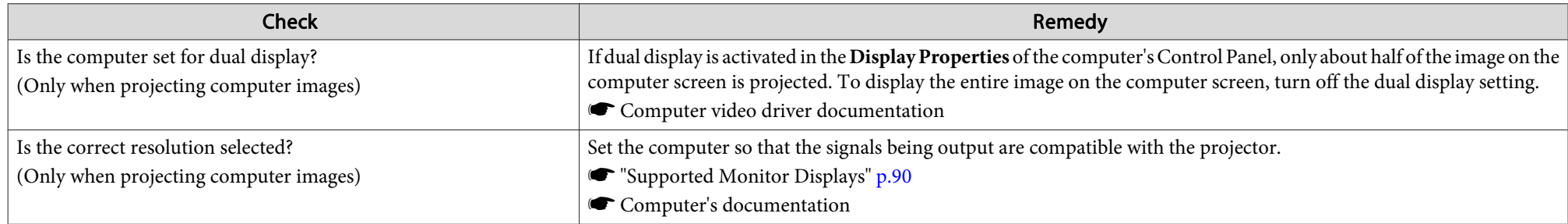

# **Image colors are not right**

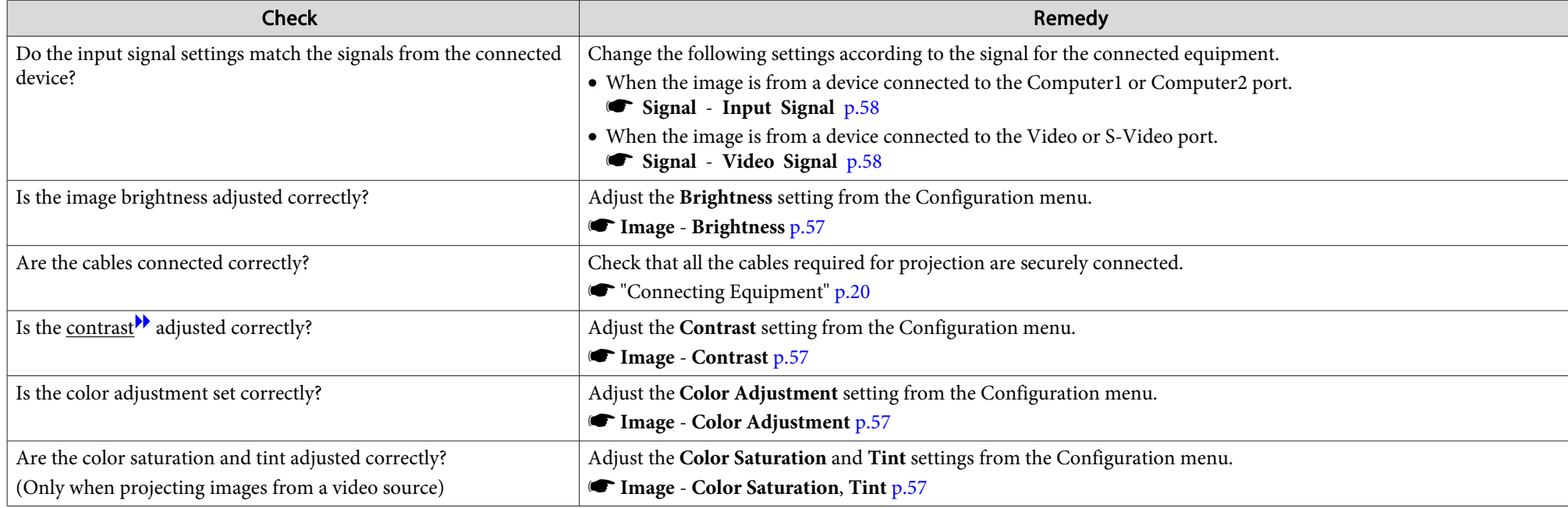

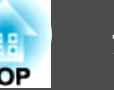

## **Images appear dark**

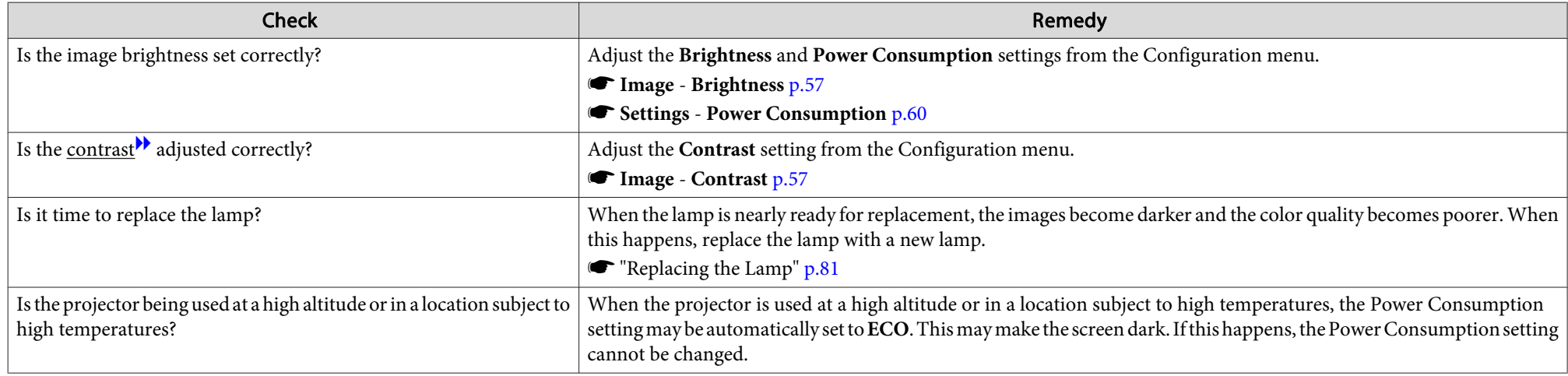

# **Problems when Projection Starts**

#### **The projector does not turn on**

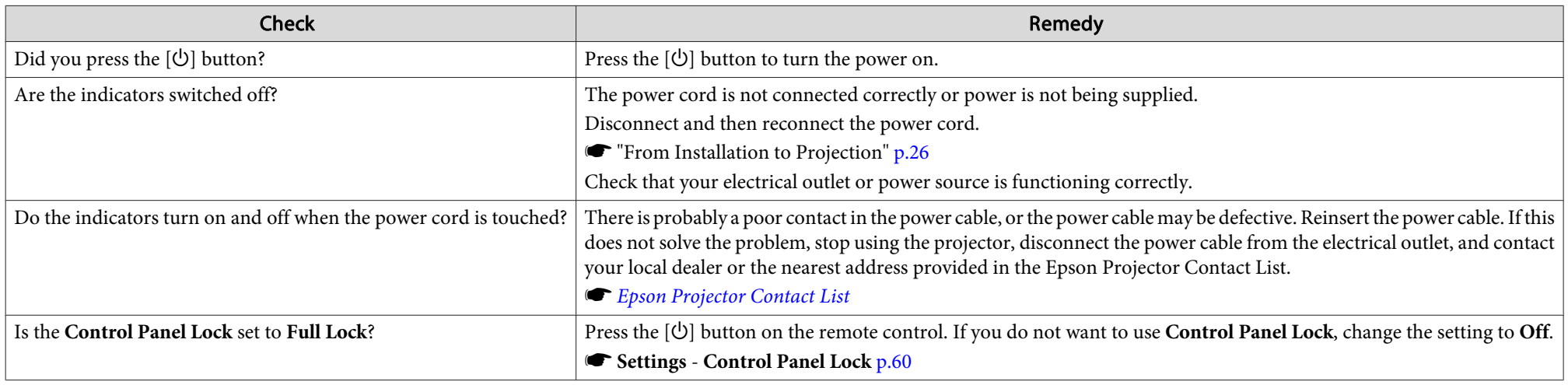

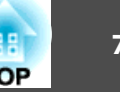

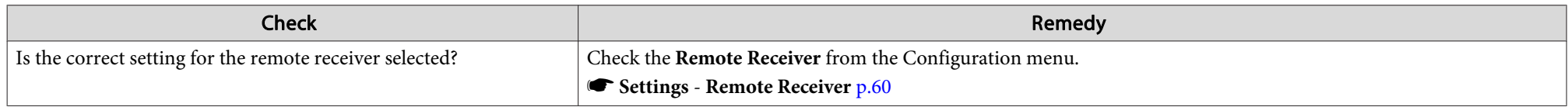

### **Other Problems**

#### **No sound can be heard or the sound is faint**

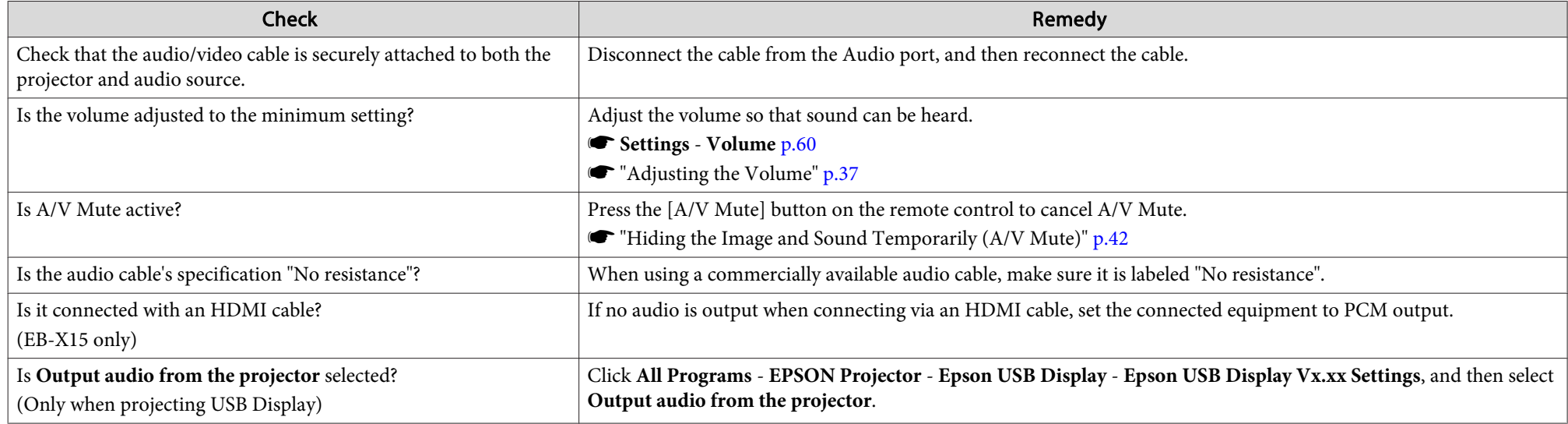

#### **The remote control does not work**

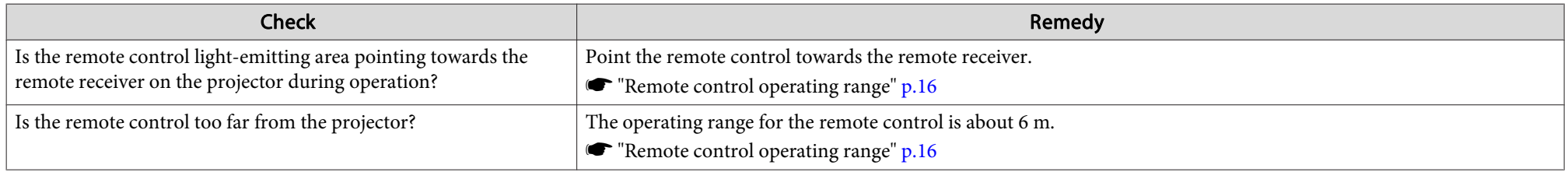

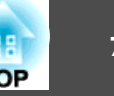

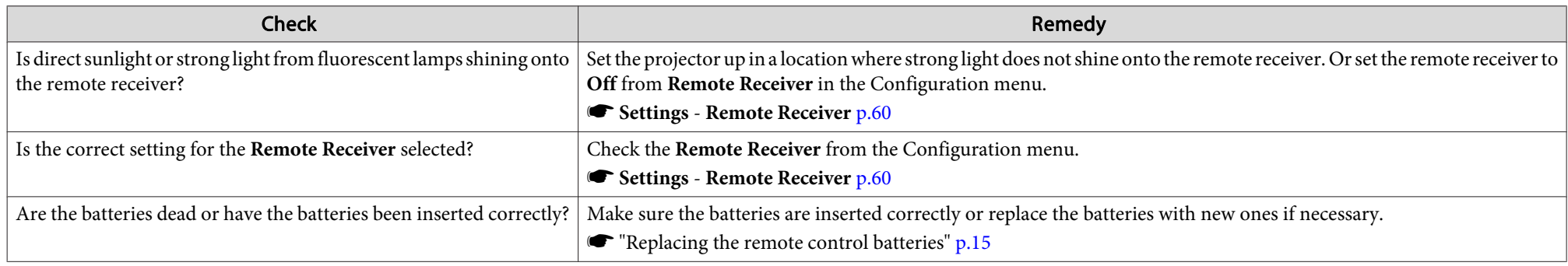

## **I want to change the language for messages and menus**

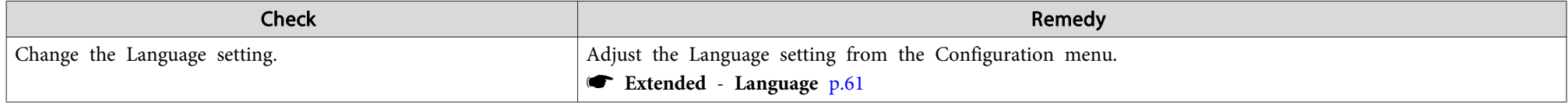

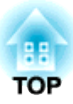

# **Maintenance**

This chapter provides information on maintenance procedures to ensure the best level of performance from the projector for <sup>a</sup> long time to come.

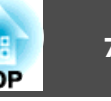

You should clean the projector if it becomes dirty or if the quality of projected images starts to deteriorate.

# **Caution**

Turn off the projector's power before cleaning. Otherwise, an electric shock may occur.

# **Cleaning the Projector's Surface**

Clean the projector's surface by wiping it gently with <sup>a</sup> soft cloth.

If the projector is particularly dirty, moisten the cloth with water containing <sup>a</sup> small amount of neutral detergent, and then firmly wring the cloth dry before using it to wipe the projector's surface.

#### **Attention**

Do not use volatile substances such as wax, alcohol, or thinner to clean the projector's surface. The quality of the case may change or become discolored.

# **Cleaning the Lens**

Use <sup>a</sup> commercially available cloth for cleaning glasses to gently wipe the lens.

# **Warning**

Do not use sprays that contain flammable gas to remove dust and lint from the lens. The projector may catch fire due to the high internal temperature of the lamp.

#### **Attention**

Do not rub the lens with harsh materials or subject the lens to shocks, as it can easily become damaged.

## **Cleaning the Air Filter**

Clean the air filter and the air intake vent when the following message is displayed.

"The projector is overheating. Make sure nothing is blocking the air vent, and clean or replace the air filter."

#### **Attention**

- If dust collects on the air filter, it can cause the internal temperature of the projector to rise, and this can lead to problems with operation and shorten the optical engine's service life. Clean the air filter immediately when the message is displayed.
- Do not rinse the air filter in water. Do not use detergents or solvents.

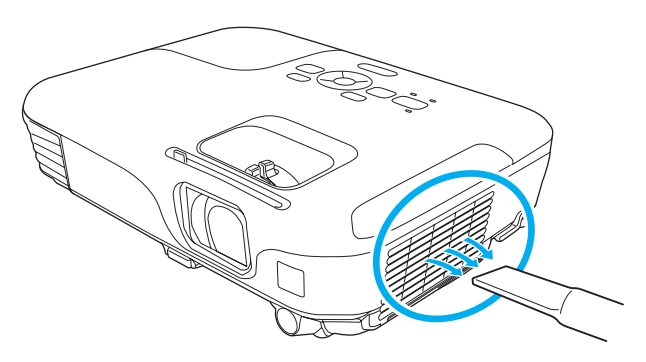

### **Cleaning <sup>80</sup>**

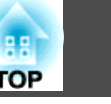

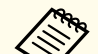

**AFR** • If a message is frequently displayed, even after cleaning, it is time to replace the air filter. Replace it with a new air filter.

- **The ["Replacing](#page-83-0) the Air Filter" p.84**
- It is recommended that you clean these parts at least once every three months. Clean them more often than this if using the projector in <sup>a</sup> particularly dusty environment.

<span id="page-80-0"></span>This section explains how to replace the lamp and the air filter.

# **Replacing the Lamp**

#### **Lamp replacement period**

- It is time to replace the lamp when:
- The following message is displayed.

"Time to replace the lamp. Please contact your Epson projector reseller or visit www.epson.com to purchase."

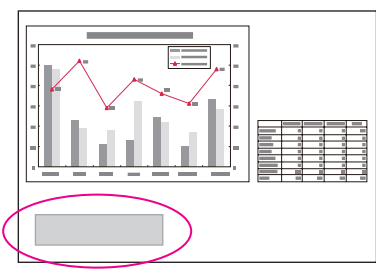

The message is displayed for <sup>30</sup> seconds.

• The lamp indicator flashes orange.

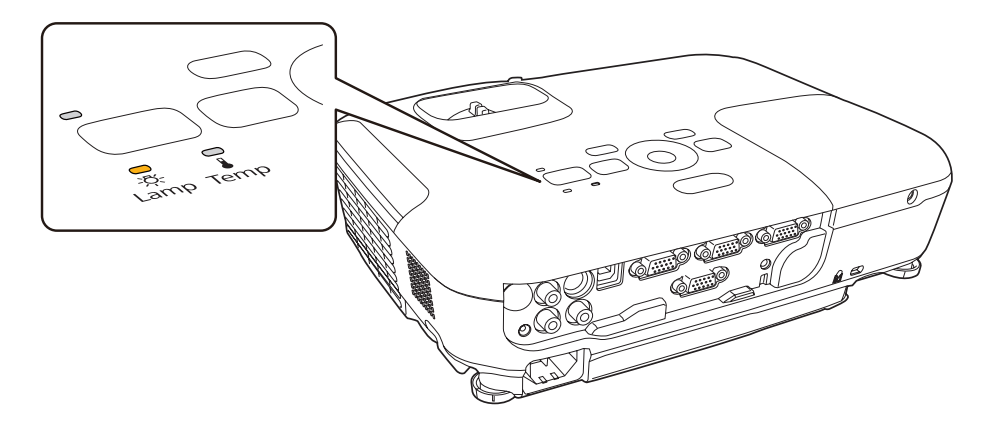

• The projected image gets darker or starts to deteriorate.

#### **Attention**

• The lamp replacement message is set to appear after the following time periods in order to maintain the initial brightness and quality of the projected images.

When **Power Consumption** is set to **Normal**: About <sup>3900</sup> hours When **Power Consumption** is set to **ECO**: About <sup>4900</sup> hours

- s **Settings Power Consumption** p.[60](#page-59-0)
- If you continue to use the lamp after the replacement period has passed, the possibility that the lamp may explode increases. When the lamp replacement message appears, replace the lamp with a new one as soon as possible, even if it is still working.
- Do not repeatedly turn off the power and immediately back on. Turning the power on and off frequently may shorten the lamp's operating life.
- Depending on the characteristics of the lamp and the way it has been used, the lamp may become darker or stop working before the lamp warning message appears. You should always have a spare lamp unit ready in case it is needed.

#### **How to replace the lamp**

The lamp can be replaced even when the projector is suspended from <sup>a</sup> ceiling.

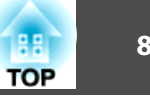

# **Warning**

- When replacing the lamp because it has stopped illuminating, there is <sup>a</sup> possibility that the lamp may be broken. If replacing the lamp of <sup>a</sup> projector which has been installed on the ceiling, you should always assume that the lamp is cracked, and you should stand to the side of the lamp cover, not underneath it. Remove the lamp cover gently. Be careful when removing the lamp cover as shards of glass may fall out and could cause an injury. If any shards of glass ge<sup>t</sup> into your eyes or mouth, contact your local physician immediately.
- Never disassemble or remodel the lamp. If <sup>a</sup> modified or disassembled lamp is installed in the projector and used, it could cause <sup>a</sup> fire, electric shock, or an accident.

#### **Caution** $\bigwedge$

Wait until the lamp has cooled down sufficiently before removing the lamp cover. If the lamp is still hot, burns or other injuries may result. It takes about one hour after the power has been turned off for the lamp to be cool enough.

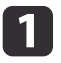

After you turn off the projector's power and the confirmation buzzer beeps twice, disconnect the power cord.

**b** 2 Wait until the lamp has sufficiently cooled down, and then remove the lamp cover at the top of the projector.

Loosen the Lamp cover fixing screw with the screwdriver supplied with the new lamp unit or <sup>a</sup> cross-head screwdriver. Then slide the lamp cover straight forward and lift it to remove.

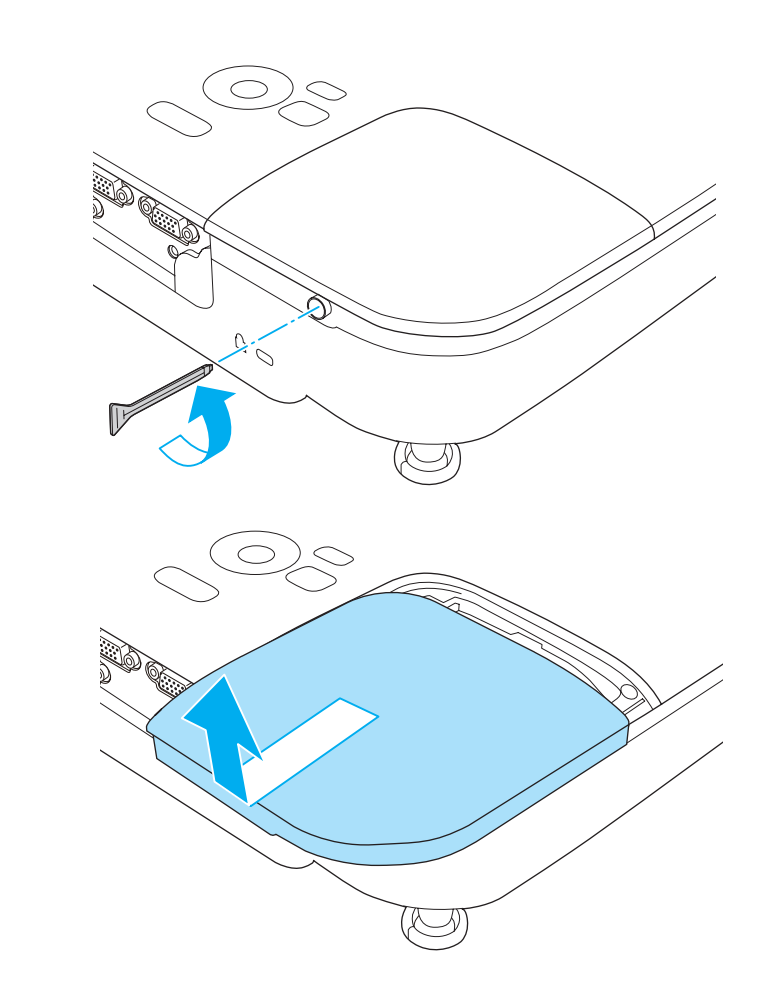

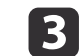

Loosen the two lamp fixing screws.

d

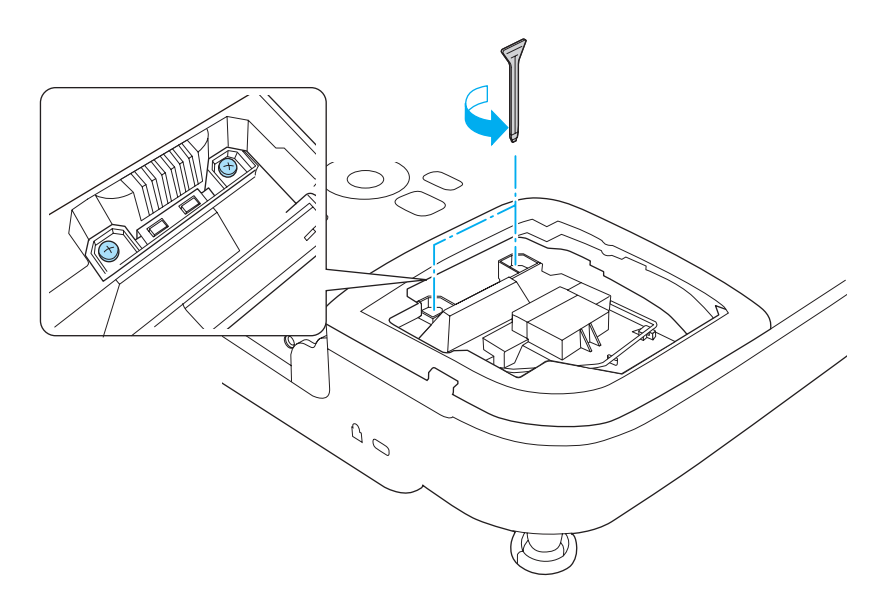

Take out the old lamp by pulling the handle.

If the lamp is cracked, replace it with <sup>a</sup> new lamp, or contact your local dealer for further advice.

**Sex Epson [Projector](#page-16-0) Contact List** 

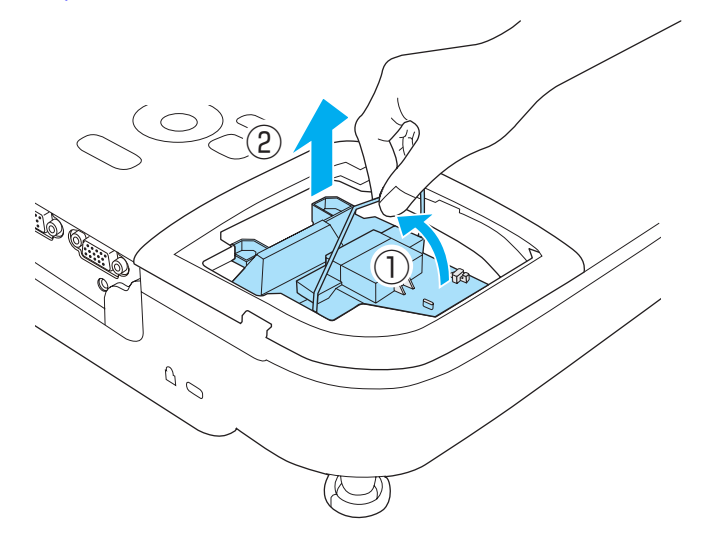

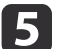

#### Install the new lamp.

Insert the new lamp along the guide rail in the correct direction so that it fits in place, push in firmly, and once it is fully inserted tighten the two screws.

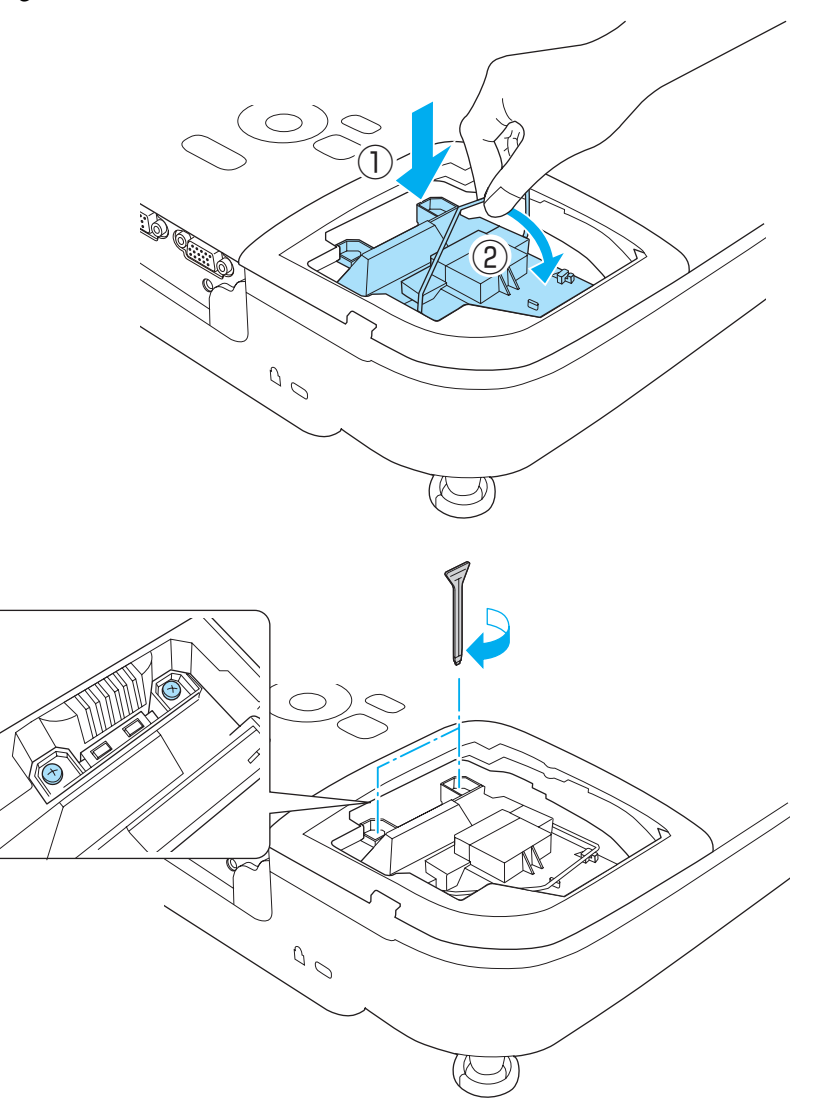

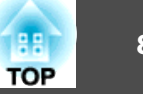

<span id="page-83-0"></span>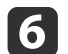

Replace the lamp cover.

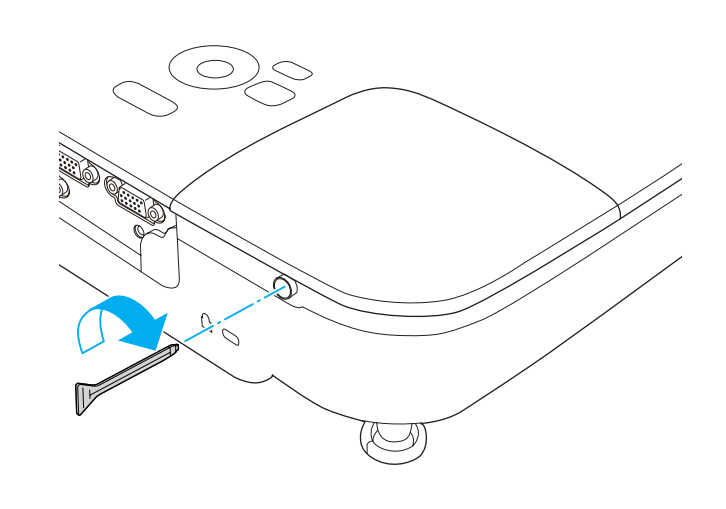

#### **Attention**

- Make sure you install the lamp securely. If the lamp cover is removed, the power turns off automatically as <sup>a</sup> safety precaution. If the lamp or the lamp cover is not installed correctly, the power does not turn on.
- This product includes <sup>a</sup> lamp componen<sup>t</sup> that contains mercury (Hg). Please consult your local regulations regarding disposal or recycling. Do not dispose of it with normal waste.

#### **Resetting the lamp hours**

The projector records how long the lamp is turned on and a message and indicator notify you when it is time to replace the lamp. After replacing the lamp, make sure you reset the Lamp Hours from the Reset menu.

s **Reset** - **Reset Lamp Hours** p.[63](#page-62-0)

Only reset the **Lamp Hours** after the lamp has been replaced. Otherwise the lamp replacement period is not indicated correctly.

# **Replacing the Air Filter**

#### **Air filter replacement period**

If the message is displayed frequently even though the air filter has been cleaned, replace the air filter.

#### **How to replace the air filter**

The air filter can be replaced even when the projector is suspended from a ceiling.

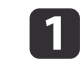

 $\overline{\mathbf{2}}$ 

After you turn off the projector's power and the confirmation buzzer beeps twice, disconnect the power cord.

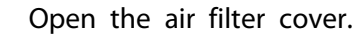

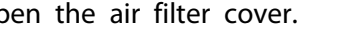

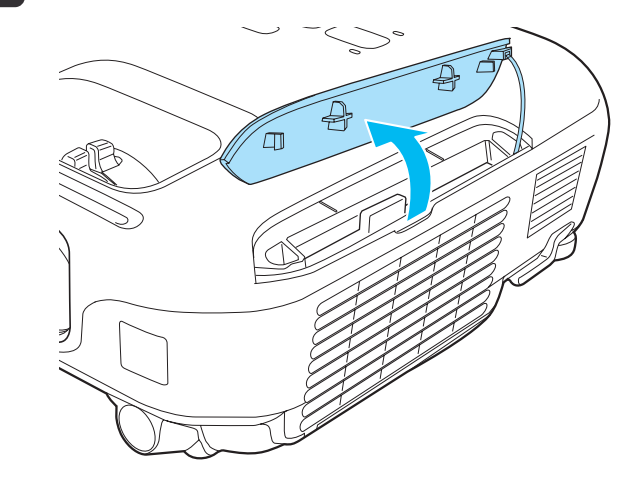

# **Replacing Consumables <sup>85</sup>**

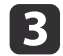

Remove the air filter.

Grip the air filter cover tab and pull it straight out.

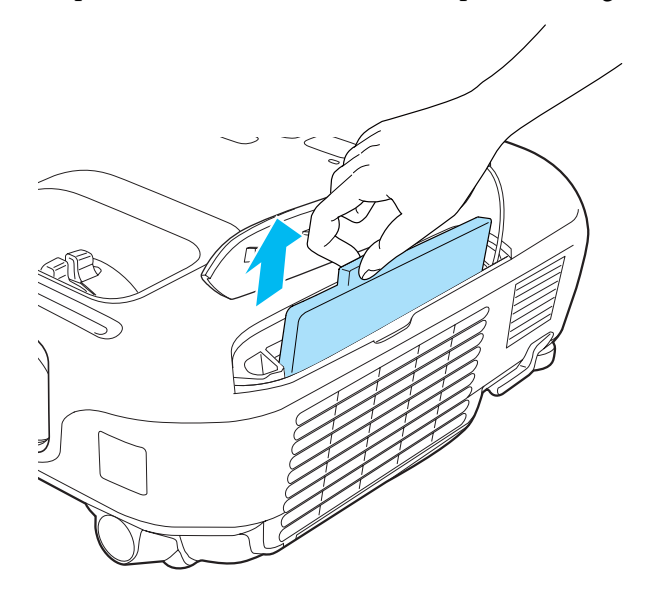

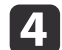

Install the new air filter.

Slide the air filter from the outside and press in until it firmly clicks into place.

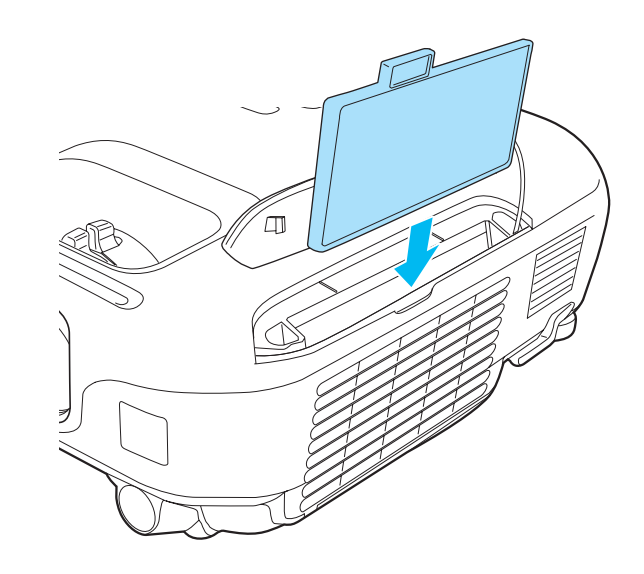

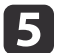

Close the air filter cover.

Dispose of used air filters properly in accordance with your local regulations. Filter frame: ABS Filter: Polyurethane foam

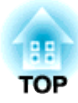

# **Appendix**

The following optional accessories and consumables are available. Please purchase these products as and when needed. The following list of optional accessories and consumables is current as of February 2012. Details of accessories are subject to change without notice and availability may vary depending on the country of purchase.

# **Optional Accessories**

#### Interactive Unit ELPIU01

Use when operating the computer screen on the projection surface.

#### Document Camera ELPDC06/ELPDC11

Use when projecting images such as books, OHP documents, or slides by connecting the document camera to the projector via <sup>a</sup> computer.

#### Soft carrying case ELPKS63

<sup>A</sup> soft case to carry the projector.

# 50" portable screen ELPSC32

A compact screen that can be carried easily. (Aspect Ratio<sup>1</sup>) 4:3)

60" portable screen ELPSC27

80" portable screen ELPSC28

100" screen ELPSC29

Portable roll-type screens. (aspect ratio 4:3)

- 70" portable screen ELPSC23
- 80" portable screen ELPSC24
- 90" portable screen ELPSC25

Portable roll-type screens. (aspect ratio 16:10)

- 53" portable screen ELPSC30
- 64" portable screen ELPSC31

Portable magnetic screens. (aspect ratio 4:3)

#### Multi-aspect screen ELPSC26

<sup>A</sup> portable multi-aspect screen.

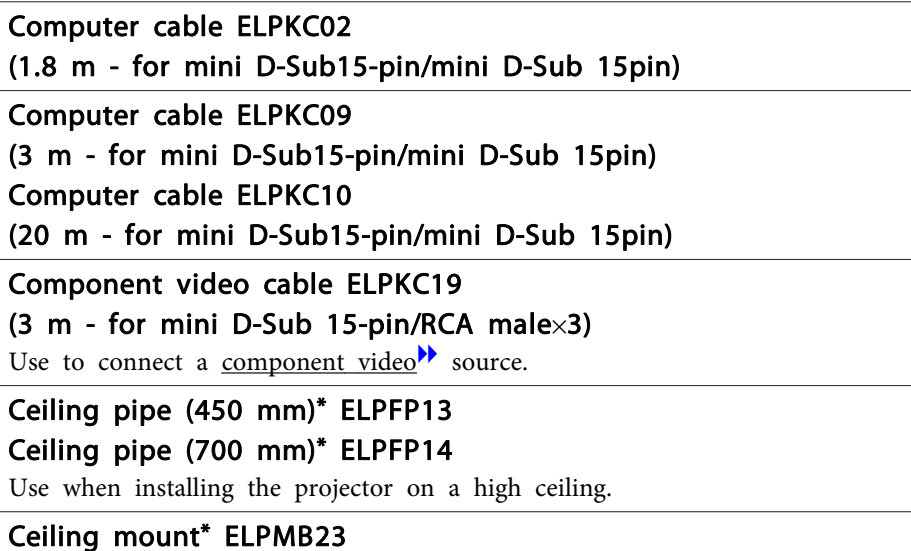

Use when installing the projector on <sup>a</sup> ceiling.

- \* Special expertise is required to suspend the projector from <sup>a</sup> ceiling. Contact your local dealer or the nearest address provided in the Epson Projector Contact List.
- **Epson [Projector](#page-16-0) Contact List**

# **Consumables**

#### Lamp unit ELPLP67

Use as a replacement for used lamps.

#### Air filter ELPAF32

Use as a replacement for used air filters.

# **Projection Distance (For EB-X15/EB-X14H/EB-X11H)**

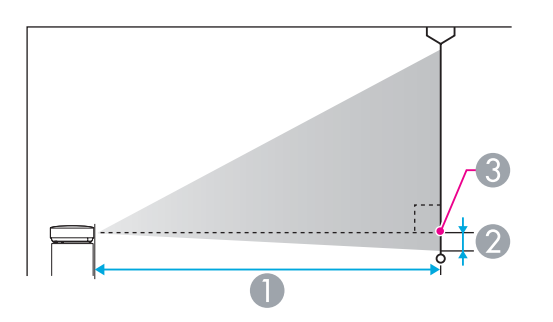

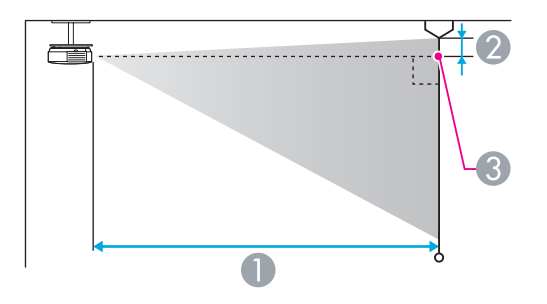

- **A** Projection distance
- 2 Distance from the center of the lens to the base of the screen (or to the top of the screen, if suspended from a ceiling)
- **Center of lens**

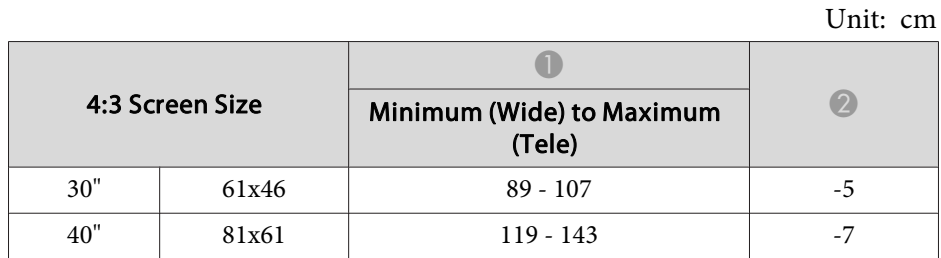

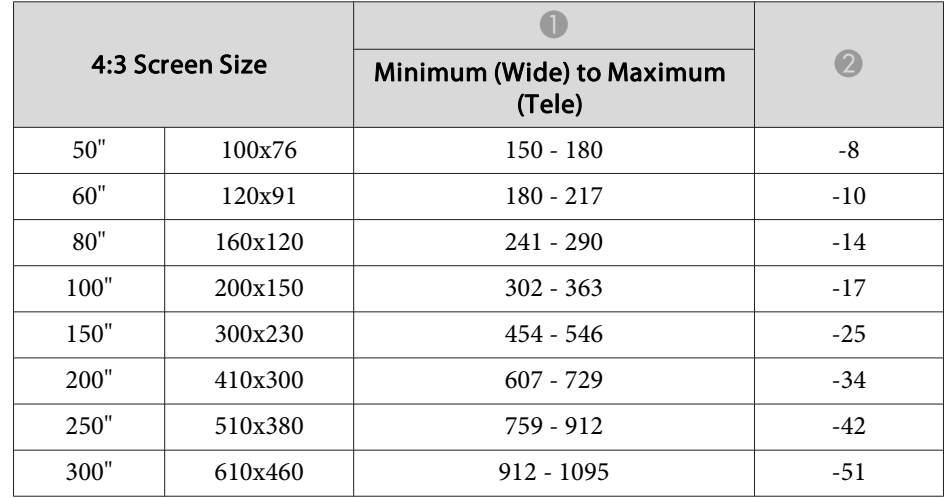

Unit: cm

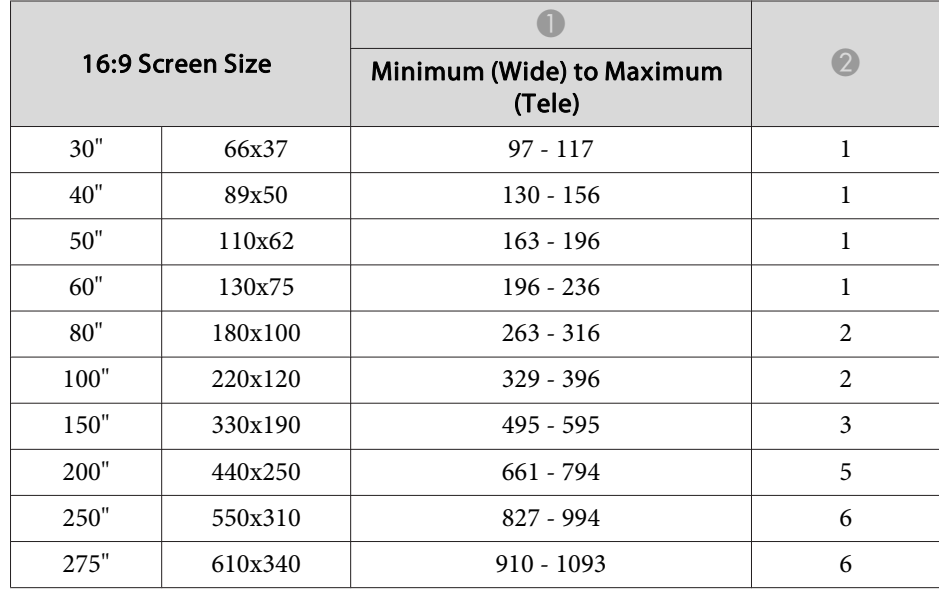

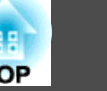

# **Projection Distance (For EB-S11H)**

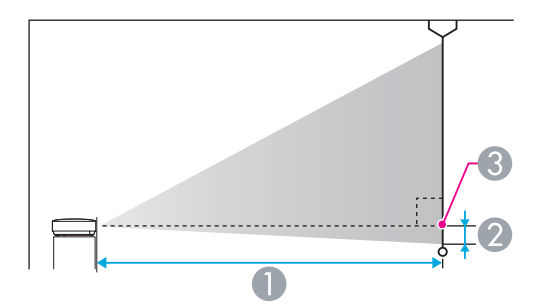

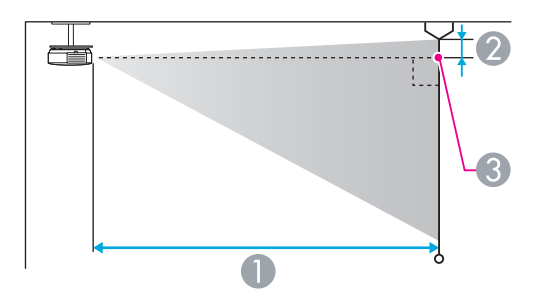

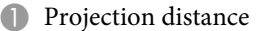

- **2** Distance from the center of the lens to the base of the screen (or to the top of the screen, if suspended from a ceiling)
- <sup>3</sup> Center of lens

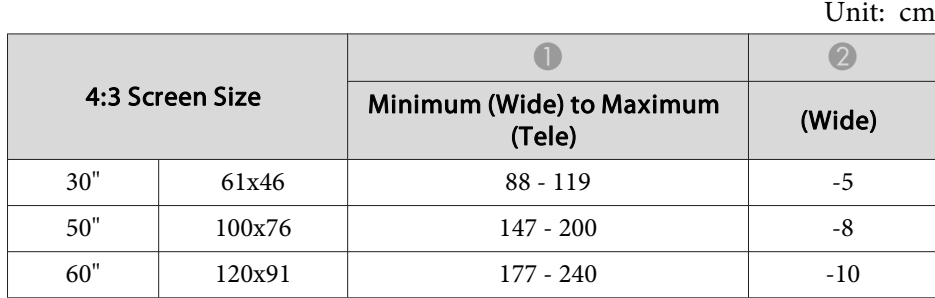

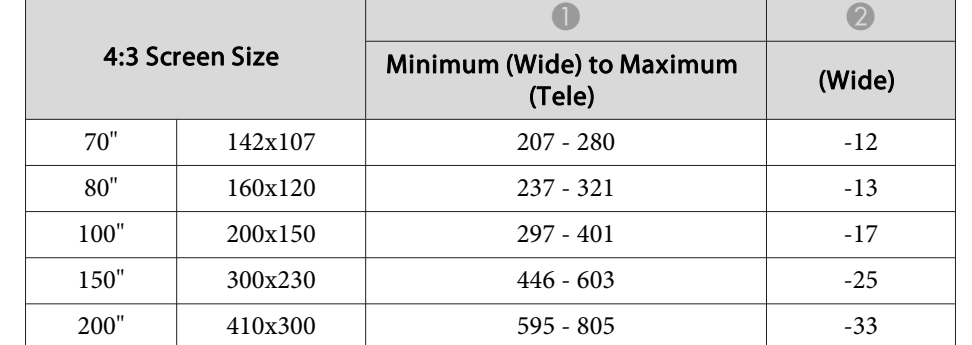

Unit: cm

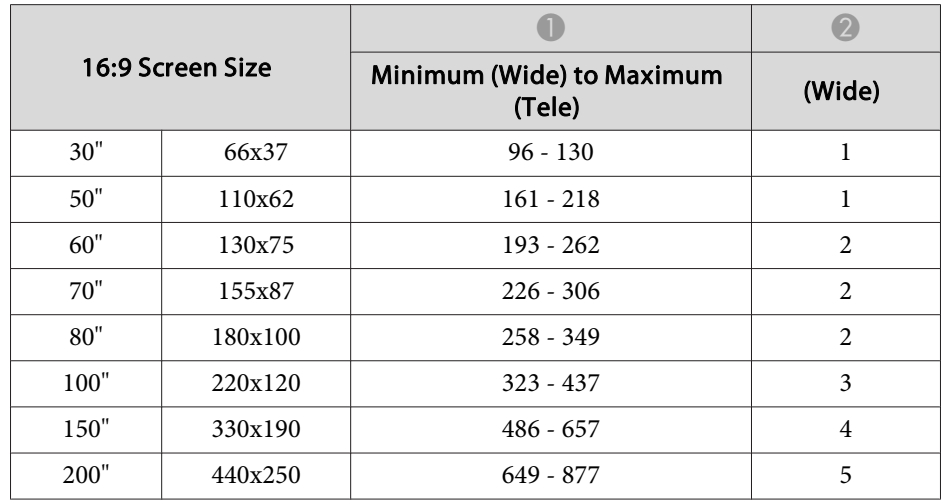

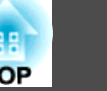

# <span id="page-89-0"></span>**Supported Resolutions**

#### **Computer signals (analog RGB)**

#### For EB-X15/EB-X14H/EB-X11H

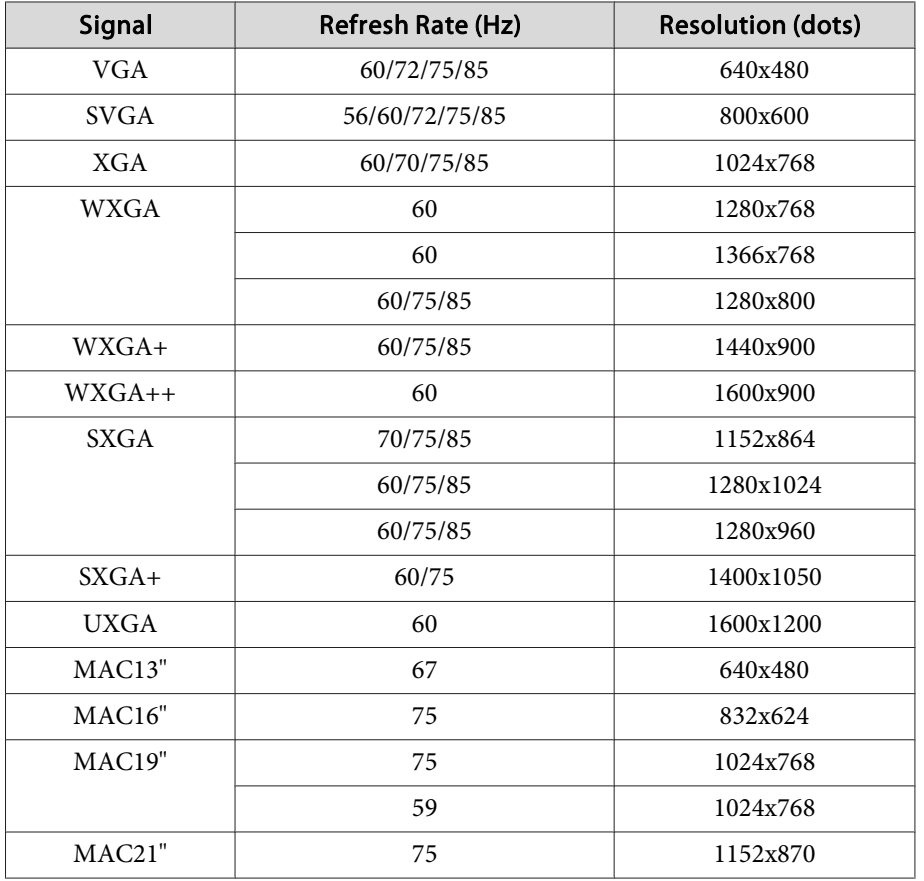

#### For EB-S11H

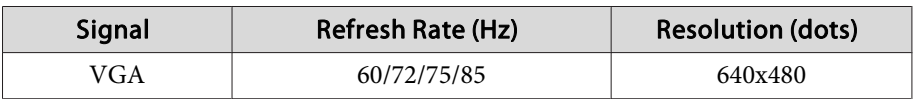

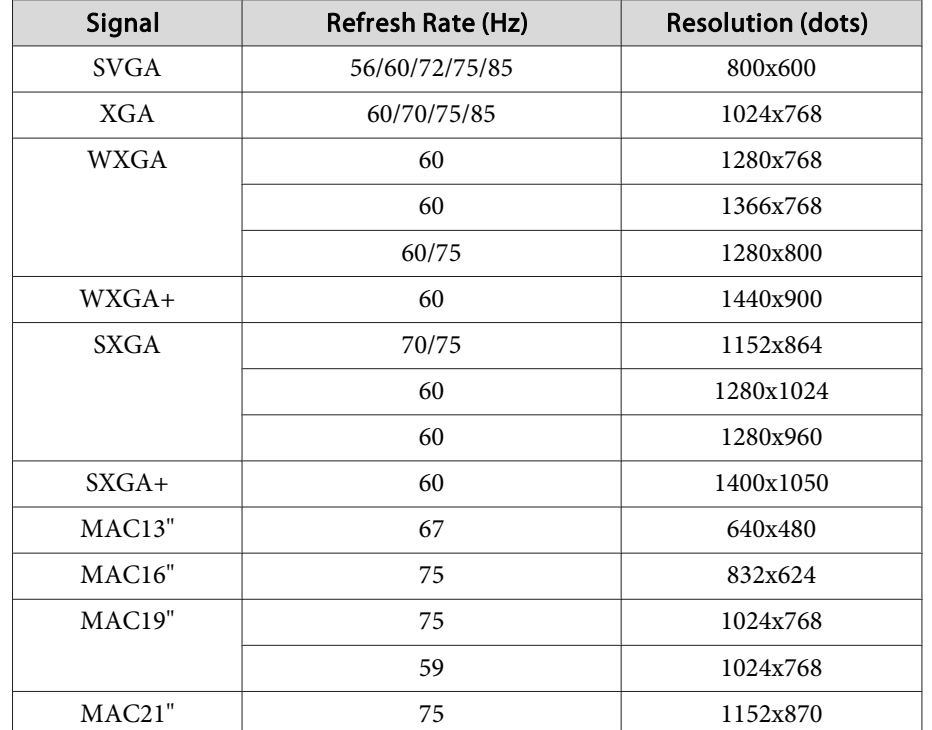

Even when signals other than those mentioned above are input, it is likely that the image can be projected. However, not all functions may be supported.

#### **Component Video**

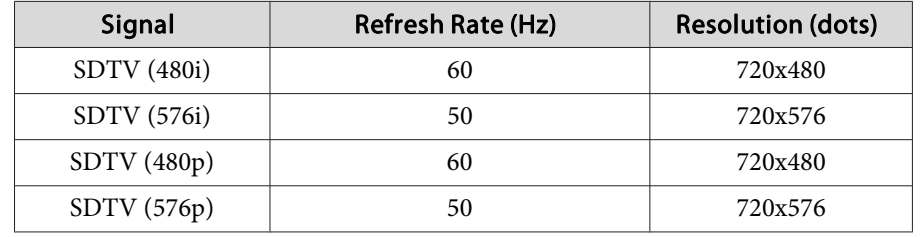

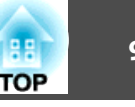

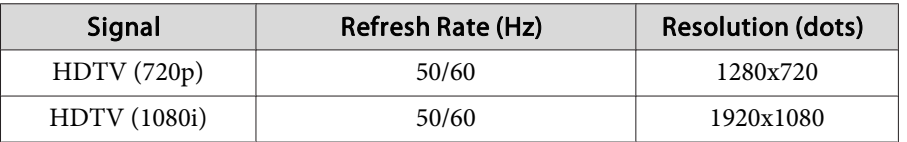

## **Composite video**

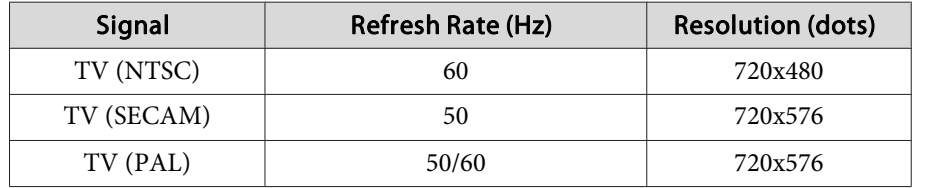

## **Input signal from the HDMI port (EB-X15 only)**

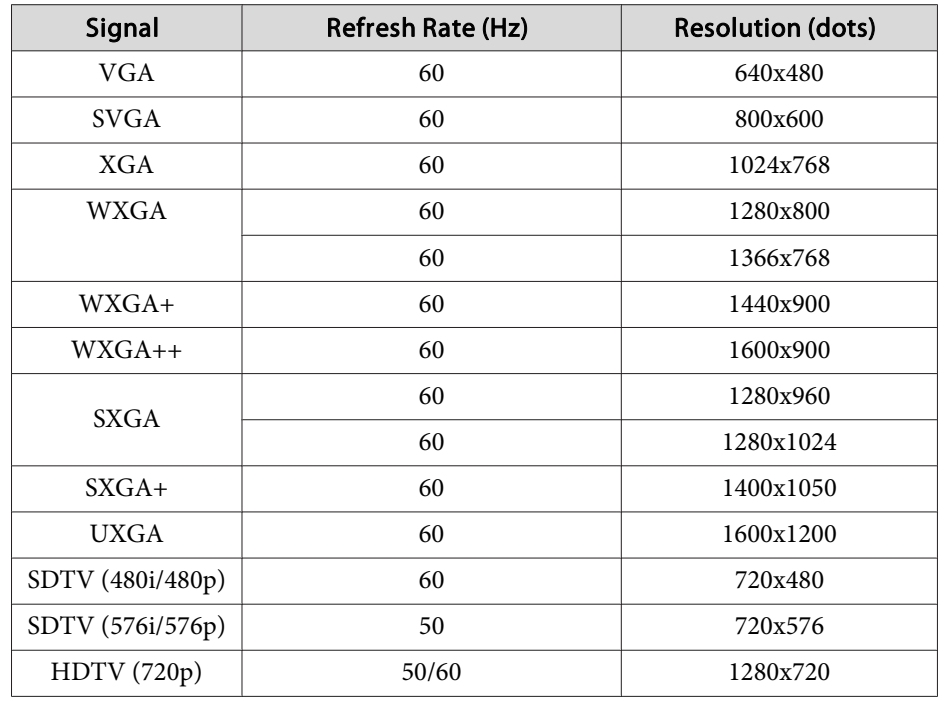

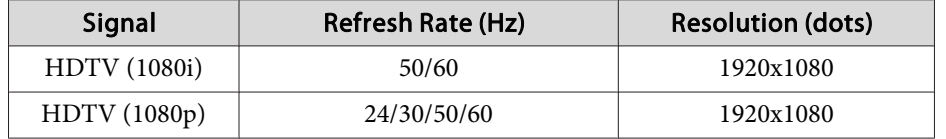

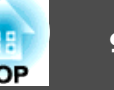

# **Projector General Specifications**

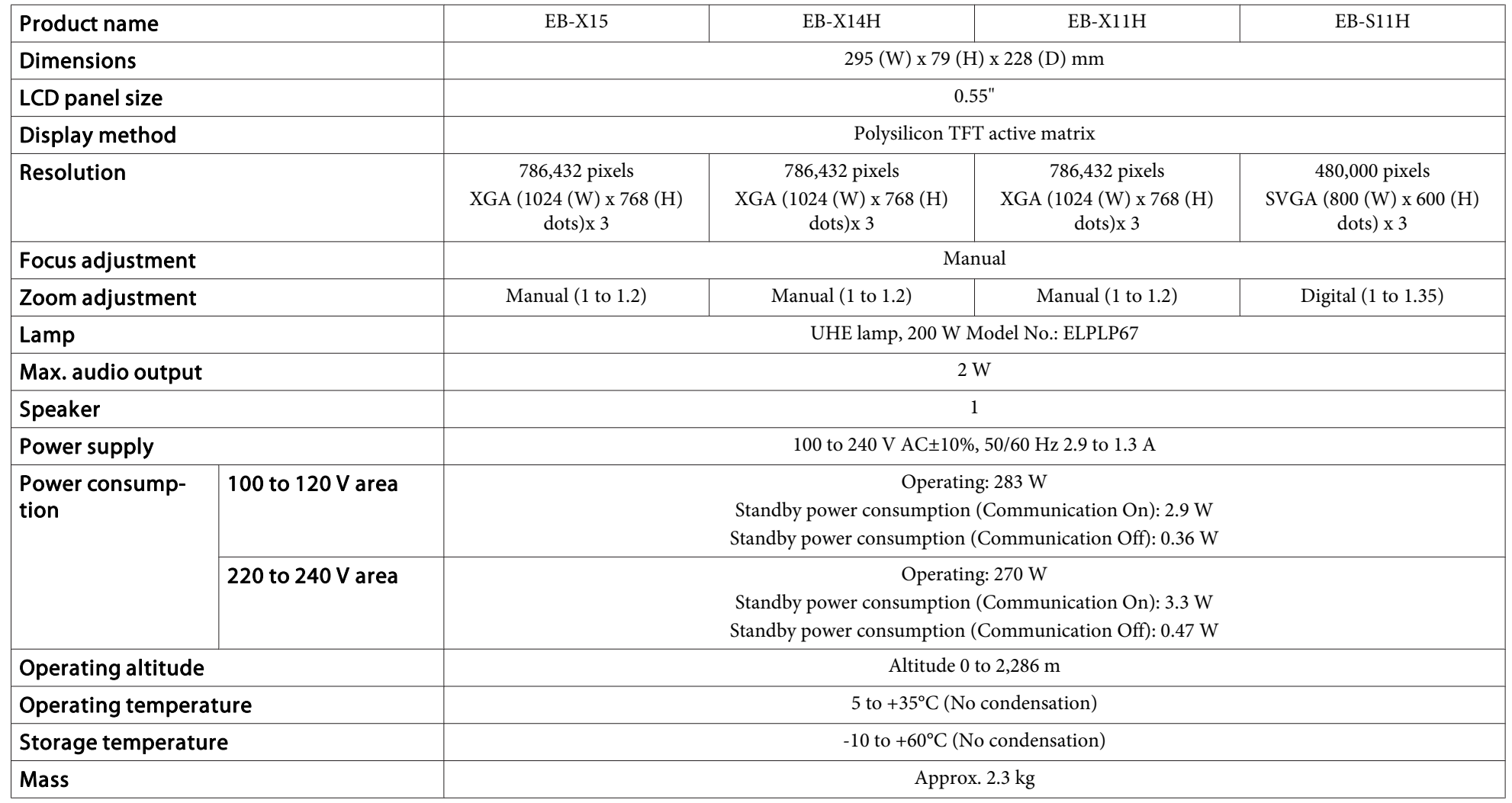

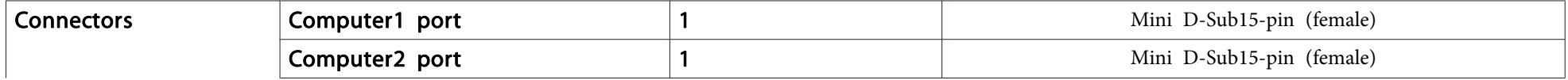

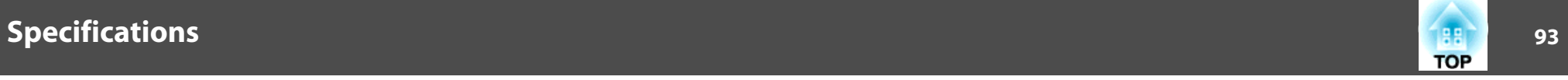

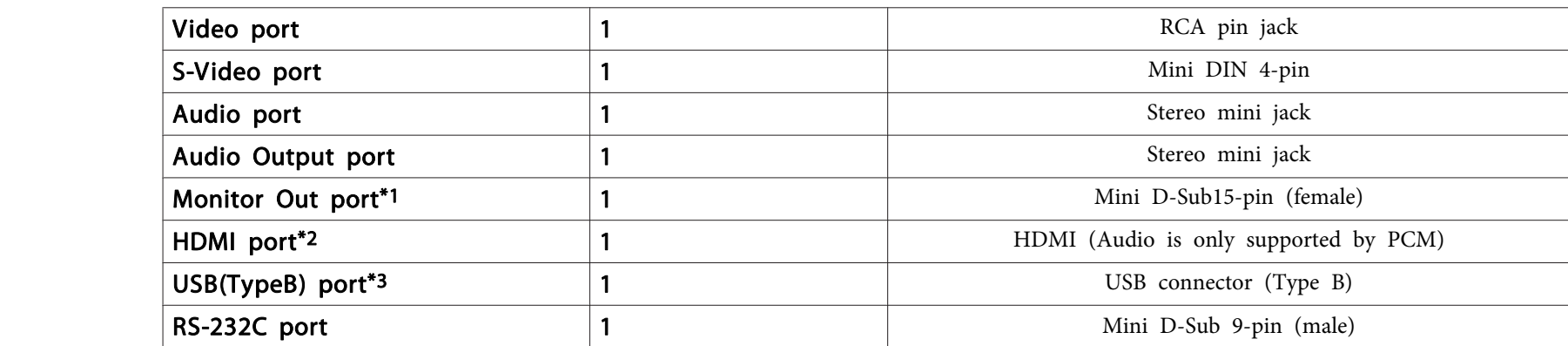

\*<sup>1</sup> (EB-X14H/EB-X11H/EB-S11H only)

 $*2$  (EB-X15 only)

\*<sup>3</sup> Supports USB 2.0. However, USB ports are not guaranteed to operate all devices that suppor<sup>t</sup> USB.

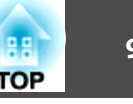

This product is also designed for IT power distribution system with phase-to-phase voltage 230V.

Angle of tilt

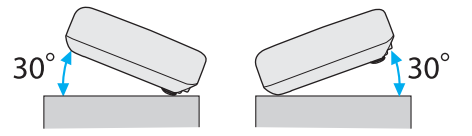

If you use the projector tilted at an angle of more than 30˚ it could be damaged and cause an accident.

# **Appearance 96**

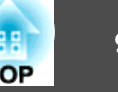

EB-X15

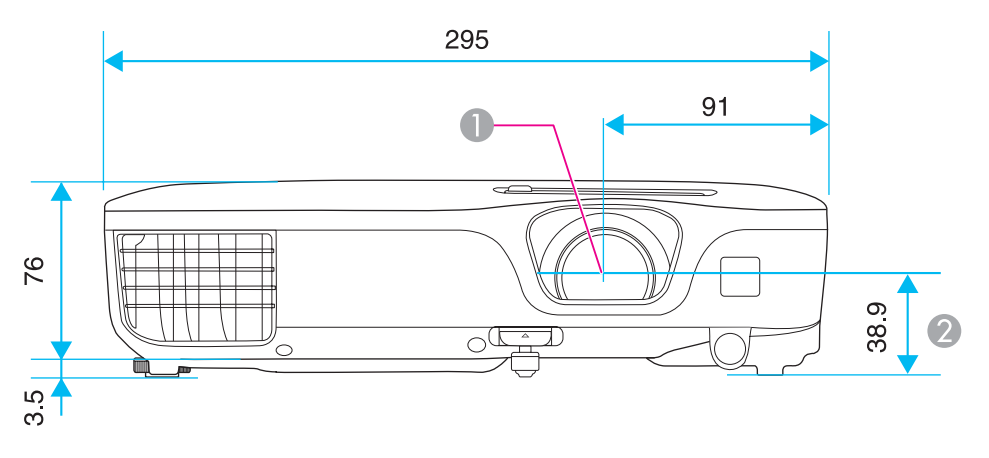

**Center of the lens** 

2 Distance from center of lens to suspension bracket fixing point

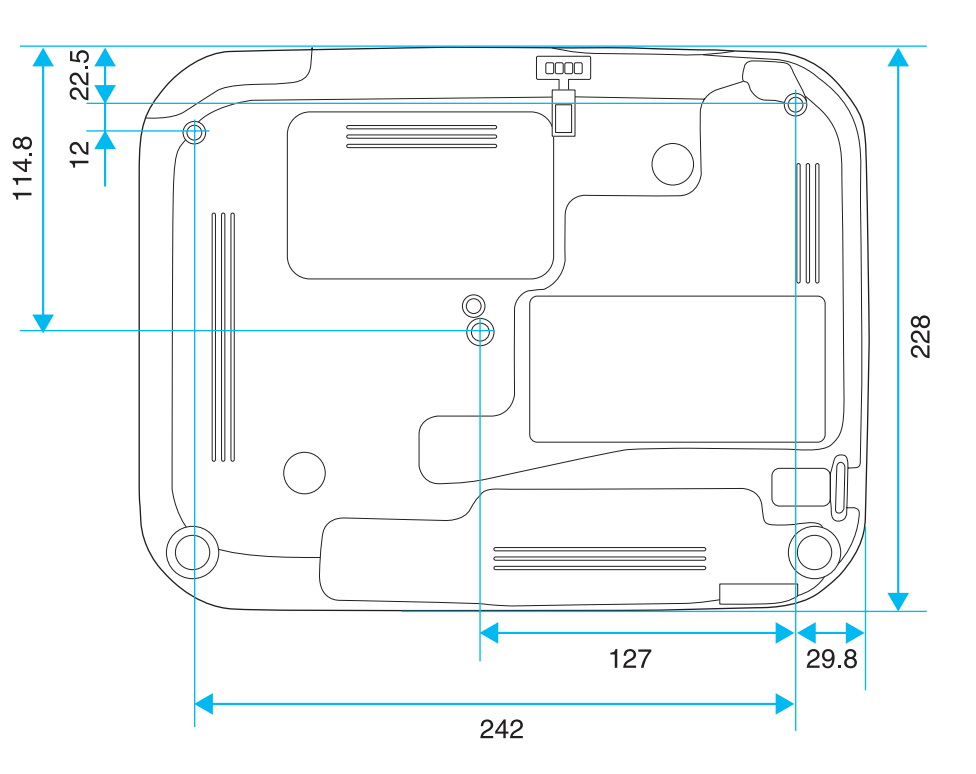

Units: mm

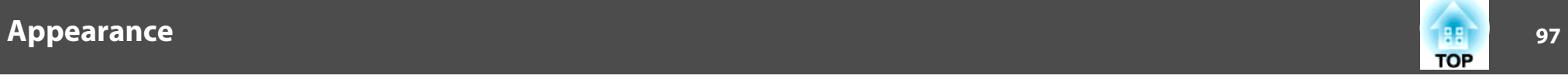

#### EB-X14H/EB-X11H/EB-S11H

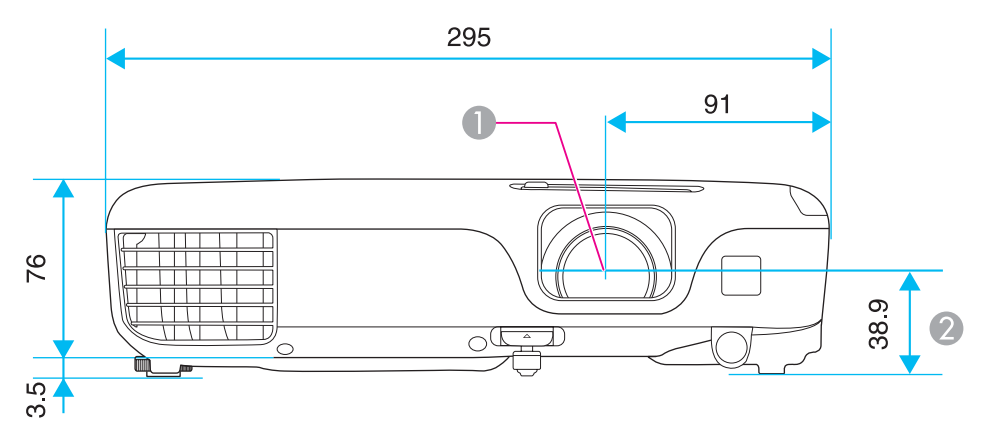

- **Center of the lens**
- 2 Distance from the center of the lens to the suspension bracket fixing point

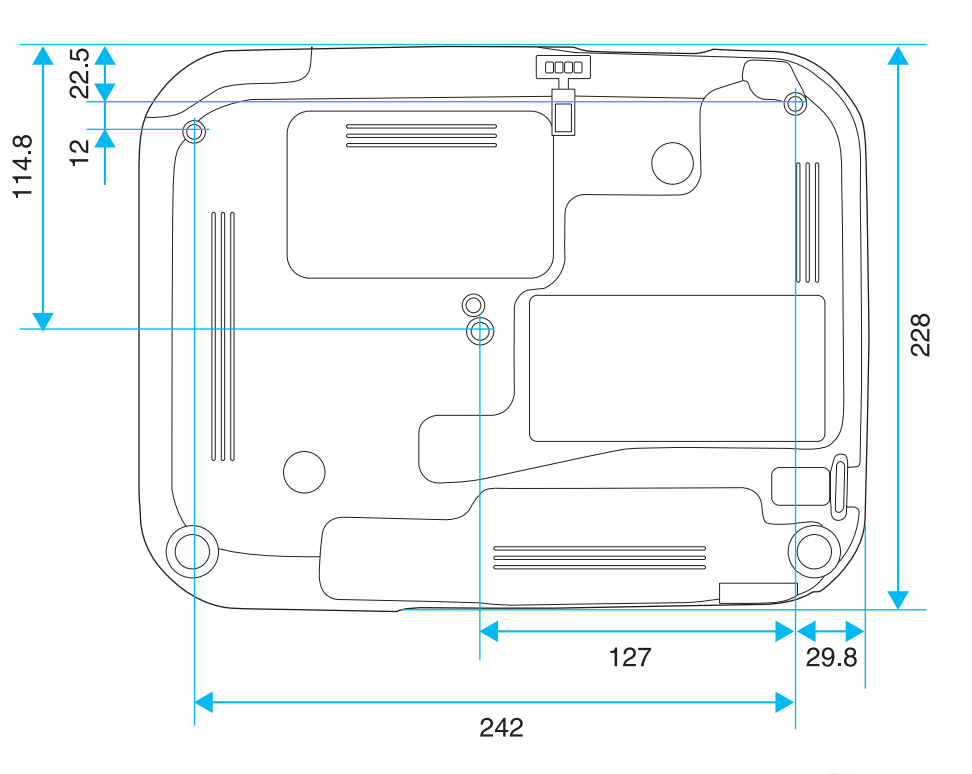

Units: mm